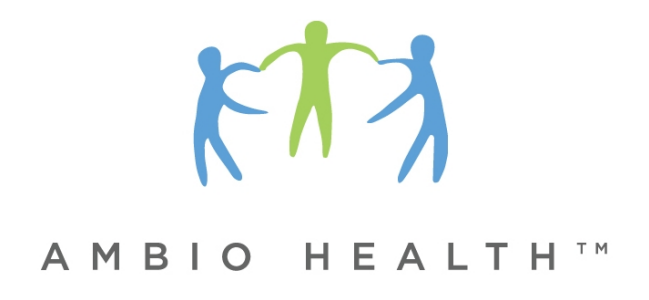

# **Ambio Remote Health Monitoring System Clinician User Guide**

# **Ambio Remote Health Monitoring System**

## **Customer Service** [www.ambiohealth.com/contact](http://www.ambiohealth.com/contact) [support@ambiohealth.com](mailto:support@ambiohealth.com)

203-612-5600

#### **Manufacturer**

Ambio Health Soundview Plaza Suite 700R 1266 E. Main Street Stamford, CT 06902

© 2016 Ambio Health, Soundview Plaza Suite 700R, 1266 E. Main Street, Stamford, CT 06902 Ambio Care Portal © Ambio Health 2011-2016

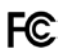

This device complies with Part 15 of the FCC Rules. Operation is subject to the following two conditions: (1) this device may not cause harmful interference, and (2) this device must accept any interference received, including interference that may cause undesired operation.

**FCC Caution**: Any changes or modifications not expressly approved by the party responsible for compliance could void the user's authority to operate this equipment.

# **Contents**

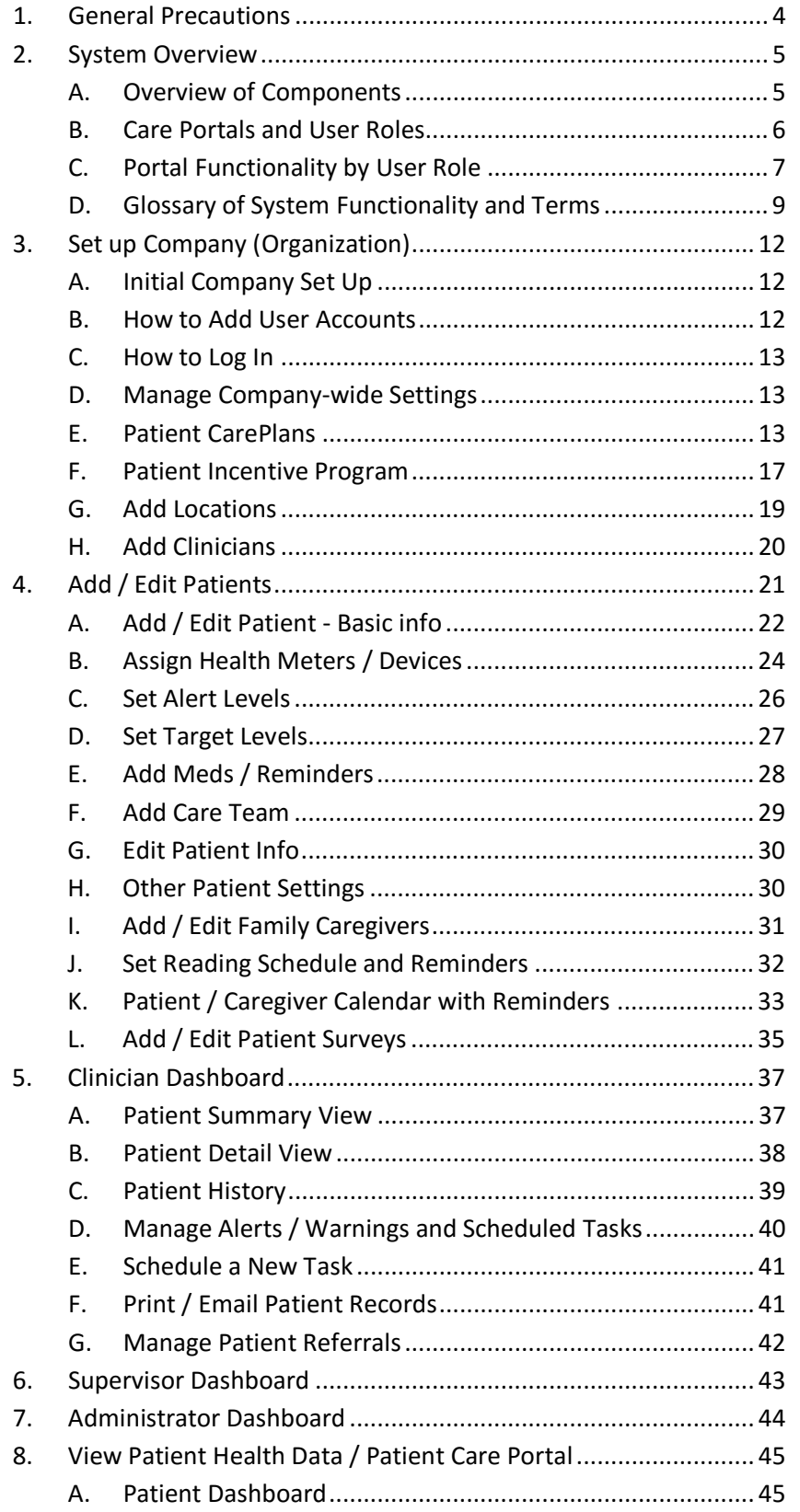

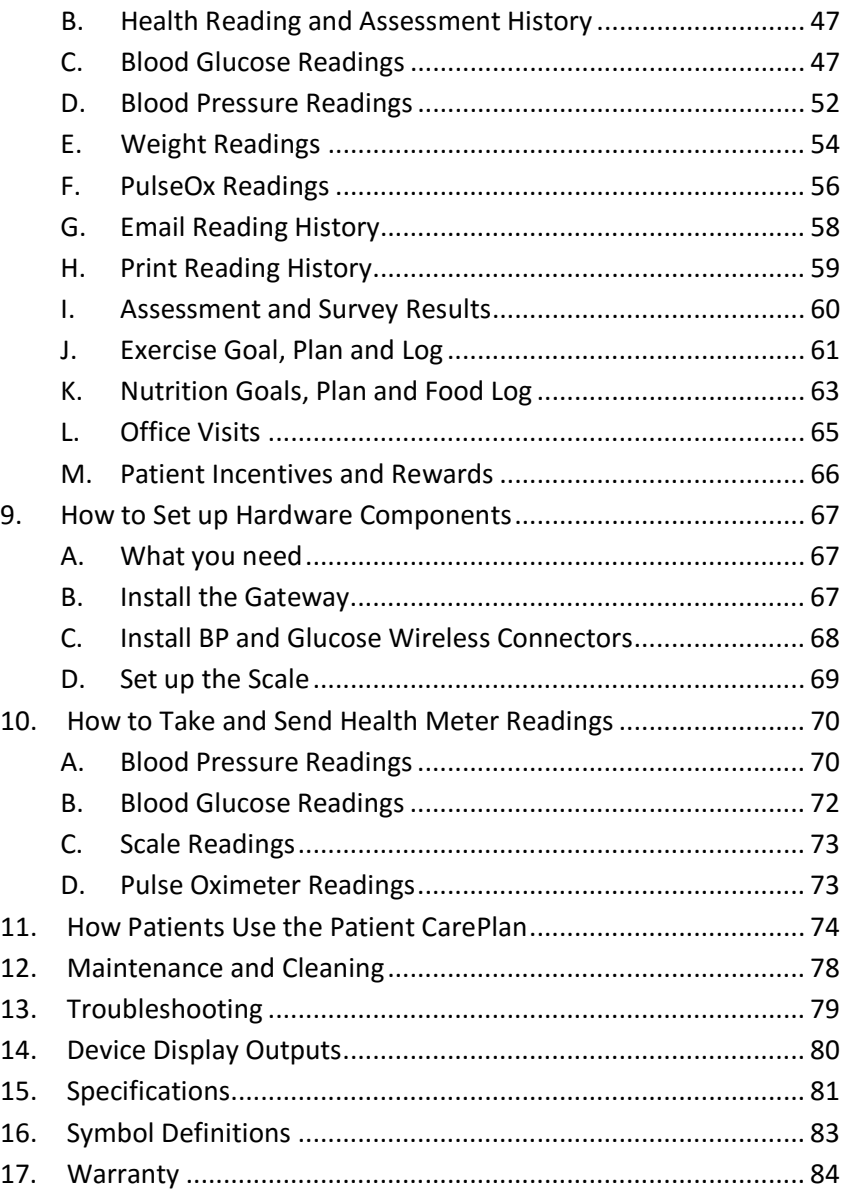

# <span id="page-3-0"></span>**1. General Precautions**

When using the Ambio Health Remote Health Monitoring System ("System"), basic precautions should always be followed. The System is intended for home use. Please read and follow all instructions and warnings before using this product. Save these instructions for future reference.

The Ambio Health Remote Monitoring System is not intended for diagnosis or as a substitute for medical care, and it is not intended to provide real-time data. All patient diagnoses and treatment are to be performed under the supervision of a healthcare professional.The data is made available to the patients when time-critical care is not required. The System is contraindicated for patients requiring direct medical supervision or emergency intervention.

Reminder functionality is for convenience only and should not be used for health readings or medications that must be taken with close adherence to schedule.

Follow all instructions and precautions in the owner guides provided by the Glucose Meter and Blood Pressure Meter manufacturers.

Only use the System with compatible devices specified in this User Guide.

Do not attempt to service, calibrate, or repair System components. Periodically inspect System components including the supplied AC Power Adapter for damage. If components are damaged, contact Ambio Health for replacements.

Avoid exposing the System to extremes in temperature or humidity or to direct sunlight, shock and dust. Store and use within the temperature and humidity ranges noted on page 36.

Remove and replace batteries if devices are not used for more than six months.

To reduce the risk of fire or electric shock, carefully follow these instructions. The supplied power unit (AC Adapter) is intended to be correctly oriented in a vertical or floor mount position.

The System complies with the applicable standards for Electromagnetic Compatibility; however it is not recommended that it be used in the presence of strong electromagnetic fields. When using the System, keep away from sources of electromagnetic disturbances such as electric motors or radio transmitting equipment.

The System is intended for use only by those who have agreed to the Ambio Health terms and conditions.

# <span id="page-4-0"></span>**2. System Overview**

## <span id="page-4-1"></span>A. Overview of Components

The Patient kit consists of one or more Health Meters with Ambio Wireless Connectors and either an Ambio Gateway (for users with home internet connectivity), or an Ambio Cellular Gateway for (users without home internet connectivity). Data can also be collected from BYOD / non wireless meters (such as a Pulse Oximeter) using the IVR and/or CarePlan functionality. Clinicians and Patients can access the web-based software applications (Portals) via a computer, tablet or smart phone. Patient without a computer or smartphone can get messages and surveys via IVR on a plain old telephone.

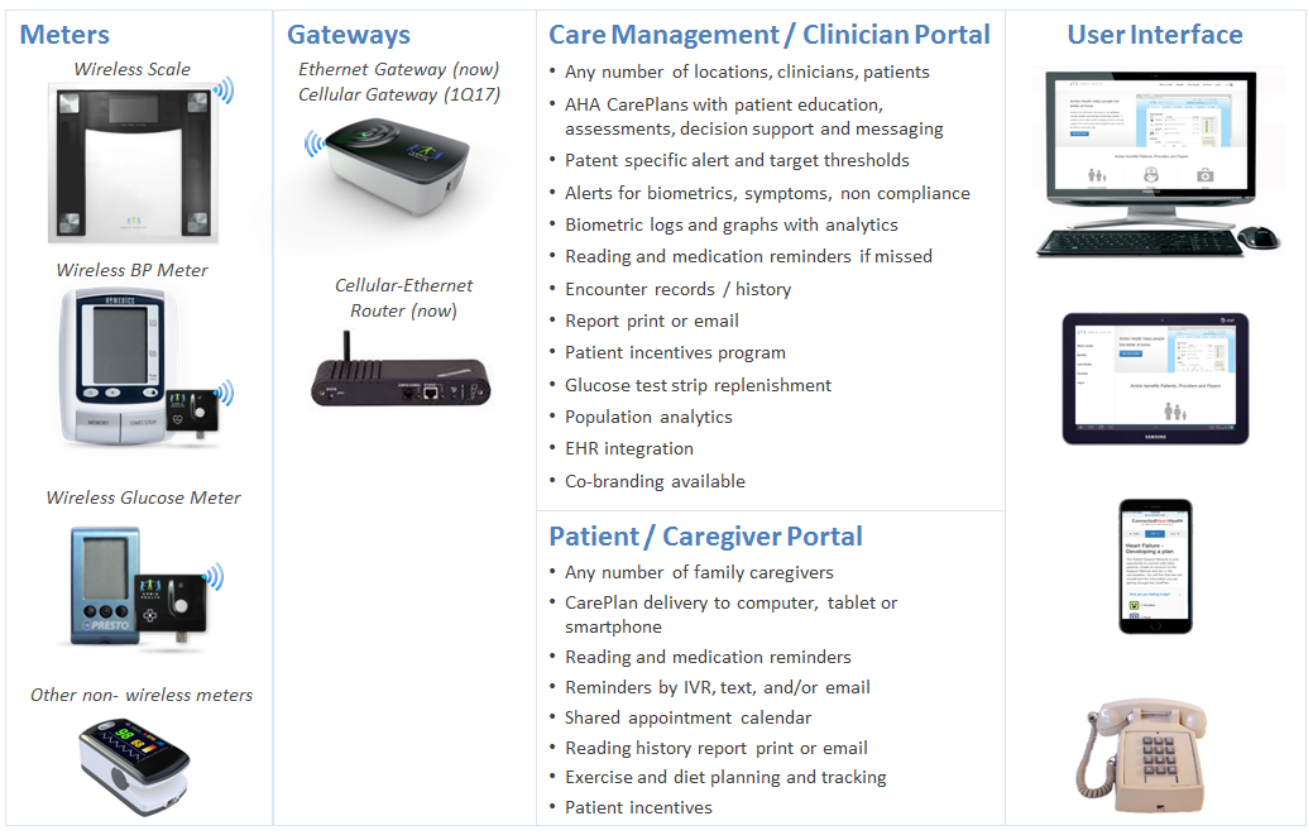

FDA 510(k) Class II Cleared and HIPAA Compliant

# <span id="page-5-0"></span>B. Care Portals and User Roles

The system includes a Care Management Portal for Clinicians and a Care Portal for Patients. User Roles applicable for each Portal are shown below.

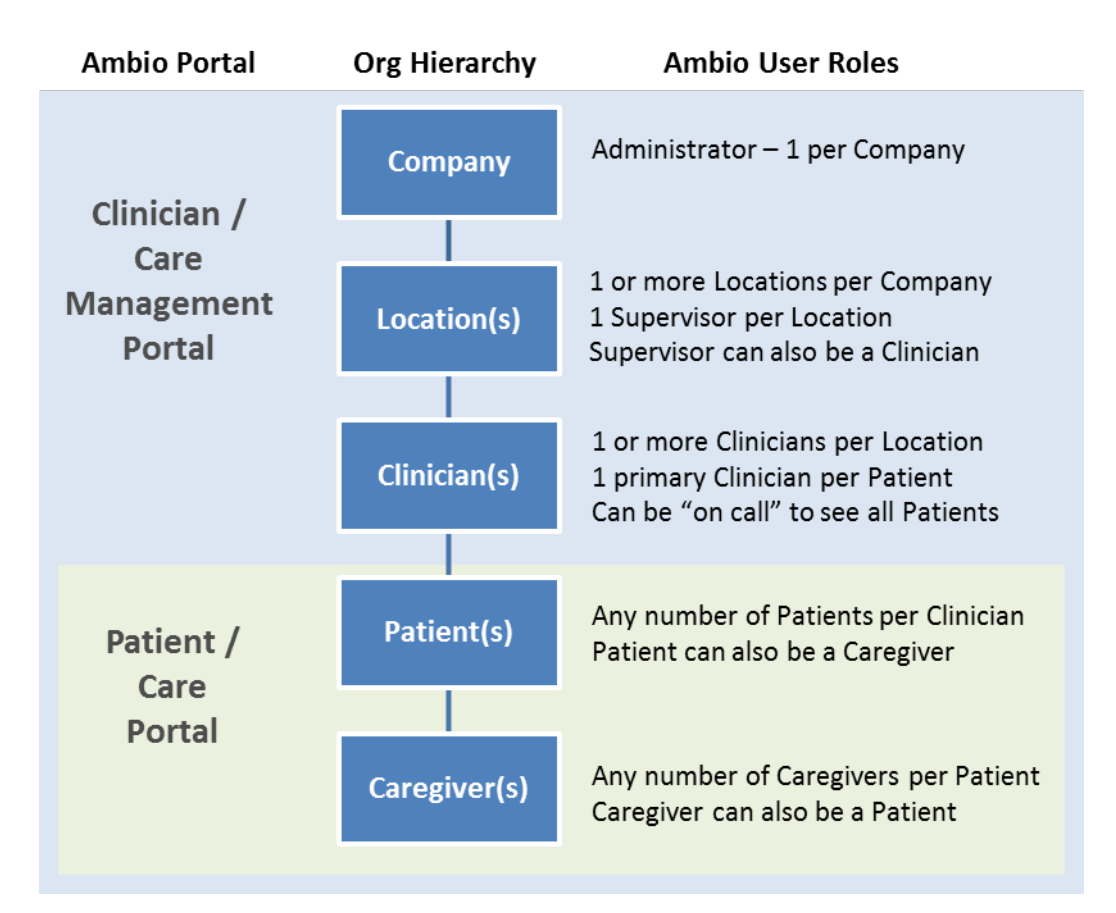

- Administrators, Supervisors and Clinicians use the Care Management Portal and the Patient Care Portal.
- Patients and Family Caregivers can use only the Patient Care Portal.
- A single log-in (email address) can only be used for one Role. E.g., A Clinician can not also be a Patient.

# <span id="page-6-0"></span>C. Portal Functionality by User Role

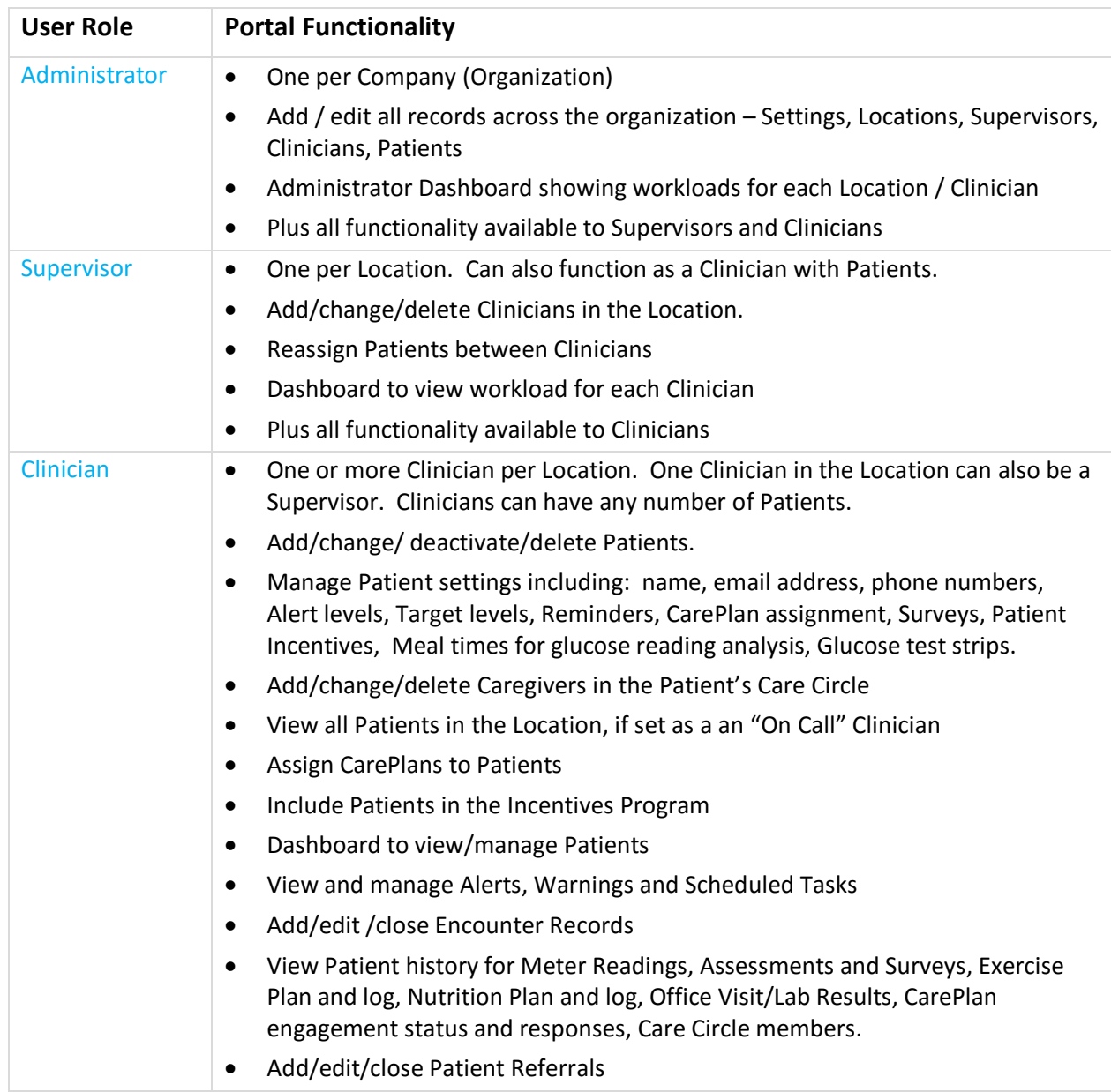

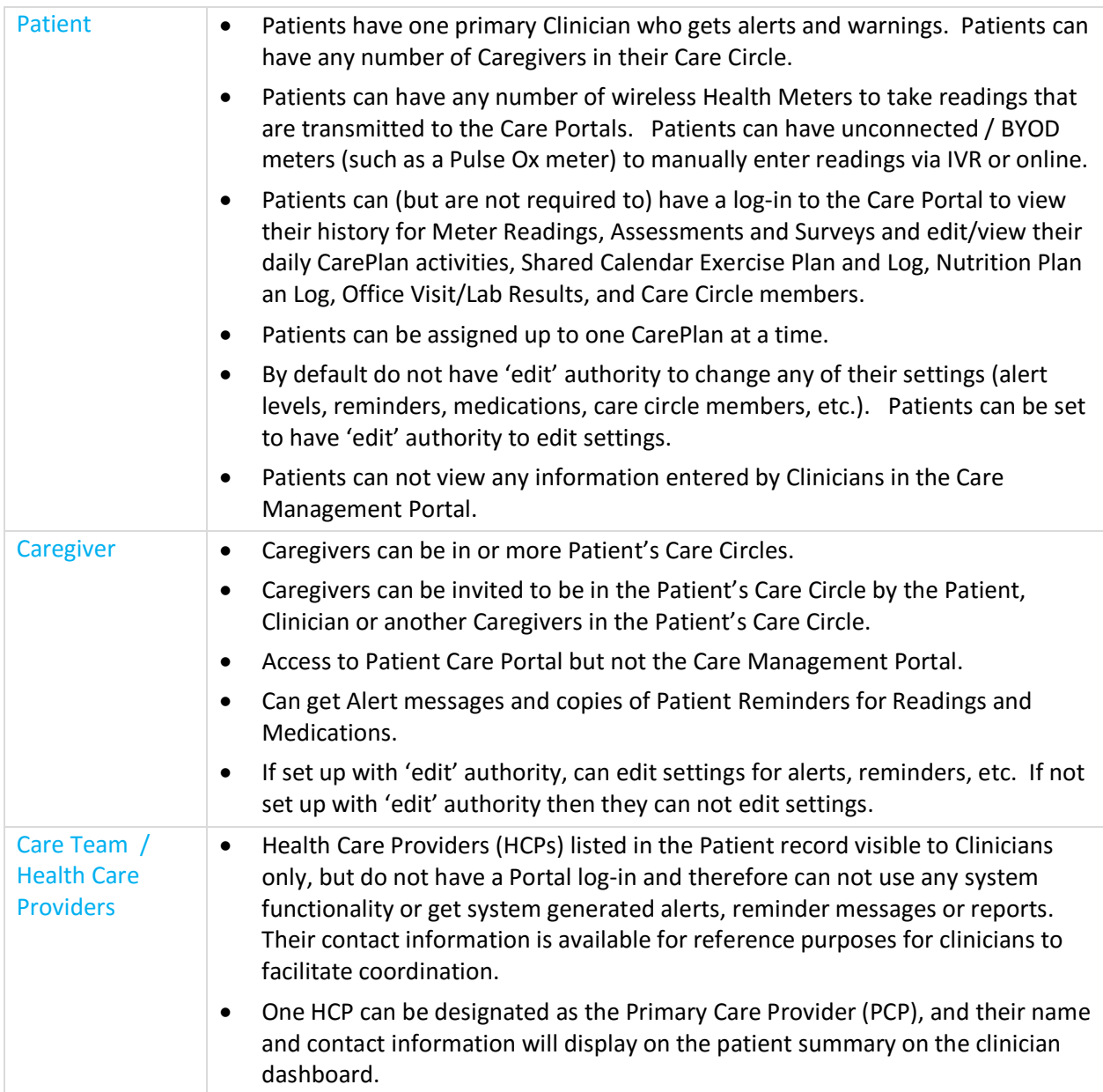

# <span id="page-8-0"></span>D. Glossary of System Functionality and Terms

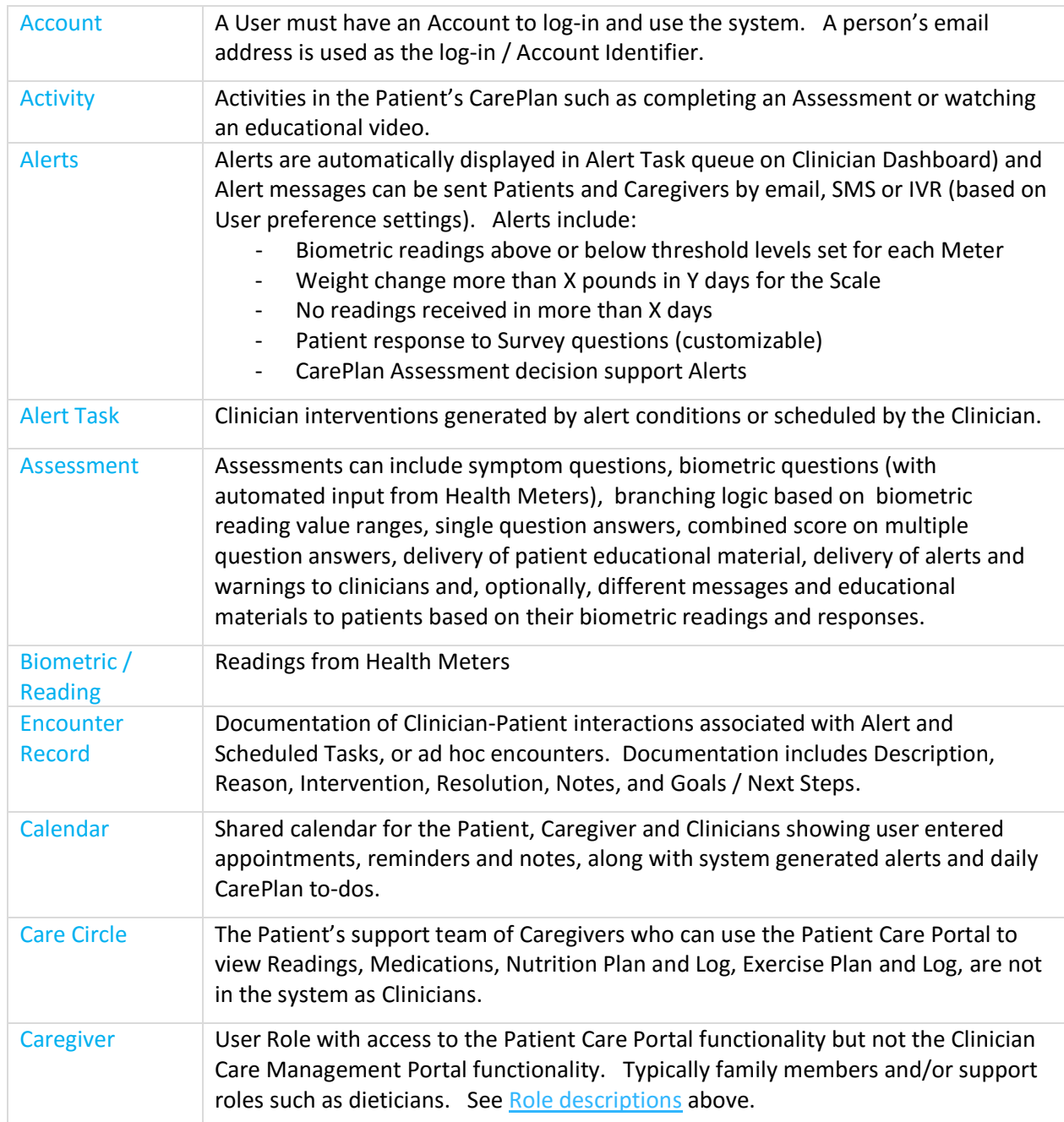

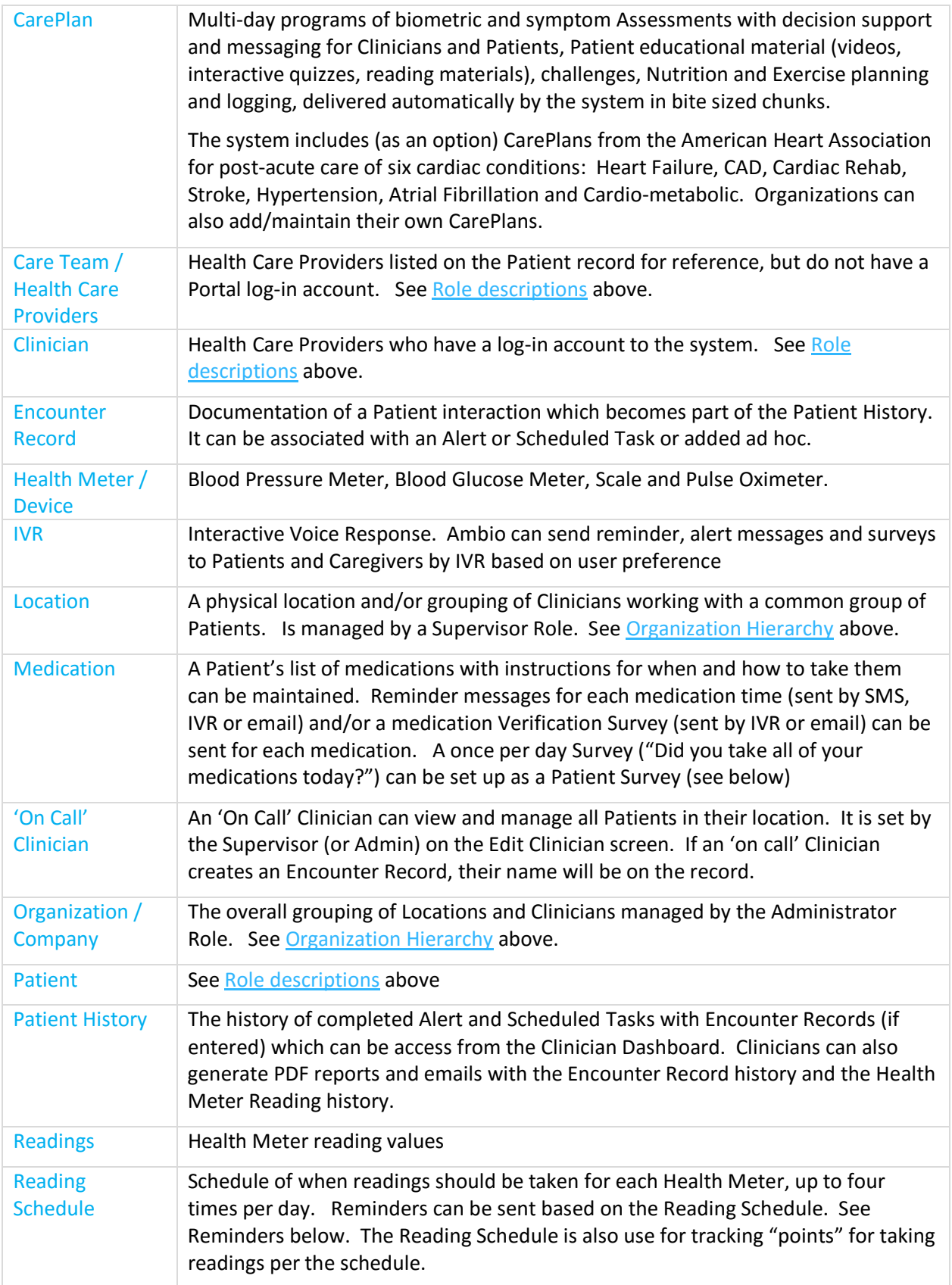

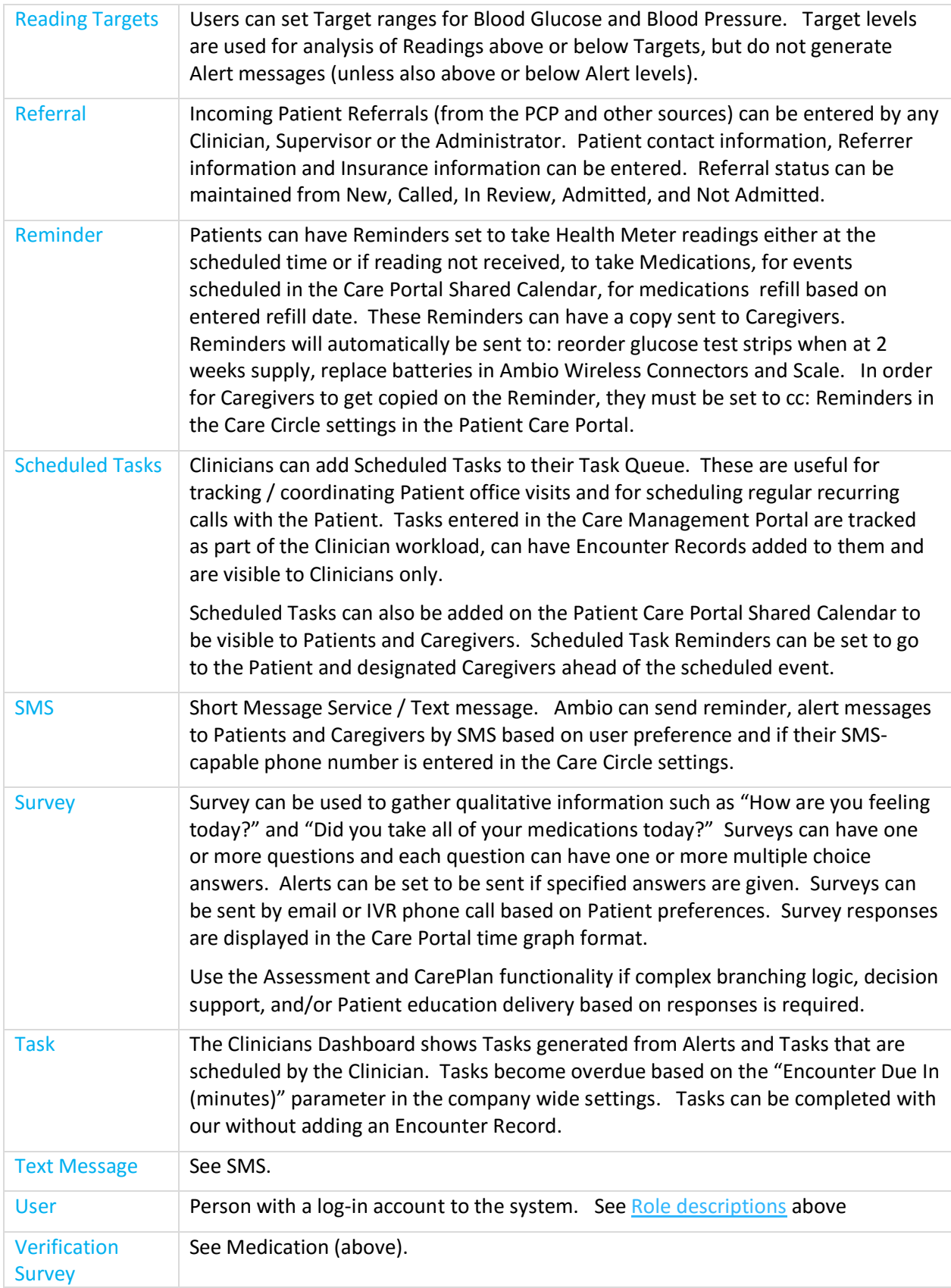

# <span id="page-11-0"></span>**3. Set up Company (Organization)**

The system can be configured to support organizations ranging from 1 Location with 1 Clinician to organizations with multiple Locations and multiple Clinicians per Location. Set up is done in the following sequence:

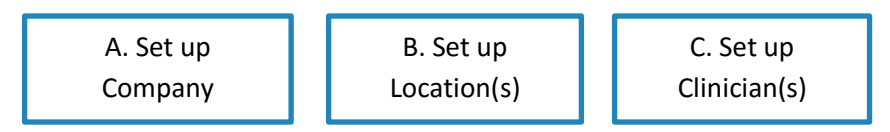

# <span id="page-11-1"></span>A. Initial Company Set Up

The implementation team will set up your Company and Administrator log-in account. Please provide the following:

- Organization Name as you would like it to appear in the system
- The Administrator name, Email address and phone number
- Email address for the "reply to" address for email messages sent by the system on your organization's behalf (e.g., [support@companyname.com\)](mailto:support@companyname.com)
- Company logo as a .png file (to display in the Portal)
- Company URL to display in the browser URL
- "Alert Due In" number of minutes before an Alert Tasks is marked as past due.
- If you want to autoclose glucose readings older than a certain number of minutes

After initial set-up, Ambio will send an email invitation to the Administrator you provided so they can Set up their [Account.](#page-8-0)

### <span id="page-11-2"></span>B. How to Add User Accounts

- To add a User / Account, click on either: **+ ADD LOCATION** (to add a Supervisor), **+ ADD CLINICIAN**, or **ADD PATIENT** from the Care Management Portal. Or, from the Patient Care Portal from the CARE CIRCLE tab click the **ADD NEW** button. Entering a Name and Email address for the new User will trigger an invitation email to be generated by the system.
- If the new User loses their invitation email, it can be resent by clicking **Resend Invite** when viewing / editing (click edit pencil icon next to their name in the Care Management Portal, or view Caregivers in the Care Circle in the Care Portal) the respective User.
- Invited users will receive an email inviting them to set up their Account.
- The invited User's Email address will be their Account ID.
- Click on the **Set Password** link in the email to accept the invitation and set the password. Passwords must be 6 or more characters and contain at least 2 of the following:
	- Lower-case letter
	- Uppercase letter
	- Number
	- Special character
- <span id="page-11-3"></span>• Use the Email address and Password to log in.

# <span id="page-12-0"></span>C. How to Log In

- Open a web browser (latest version of Chrome, Safari, Firefox or Internet Explorer) and go to **[ambiohealth.com/account/login.](http://www.ambiohealth.com/account/login)**
- Enter your email address and Password you set when you set up your account.
- If necessary, click *Forgot Password?* to have a password reset sent to the email address entered.

## <span id="page-12-1"></span>D. Manage Company-wide Settings

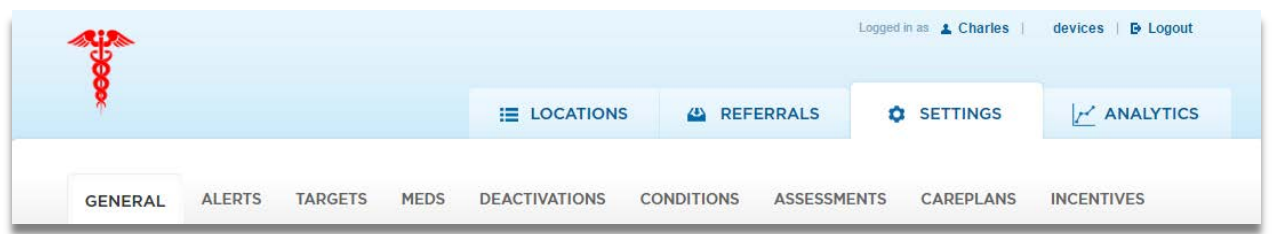

- [Log in](#page-11-3) as the Administrator
- Click **GENERAL** to view/edit the information provided in step A. above, as well as to edit your Terms and Conditions and Privacy Policy
- Click **ALERTS** to edit the default Alert levels
- Click **TARGETS** to edit the default Target levels
- Click **MEDS** to edit the list of medications available in the Patient Meds list / reminders
- Click **DEACTIVATIONS** to Edit the list of Patient Deactivation codes
- Click **CONDITIONS** to edit the list of Conditions available on the Add / Edit Patient page
- Click **ASSESSMENTS** tab to add/edit/delete Assessments available to be used in CarePlans. The System comes with many Assessments preloaded. Your Ambio support team can add additional Assessments.
- Click the **CAREPLANS** tab to add/change/delete CarePlans. Patient Education and Assessments are delivered via CarePlans. The System comes with CarePlans for various cardiac conditions and for cardiometabolic health. Your Ambio support team can add additional CarePlans.
- Click **INCENTIVES** to enable / design the Patient Incentive program. Your Ambio support team will set up this us for you including the method by which incentive payouts are processed.

## <span id="page-12-2"></span>E. Patient CarePlans

CarePlans are multi-day programs with a "daily dose" of patient educational material (videos, quizzes, challenges, reading material), Assessments (biometrics and symptoms) with decision support and messaging to the Patient and Clinician, and planning and tracking tools (nutrition and exercise).

Organizations can use the predefined CarePlans from the American Heart Association and/or can create their own Assessments and CarePlans.

# ConnectedHeartHealth

From **6** American Heart Association<sup>®</sup>

American Heart Association Connected Heart Health CarePlans can be used for the following conditions:

- Heart Failure
- CAD
- Cardiac Rehab
- Stroke
- Hypertension
- Atrial Fibrillation
- Cardio-metabolic

The AHA CarePlans are 12 weeks (84 days) in duration. Each day the Patient will receive an email with their "daily dose" of Activities that should take the Patient 5-10 minutes to complete [\(see How Patients Use](#page-73-0)  [CarePlans](#page-73-0) here). Activities include biometric and symptom Assessments, interactive educational material, and action planning tools. Assessments include decision support to generate messages to the Clinician and/or Patient based on the biometric and/or symptom responses. All content was developed by American Heart Association from evidence based guidelines and reviewed for scientific validity and clinical application by their medical advisory panel.

Biometric + Symptom Assessments will generate Warning and Alert messages based on the combination of symptoms and reading values. In addition, Alert levels can be set for each Health Meter [\(instructions here\)](#page-30-1) that will also generate Alerts for Clinicians and optionally cc: Caregivers and/or the Patient.

The AHA CarePlans include the following Assessments:

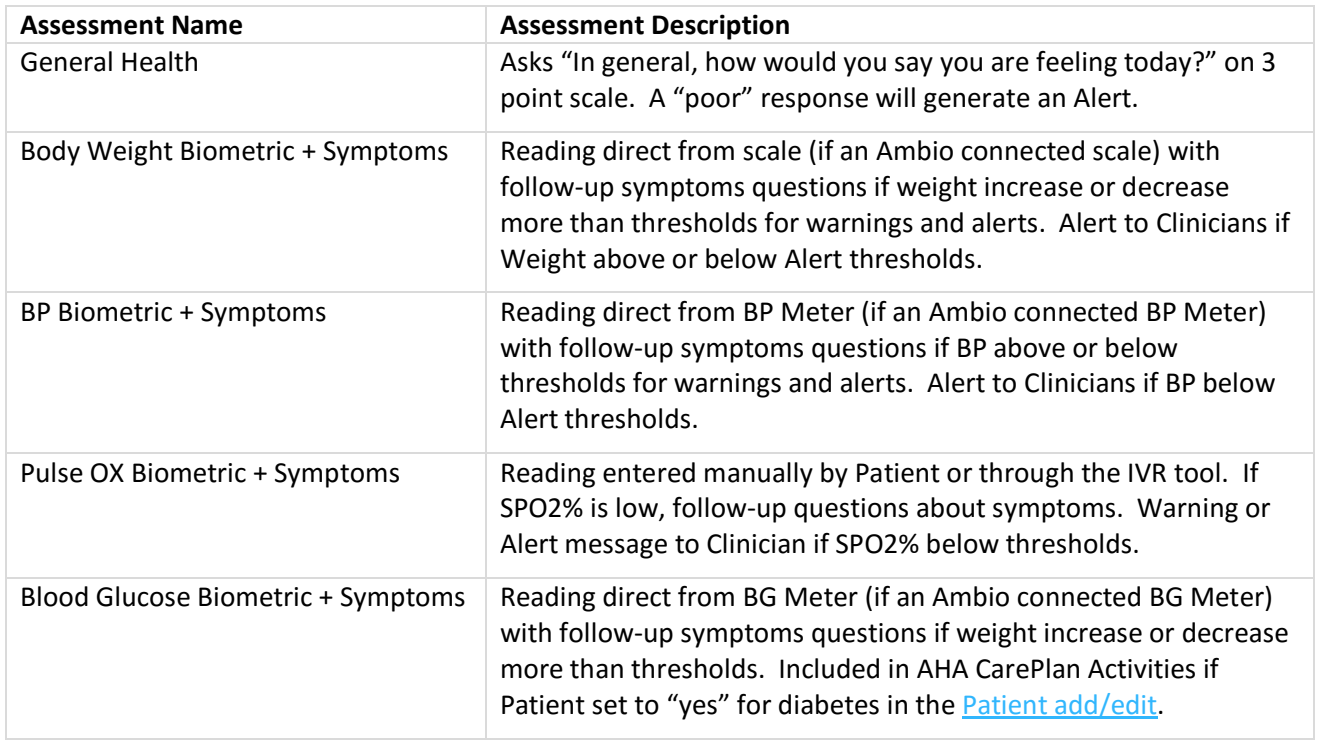

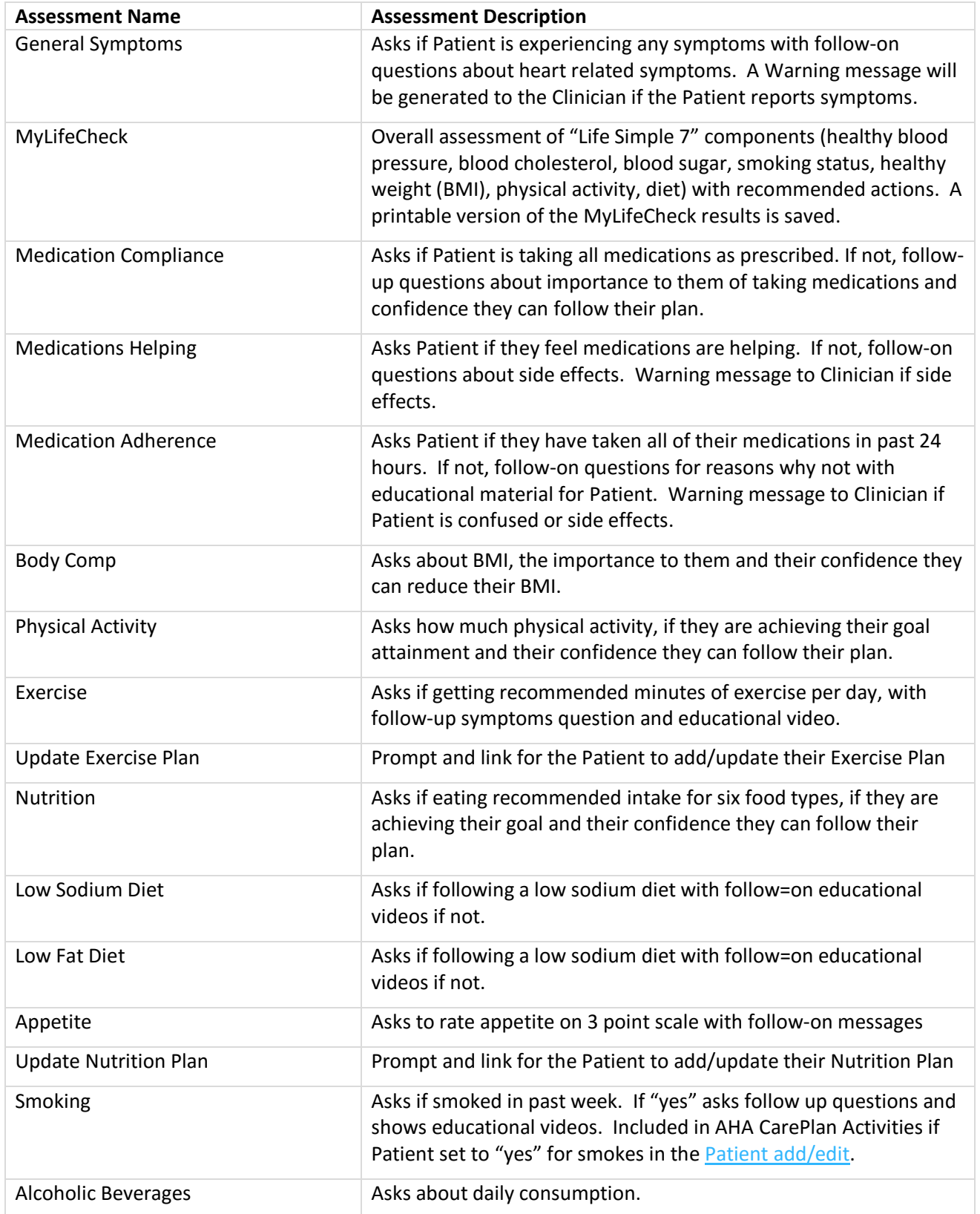

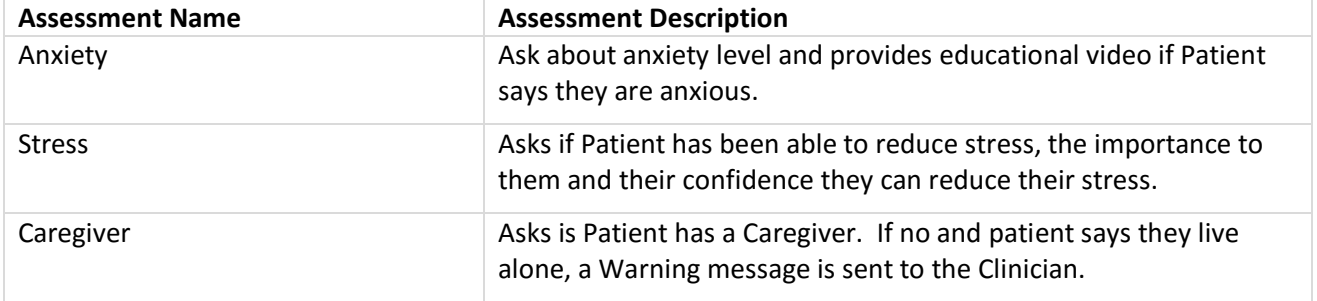

- Assessment results can be viewed on the **Patient Care Portal / Assessments** tab.
- Additional Assessments and CarePlans can be added by your Ambio support representative.

# <span id="page-16-0"></span>F. Patient Incentive Program

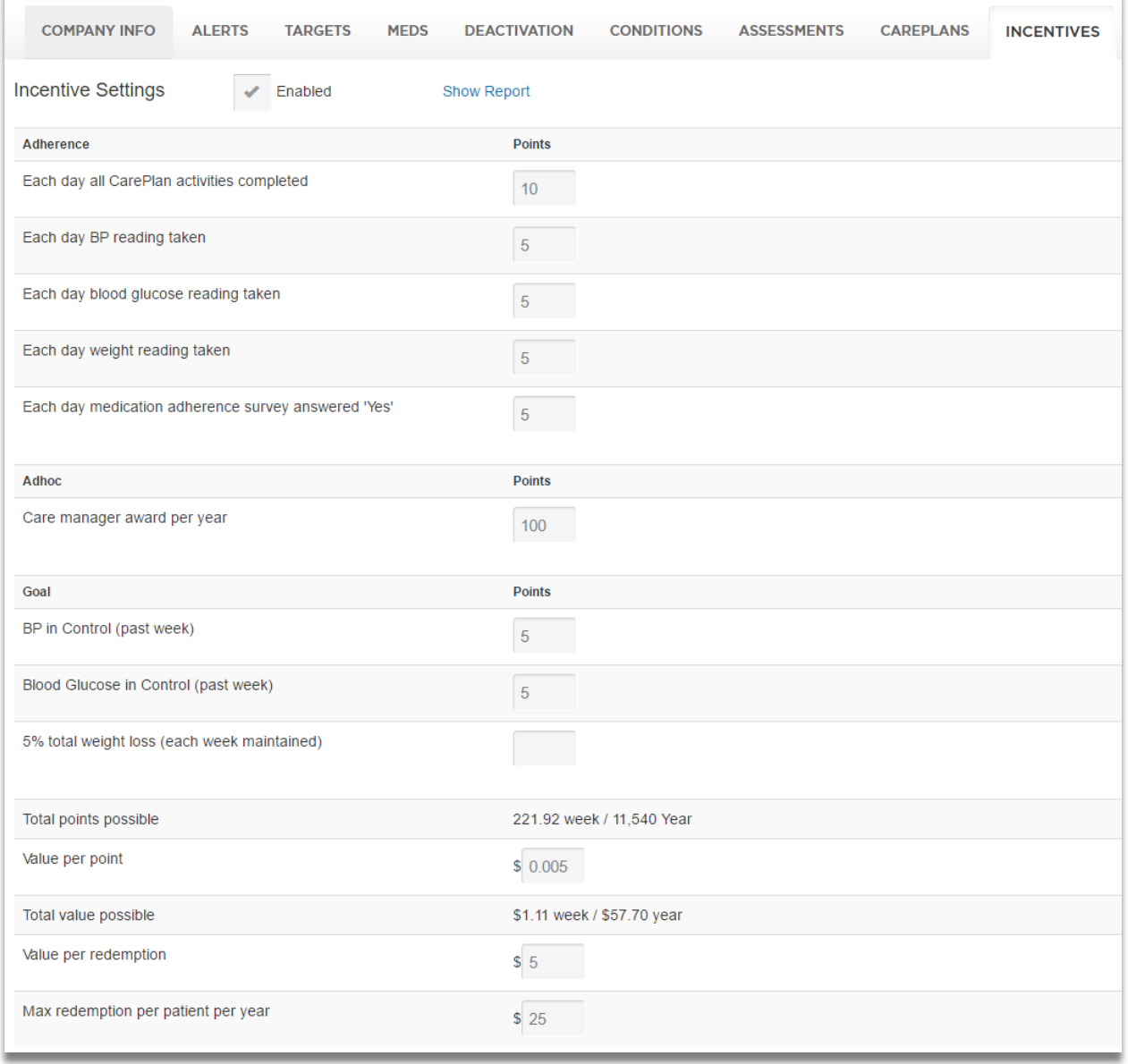

- Points can be awarded for Adherence activities, Clinician Ad Hoc awards and Health Outcomes. If a points box is left blank, that activities will not be displayed to the patient as eligible for points.
- The system will calculate the Total points possible for week and per year
- The Value per point can be set which will set the Total \$ Value the Patient can earn per week and per year.
- The value per redemption (cash out request) and per max redemption value per year can be set.

#### Incentive Report

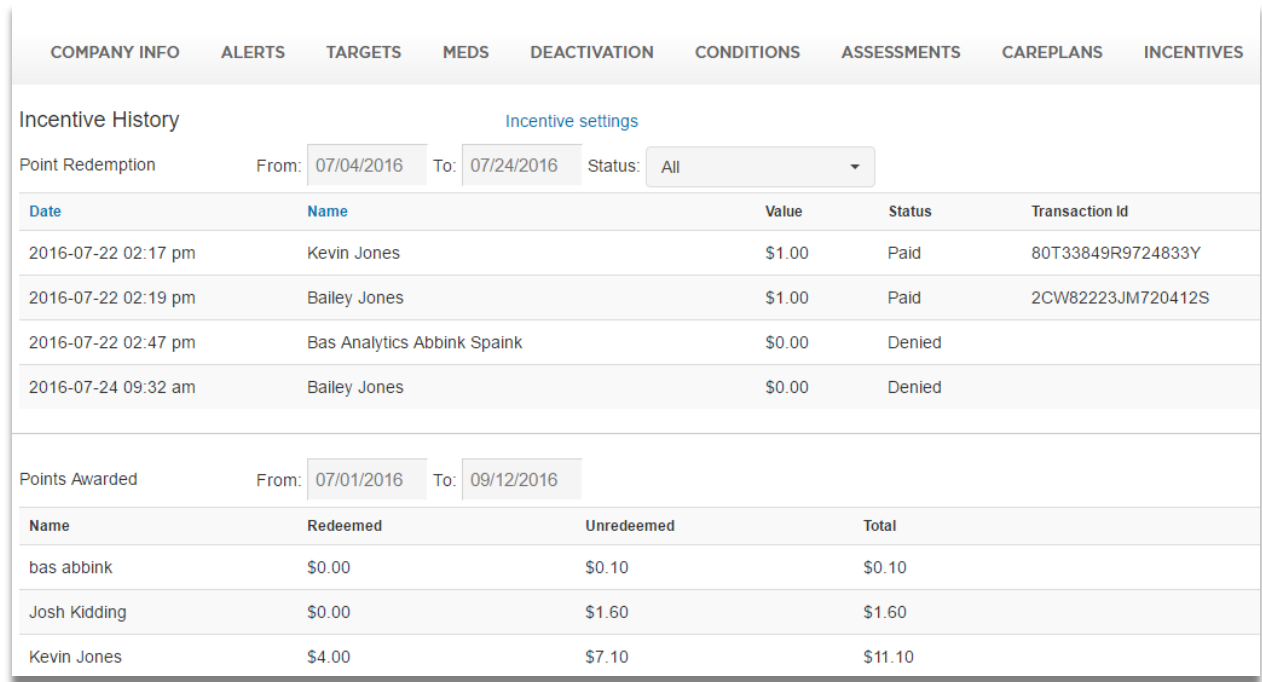

- Patient redemption requests display as Pending which the administrator can select to Pay or Deny. After they are processed history of redemption requests is shown.
- The history of redemption requests is shown
- Total Points Value Redeemed, Total Unredeemed Points Value, and Total Value Liablity for each patient is shown.

## <span id="page-18-0"></span>G. Add Locations

Locations are logical groupings of Clinicians and their Patients. Clinicians in the same Location will be able to see Patients in their Location, but not in other Locations. Any number of Locations can be added.

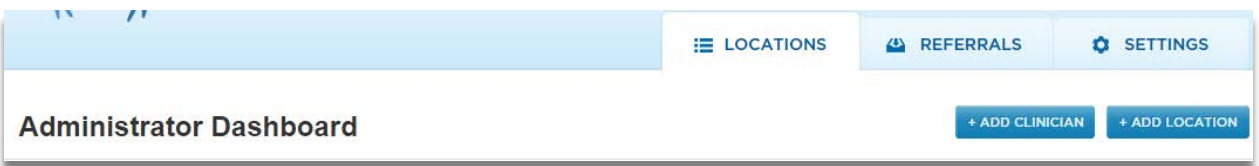

- [Log in](#page-11-3) as the Administrator.
- From the **LOCATIONS tab**, click the **+ ADD LOCATION** button.

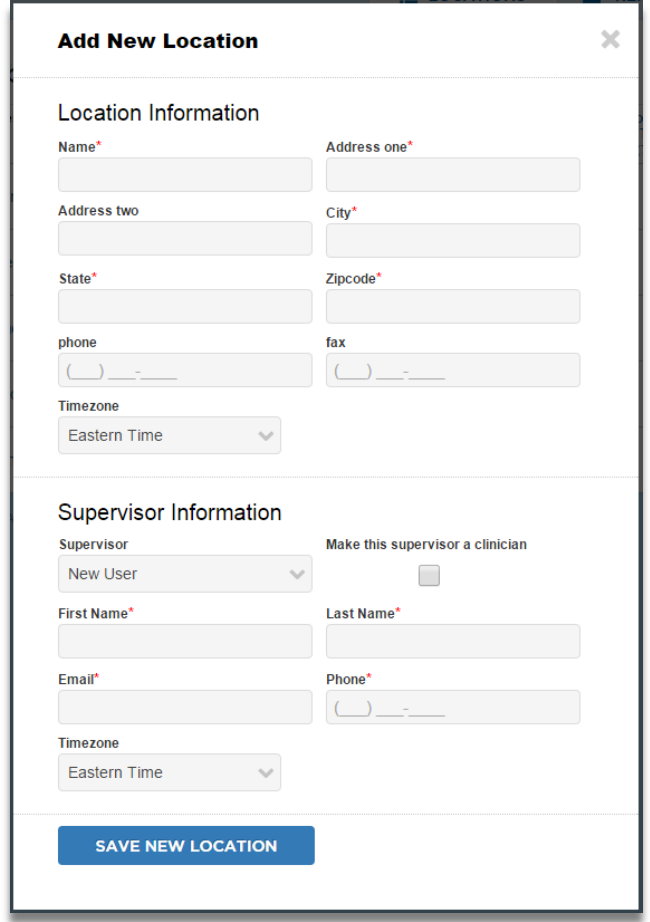

- Enter the Location Name and Address (required for shipping to the Location)
- Enter the Supervisor name, email, phone number and time zone. Each Location requires a unique Supervisor and the Supervisor must be a new account / can not have an existing account in the system.
- The Supervisor can also be set up as a Clinician by checking the "make this supervisor a clinician' box.
- Click **Save New Location** when done. The Supervisor will receive an email to set-up [their account.](#page-8-0)

## <span id="page-19-0"></span>H. Add Clinicians

Clinicians can be added in only one Location to see Patients in that Location. Clinicians can be "On Call" and see Patients of other Clinicians in the same Location.

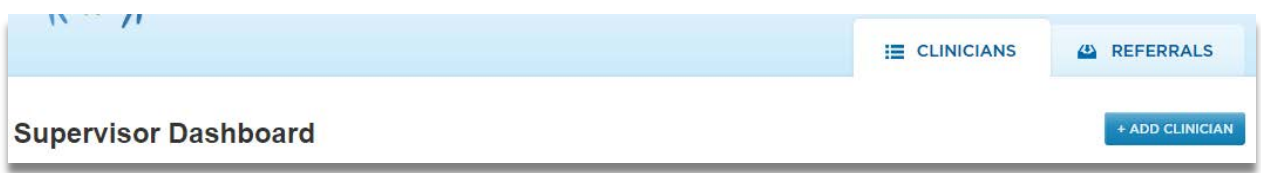

[Log in](#page-11-3) as a Location Supervisor or the Administrator.

- If logged in as a Supervisor, click on the **Clinicians** tab, then the **+ ADD CLINICIAN** button.
- If logged in as the Administrator, click on the **LOCATIONS tab** then the **+ ADD CLINICIAN** button

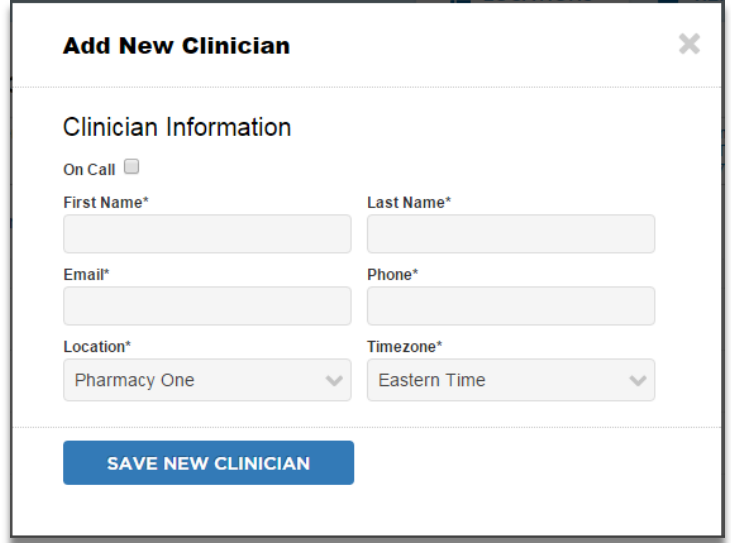

- Enter the Clinician name, email, phone number, Location (if logged in as Admin) and time zone.
- Check "On Call" to enable the Clinician to view/edit all Patients in their Location.
- The new Clinician will receive an email to [set-up their account.](#page-8-0)

# <span id="page-20-0"></span>**4. Add / Edit Patients**

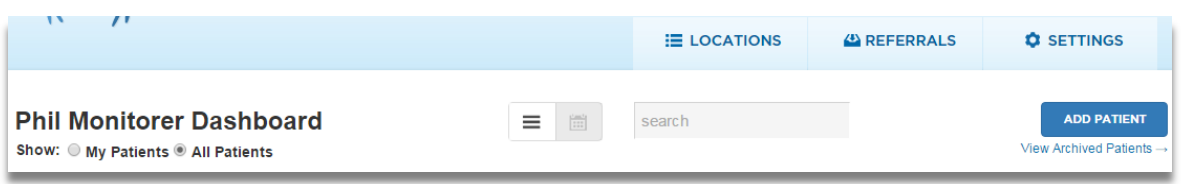

- [Log in](#page-11-3) as a Clinician, Supervisor or Administrator.
- From the Clinician Dashboard press the **ADD PATIENT** button.
- From the Clinician Dashboard with the Patient record expanded, click **Edit Patient** to edit a Patient.

# <span id="page-21-0"></span>A. Add / Edit Patient - Basic info

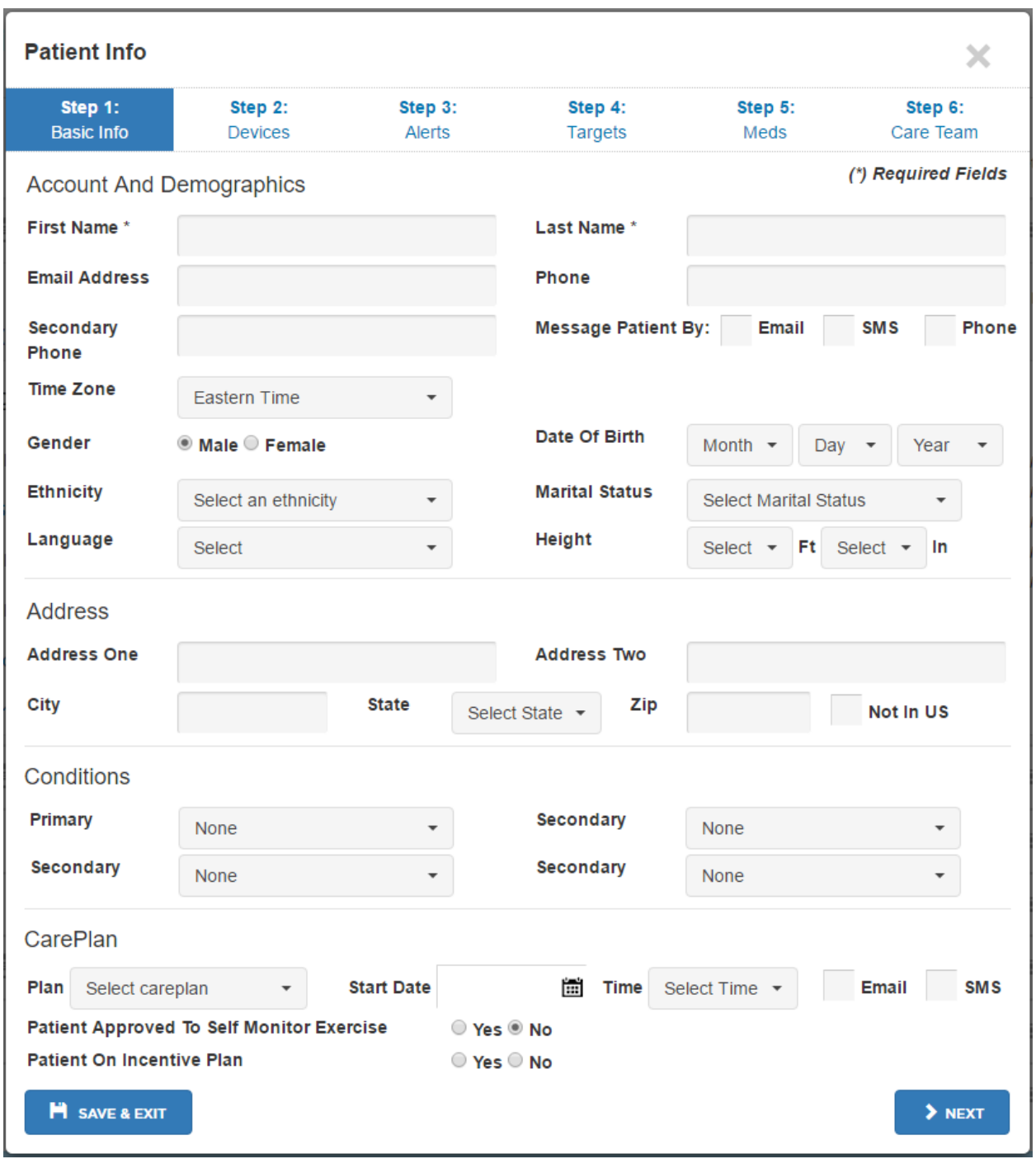

- Minimum required information is the Patent's first and last name.
- Enter an Email address for the Patient to get an invite to [set up an Account](#page-8-0) to use the Patient Care Portal, and/or to get their CarePlan sent by email.
- Enter a phone number for the Patient to get messages by SMS or IVR and or to get their CarePlan sent by text message.
- Select "Message Patient by:" methods for the patient to get Reminder and Alert messages
- Enter other demographic information as desired by your organization.
- Enter Patient address if an Ambio kit is to be sent to the Patient's home.
- Under **Conditions**, select Smokes and/or Diabetes to enable CarePlan assessments for those conditions.
- Under **CarePlan**, select the applicable CarePlan to assign to the Patient and enter the Start Date for the first day of the CarePlan, Time for the time each day the Patient to get their CarePlan and check email if they should get it by email and/or SMS if they should get it by text message.
- Click > **Next** or **Step 2: Devices** to assign Health Meters or **Save & Exit** if complete.

# <span id="page-23-0"></span>B. Assign Health Meters / Devices

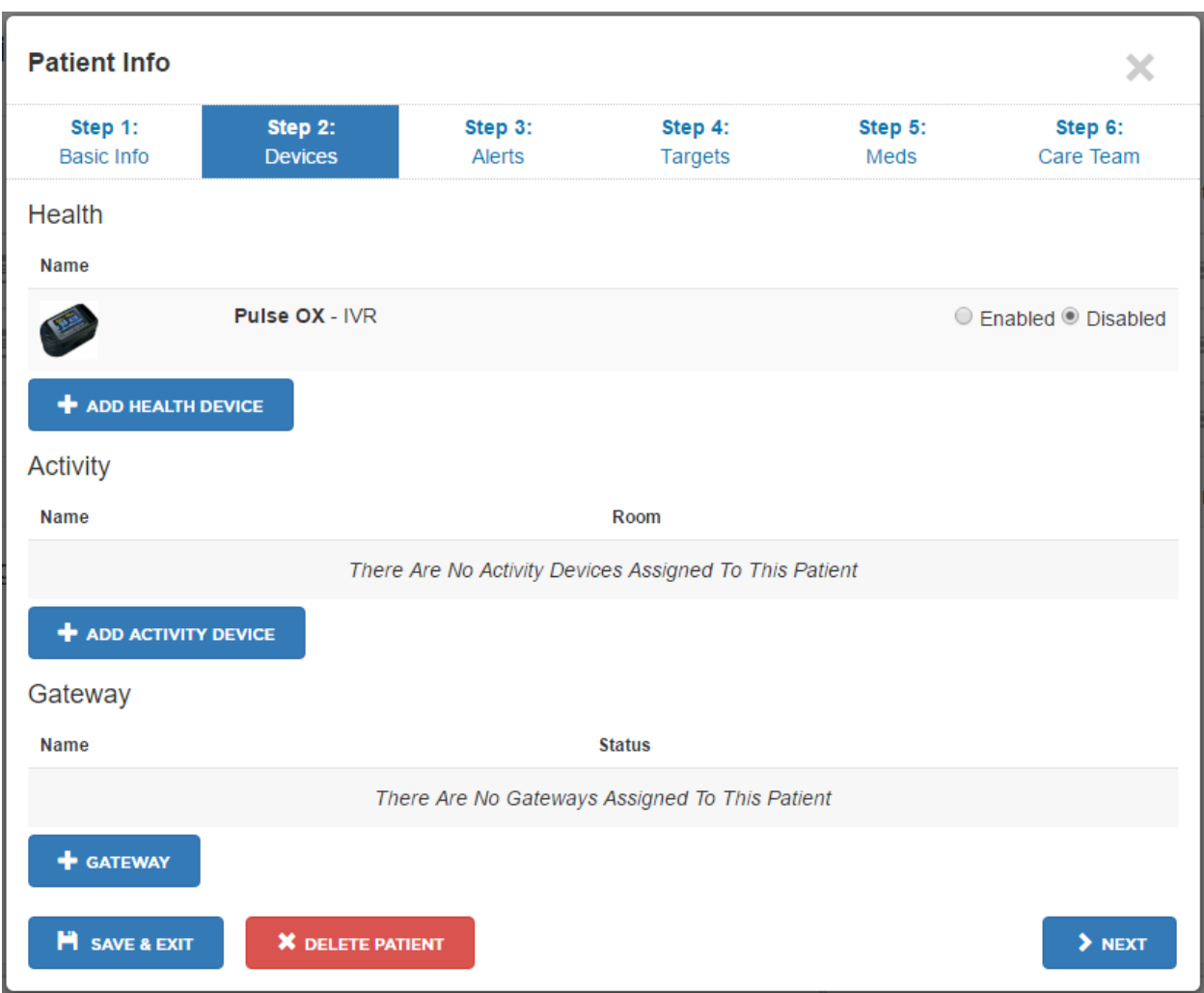

- If you wish to use the Ambio IVR tool for the patient to enter readings from their Pulse Oximeter, click the **Enabled** button next to the Pulse Ox meter. Be sure to set up the Reading Schedule for sending the IVR. See instructions [here.](#page-31-0)
- Click **+ Add Health Device** to add an Ambio Scale, Blood Pressure Meter, or Blood Glucose meter for the patient. The following will display.

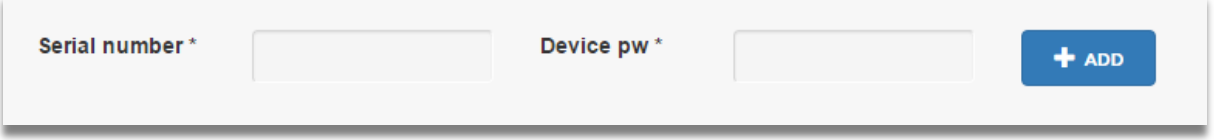

- Enter the Serial Number and Password found on the label of the device or on the box and press **+ Add**.
- If using a Blood Glucose Meter, enter the starting number of test strips and the system will send a Reminder when the Patient is down to a 2 weeks supply. Set the Mealtimes and the system will

automatically tag readings as before or after a meal based on the reading time compared to the Mealtimes you set. (Readings can be later retagged to a different before/after meal)

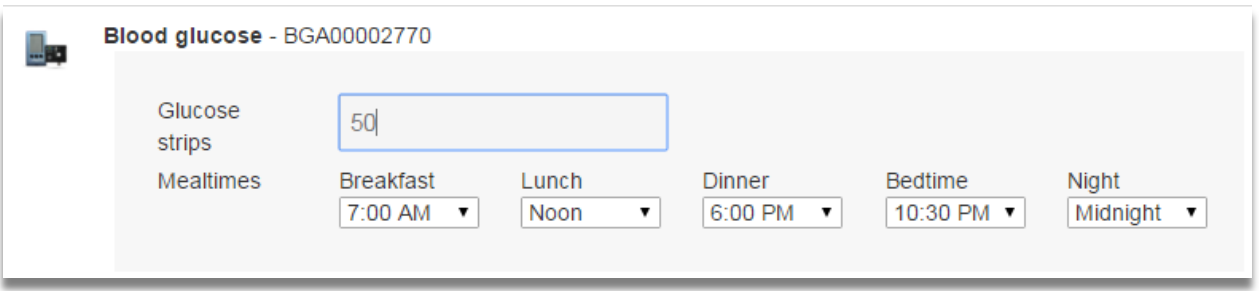

• If using Ambio Activity Monitoring devices (motion sensors and door window sensors), the **+ Add Activity Device** to assign the device to the patient. Enter the device serial number and password and room name for the sensor and press the **+ Add** button.

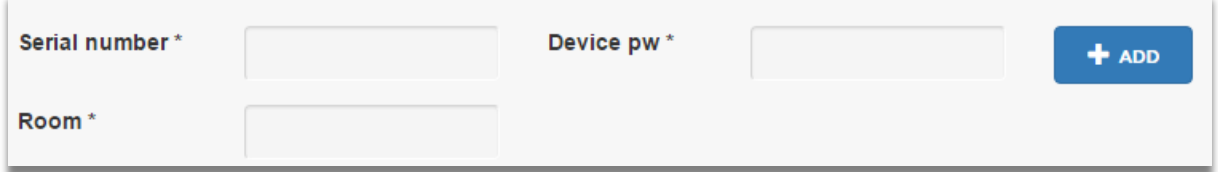

• Click **+ Add Gateway** to assign the device to the patient. Enter the device serial number and password and room name for the sensor and press the **+ Add** button.

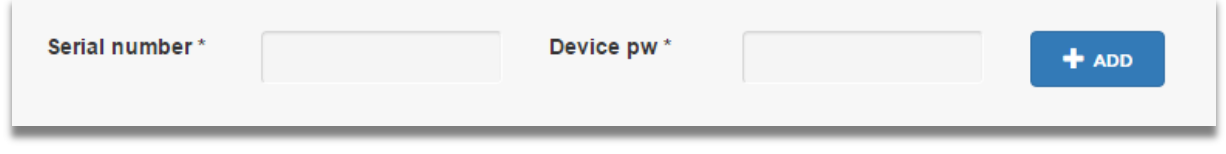

• Click **> Next** or **Step 3: Alerts** to set Alerts or click **Save & Exit** if complete.

# <span id="page-25-0"></span>C. Set Alert Levels

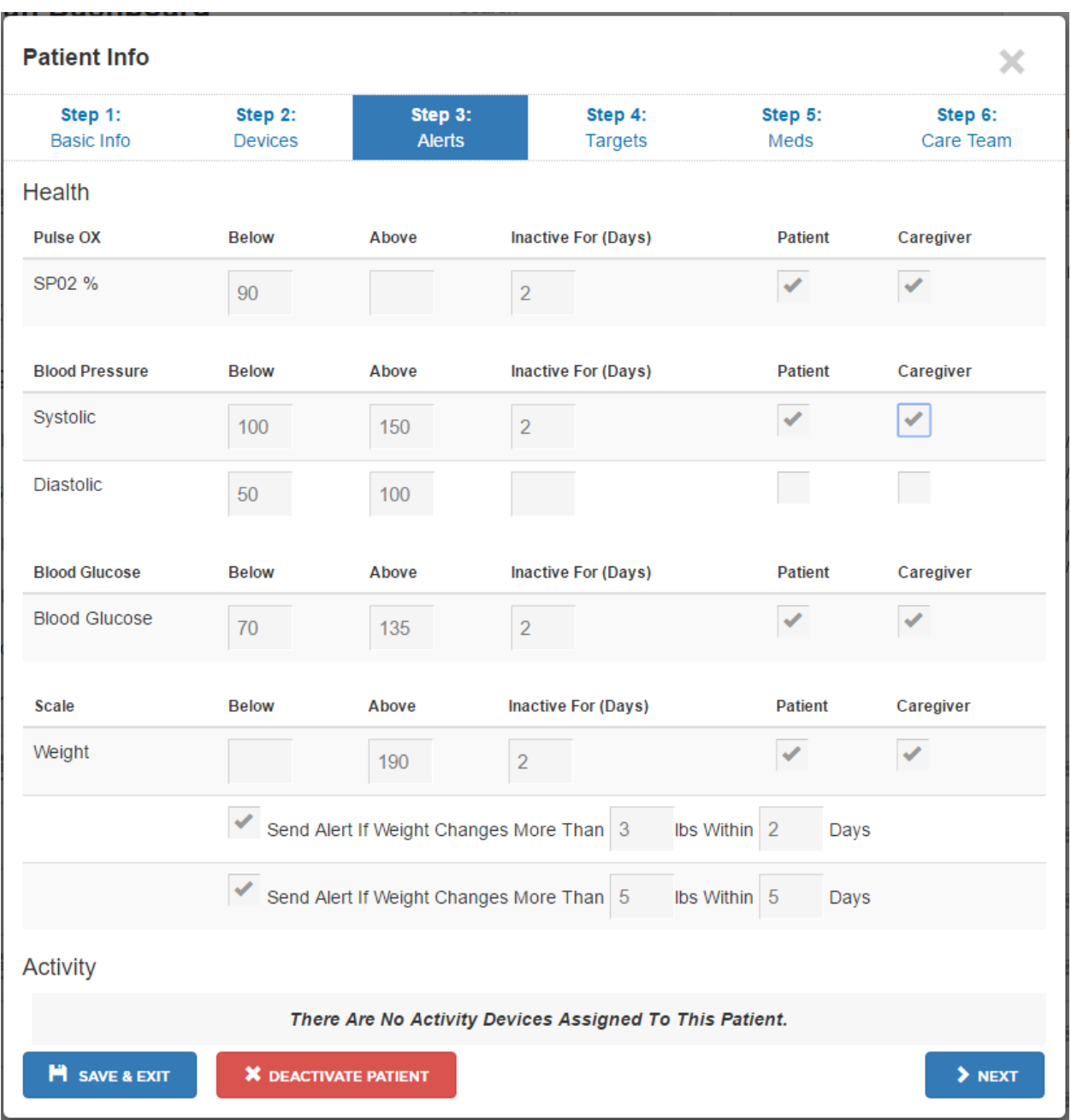

- Defaults set by your Company Administrator will automatically display on this page and can be customized for each patient. If an entry is blank, no alert will be generated in that case.
- Enter **Inactive for (days)** to send an alert if no reading is received for the number of days entered.
- Check the **Patient** and **Caregiver** boxes to send them a copy of the Alert.
- Alerts will display in the Patient record on the Clinicians Dashboard and in the Patient History.
- Click **> Next** or **Step 4: Targets** to add health care provides or click **Save & Exit** if complete.

# <span id="page-26-0"></span>D. Set Target Levels

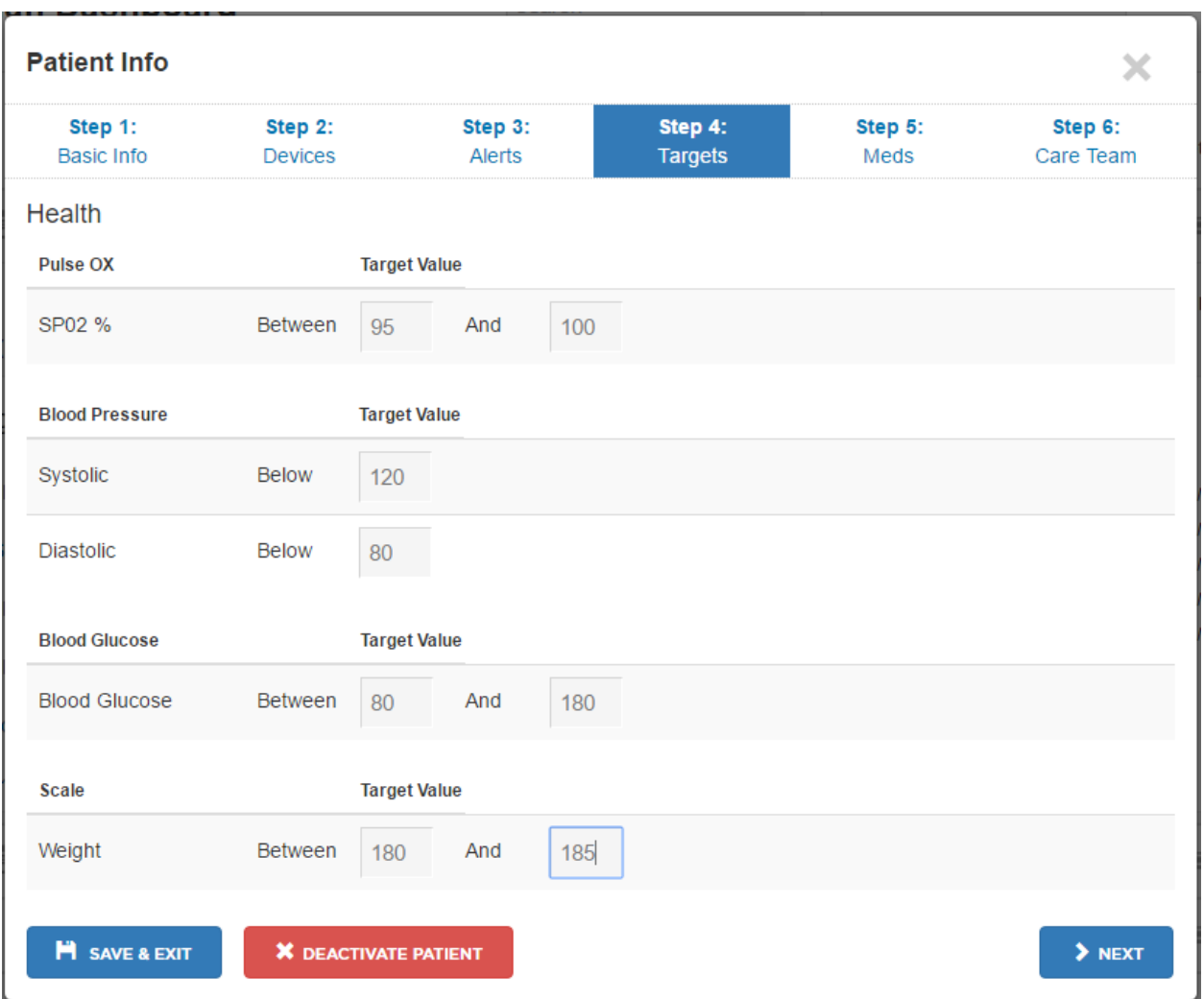

- Defaults set by your Company Administrator will automatically display on this page and can be customized for each patient.
- Patient specific target levels are used to calculate "BP in Control" and "Blood Glucose in control" status. Target lines also display on the Meter Reading Graphs and on the Blood Glucose Log.
- Click **> Next** or **Step 5: Meds** to add the Patients list of medications, set medication Reminders and/or turn on the "did you take your medications?" survey, or click **Save & Exit** if complete.

# <span id="page-27-0"></span>E. Add Meds / Reminders

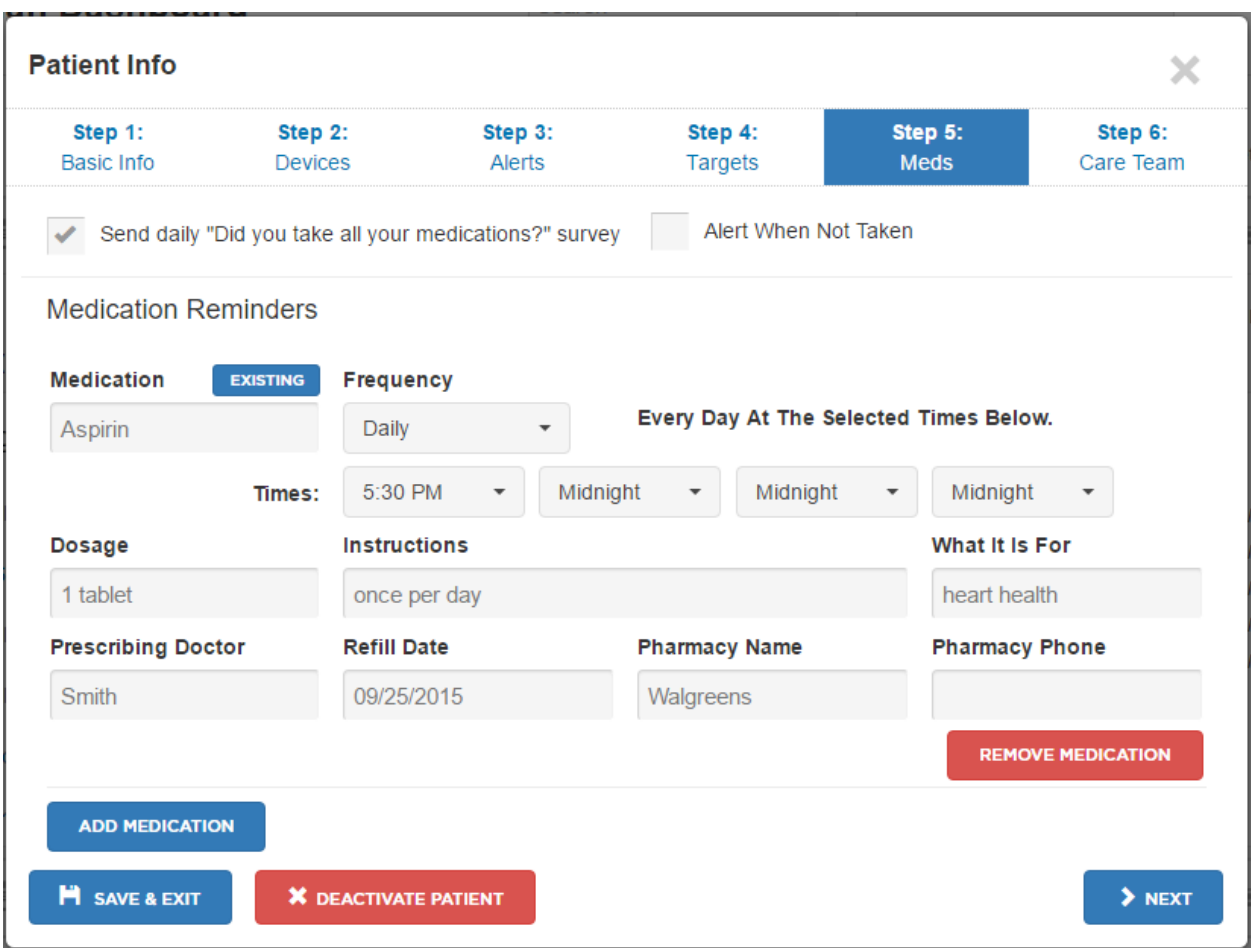

- Check **Send daily 'did you take all your medications in the past 24 hours?" survey** to enable this daily survey. If the Patient is on a CarePlan, it will be one of the daily CarePlan questions, otherwise, it will be delivered by IVR. Note: They survey does not ask about the individual medications entered.
- Check **Alert When Not Taken** to send an Alert if the patient does not answer the survey or answers 'No'.
- Click the **Add Medication** button at the bottom of the page to add a medication / reminders.
- Select the recurring frequency:
	- o Daily Every day at the specified times
	- o Weekly specify the days of the week
	- o Monthly specify the day of the month
- Enter up to four times per day to take the medication.
- Enter the dosage and instructions. These will be included in the reminder (if set).
- Enter Refill date. A refill Reminder message will be sent to the Patient based on this date.
- Enter what it is for, prescribing doctor, pharmacy name and phone for reference.
- Click **> Next** or **Step 6: Care Team** to add other HCPs that will not have a system login, or click **Save & Exit** if complete.

# <span id="page-28-0"></span>F. Add Care Team

Health Care Providers (HCPs) who do not wish to have an account in the System can be entered here to have their contact information available for the Clinician's reference. Contact information will display and HCP names will be shown as a send to option for emails.

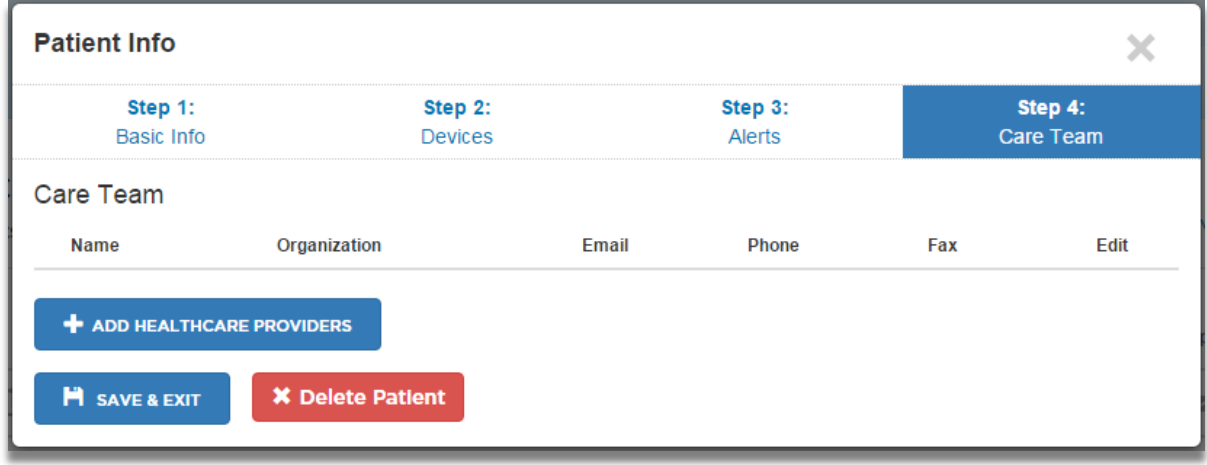

Click on the **+ Add Healthcare Providers** button to add a HCP

![](_page_28_Picture_80.jpeg)

- If known, enter the HCP's NPI number and press **Lookup**. The system will fill in available information from the NPI database.
- Enter the HCP name and contact information.
- Check the Is PCP checkbox if this is the Primary Health Care Provider (PCP) for the Patient. This PCP name and contact information will display next to the Patient in the Clinician Dashboard.
- Click **Save and Exit** when complete.

# <span id="page-29-2"></span><span id="page-29-0"></span>G. Edit Patient Info

Ī.

After a Patient is added, their settings can be edited by clicking the **Edit patient** link on the expanded Patient display (click on the patient's name) on Clinician Dashboard:

![](_page_29_Picture_83.jpeg)

# <span id="page-29-1"></span>H. Other Patient Settings

The above Add / Edit Patient process will cover most Patient situations. Optionally, additional patient parameters can be set, including:

- Care Circle / Family Caregivers
- Reading Schedule / Reminders
- Patient / Family Caregiver Calendar with reminders
- Patient Surveys

Locate the Patient in the Clinician Dashboard and click on the Dashboard  $\rightarrow$  link:

<span id="page-29-3"></span>![](_page_29_Picture_84.jpeg)

## <span id="page-30-0"></span>I. Add / Edit Family Caregivers

While on the **CARE CIRCLE tab**, click the **Add New** button at the bottom of the page. Note the Primary Clinician (shown as the Account Owner) is visible to the Patient and any Family Caregivers added.

![](_page_30_Picture_75.jpeg)

- Enter the Caregiver name, email and telephone number.
- Check the boxes to indicate if the Caregiver will be able to edit Patient settings, receive copies of reminders and alerts and how messages will be sent to them.
- <span id="page-30-1"></span>• Newly added Caregivers will receive an email invitation to set up their account.

## <span id="page-31-0"></span>J. Set Reading Schedule and Reminders

A Reading Schedule can be set for each Health Meter. This schedule is used for sending reminders to Patients. Under the **SETTINGS tab**, click the **REMINDERS** tab.

![](_page_31_Picture_99.jpeg)

- Check **Per Schedule** if you want reminders sent at the scheduled times.
- Check **If No Reading** if you want reminders sent only if a scheduled reading was not received.
- Check **CC Caregivers** if you want Caregivers to receive copies of these Reminders.
- Reminders will be sent by email, text or IVR phone call based on [message delivery preferences](#page-29-2) set in the Add / Edit Patient or on the **Care Circle** page.
- For PulseOx, the user can trigger an immediate IVR call to the patient by pressing the **GET READING NOW** button.

# <span id="page-32-0"></span>K. Patient / Caregiver Calendar with Reminders

From the Patient Dashboard page, use Calendar to set up appointment reminders with the Patient and their Family Caregivers.

![](_page_32_Picture_24.jpeg)

• Hover the mouse over the desired calendar day and a **+ Add New** button will appear. Click this button to add an appointment reminder. The below pop up box will appear.

![](_page_33_Picture_60.jpeg)

- Enter the description and select a time.
- Check **Send notification** if you would like Reminder messages to be sent. The box will expand to enable you to specify if it is a video visit, to select additional invitees to get the reminder and to select the amount of time before the event to send the reminder.
- If the event is a video visit, the reminder message to the patient will include a link to start the video visit application.

# <span id="page-34-0"></span>L. Add / Edit Patient Surveys

Surveys can be used to gather qualitative information such as "How are you feeling today?" and "Did you take all of your medications today?" Surveys can have one or more questions and each question can have one or more multiple choice answers. Alerts can be set to be sent if specified answers are given. Surveys are sent by email or telephone based on [Message delivery](#page-29-3) preferences set on the **CARE CIRCLE tab**.

• Click on the **SETTINGS** tab, then on the **Survey** tab.

![](_page_34_Picture_78.jpeg)

• Click the **Add Survey** button to add a survey for the patient. You can us existing survey template or start a new survey. If you wish to use a **template**, select it from the drop down menu.

![](_page_34_Picture_79.jpeg)

• If you 'select template' you will see a page to modify the survey. If you select 'New Survey', the same page will display with no questions or answers yet filled in:

![](_page_35_Picture_99.jpeg)

- Enter the survey name to create a new survey, or select a predefined template using the drop-down box.
- Enter the frequency for sending the survey (daily, weekly, monthly) and the time of day it should be sent to the patient.
- To add questions, click the **Add Question** button. A survey can have multiple questions.
- Enter the question and the answer options. A question can have multiple answer options.
- Check the **Send alert when answer is chosen** box if you would like an alert to be sent if the Patient responds with that answer. Alerts will be sent by email, text or telephone based on preferences set in the **Settings / CARE CIRCLE tab**.
- Click the **Add Answer Choices** button to add additional answers.
- Click the **Save Changes** button when done.
# <span id="page-36-0"></span>**5. Clinician Dashboard**

#### A. Patient Summary View

The Clinician Dashboard is available to Clinicians, Location Supervisors and the Administrator and lists the Patients assigned to the Clinician. It is not available to Patients or Caregivers.

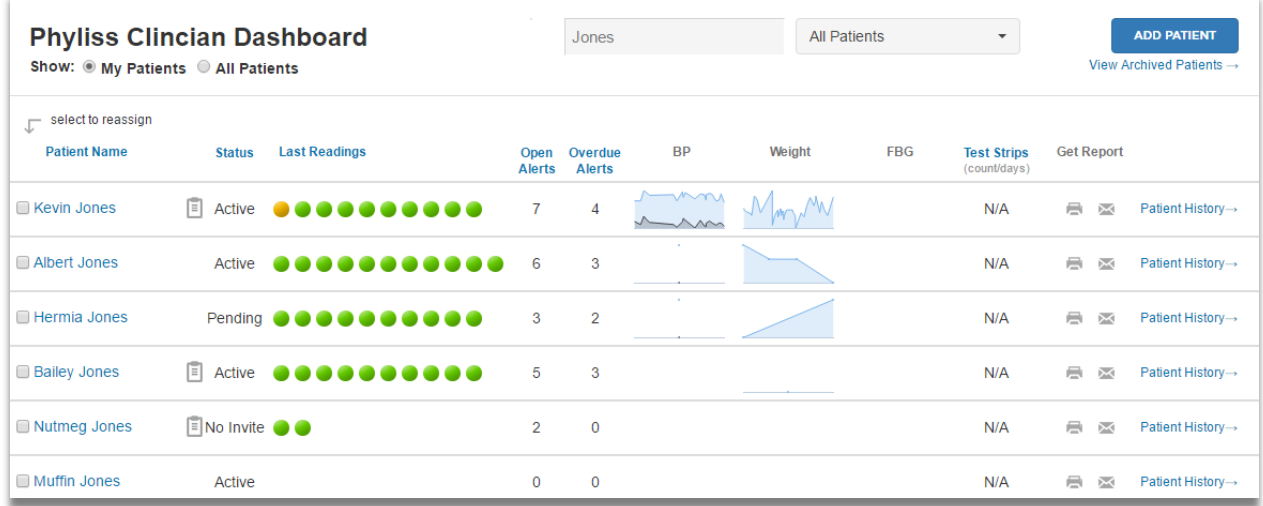

- For each Patient the following summary information is displayed:
	- Patient Name
	- CarePlan Icon: If the Patient has been assigned a CarePlan. Hover the mouse over the icon to display patient CarePlan adherence statistics.
	- Patient Status: '*Active'* indicates patient has an account to view the Patient Care Portal, '*Pending'* indicates the Patient received an email invite to set up their account but has not done so yet, '*No Invite'* indicates no Email address was entered for the Patient.
	- Last Readings: Green indicates no alert, amber indicates Alert. Hover over the bubbles to display the reading date and value.
	- Open Alerts: Number of un cleared Alerts, Warnings and upcoming Scheduled Tasks
	- Overdue Alerts: Number that older than the parameter set by the Administrator.
	- BP, Weigh, FBG (Fasting Blood Glucose): Mini-graph of past 30 days.
	- Test Strips: Quantity and number and day's supply of glucose test strips if the Patient has a blood glucose meter. N/A if the Patient does not have a blood glucose meter.
- Use the search box to narrow the list of Patients displayed based on the characters entered.
- Patients Filters: Select All Patients, or another filter from the list.
- Show: 'My Patients' shows Patients assigned to this Clinician, 'All Patients' show all Patients for all Clinicians in the Location if the Clinician is set up as an On Call Clinician.
- Click on any of the blue column titles to sort the Patient list by that column
- If the user is logged in as a Supervisor or Administrator, they can reassign a Patient by clicking on the check box next to the Patient and pressing 'select to reassign'.
- Click **ADD PATIENT** to add a new Patient
- Click View Archived Patients to view the list of Archived (deactivated) Patients
- Clicking on a Patient Name display detail about open alerts, warnings and scheduled tasks

#### B. Patient Detail View

Click on the Patient Name to view details and open tasks for the patient.

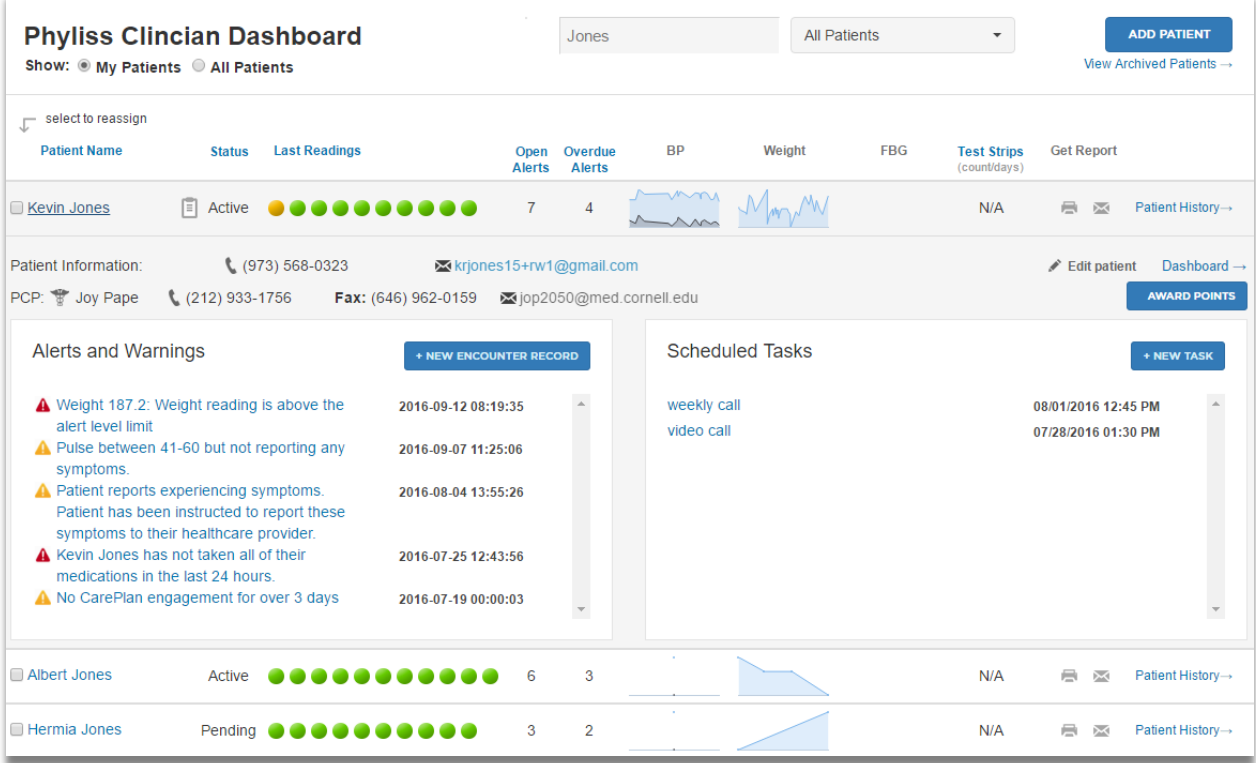

- Patient name and contact information. Click on their email address to send them an email.
- Patient's PCP name and contact information. Click on their email address to send them an email.
- List Open Alerts, Warnings and Scheduled Tasks for the Patient. Click an Alert or Scheduled Task item to see details and enter an encounter records.
- Click Patient History -> to see the Patient History of completed tasks and encounter records.
- Click Dashboard -> to see Patient's Reading history graphs and logs.
- Click Fedit Patient to edit the Patient information

### C. Patient History

Click on Patient History to view Reading and Alert history displayed by date.

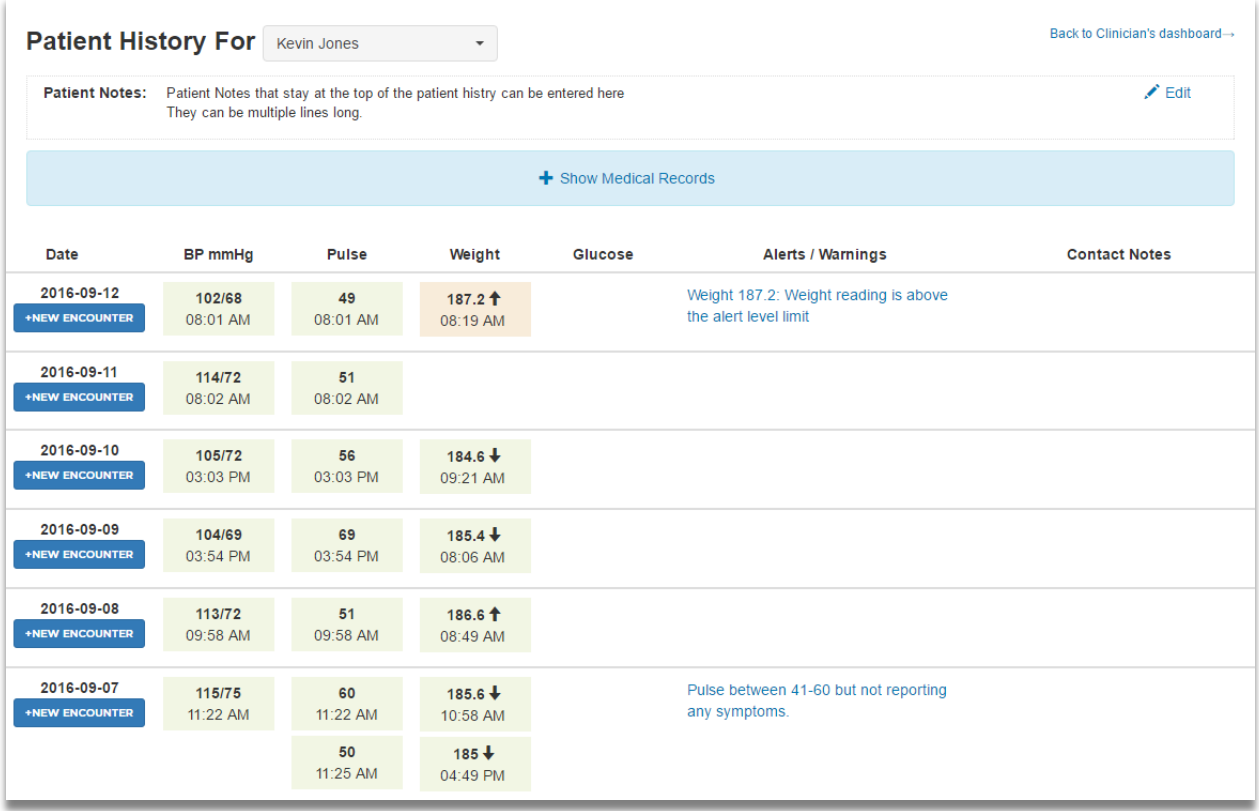

- Patients Notes which always display at the top of the Patient History can be Added/Edited
- Press + Show Medical Records to display / edit full cardiac-specific history for the Patient: Medical History, Cardiac History, Lab Tests, Medications.
- Click **+ New Encounter Record** to add a new record for that day that is not associated with a specific Alert or Warning.
- Click an Alert / Warning item to see details and enter an encounter records to be associated with that Alert or Warning.
- Click on any Reading Value to see the full graph / log for that meter.
- Change Patient using the drop down select box
- Click Back to Clinician's dashboard to return to the Dashboard

#### D. Manage Alerts / Warnings and Scheduled Tasks

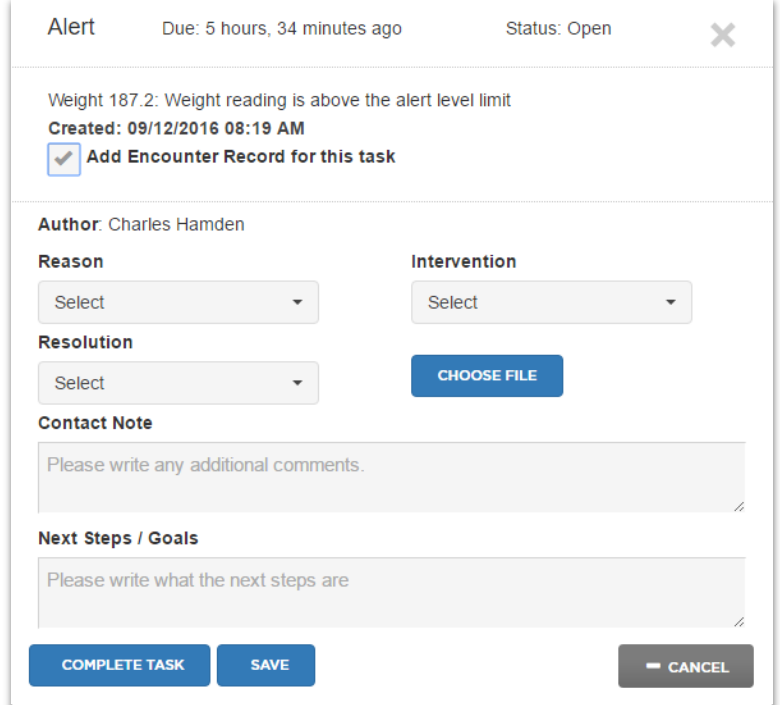

- 1. Click on an Alert, Warning or Scheduled Task to open it and see details
- 2. If a Patient Encounter Record is NOT required, simply click the **Complete Task** button.
- 3. If a Patient Encounter Record IS required, click the **Add Encounter Record for this Task** checkbox.
	- A **Contact Note** should be entered. This will display on the Patient History
	- Reason, Intervention, Resolution coded may be selected
	- Next Steps / Goals in the indicated field.
	- Press **Choose File** button to attach a file,
	- Click **Complete This Task** if the Encounter Record is complete. This will also close the associated Task.
	- Press **Come Back Later** to save your work and keep the Task and Encounter Record open. The Task will stay in the open column and not be marked as "overdue".
- 4. If an encounter record was entered in error, it can not be deleted. Rather it should be completed with an appropriate Resolution code.

#### E. Schedule a New Task

A new task, such as a Patient follow-up call or physician appointment, can be scheduled by clicking on the **+ NEW TASK** button.

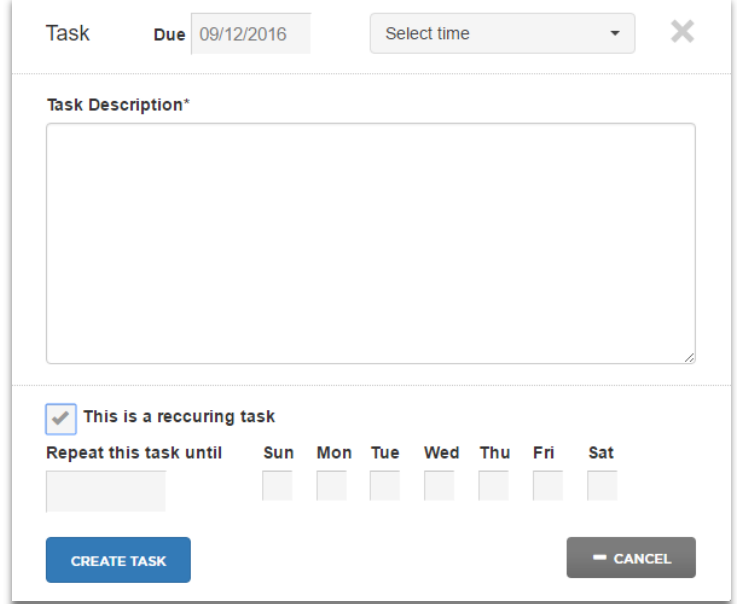

- 1. Enter the due date / time and the Task Description.
- 2. Check **This is a recurring task** if the task should automatically be repeated. Check the days of the week and enter the last date it should occur.
- 3. Press the **Create Task** button to save it.

#### F. Print / Email Patient Records

- 1. Click the  $\blacksquare$  icon to email patient encounter and reading history records
	- Enter the recipients email address.
	- Select the date range of records to print
	- Select the Health Meter Devices to include
	- Select if reading log and/or graph should print
- 2. Click the icon to print patient encounter and reading history records
	- Select the date range of records to print
	- Select the Health Meter Devices to include
	- Select if reading log and/or graph should print

### <span id="page-41-0"></span>G. Manage Patient Referrals

Click the **REFERRALS** tab to see pending and historical referrals.

#### Click **+ ADD REFERRAL to add a new referral**

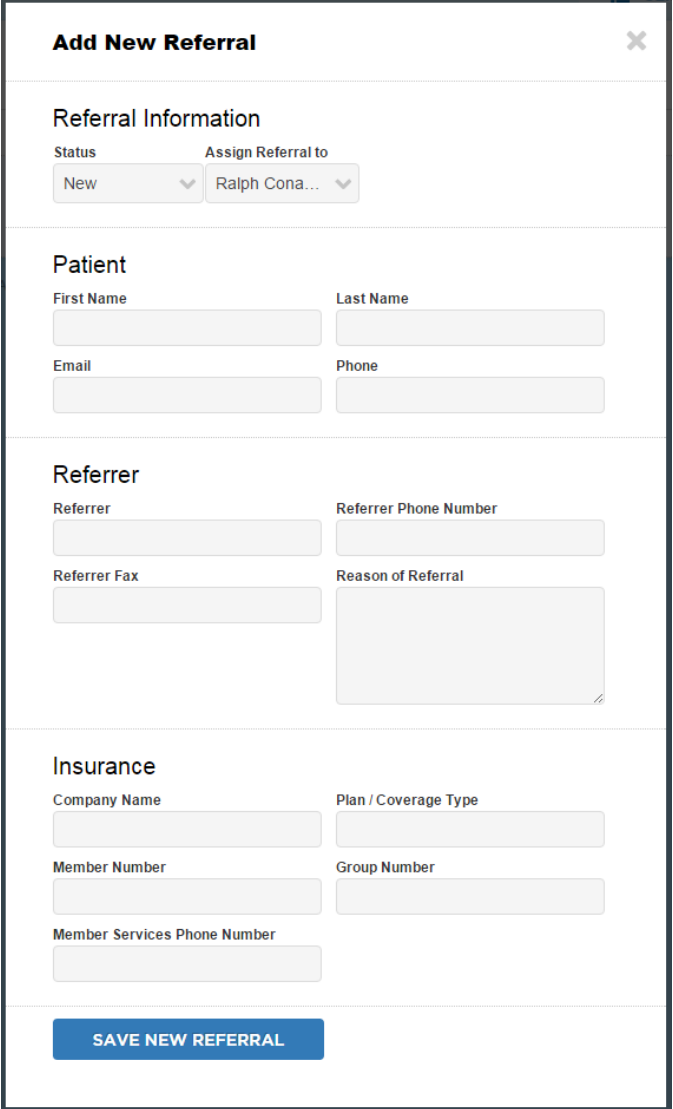

- Enter the patient name and contact information, referrer name and contact info, and patient's insurance info (if available). Assign clinician for follow-up, as needed.
- Click **Save New Referral** when done
- To manage exiting referrals:
	- Click the **Edit** button next to the referral to update
	- Update referral information and status as appropriate. Assign clinician for follow-up, as needed

## **6. Supervisor Dashboard**

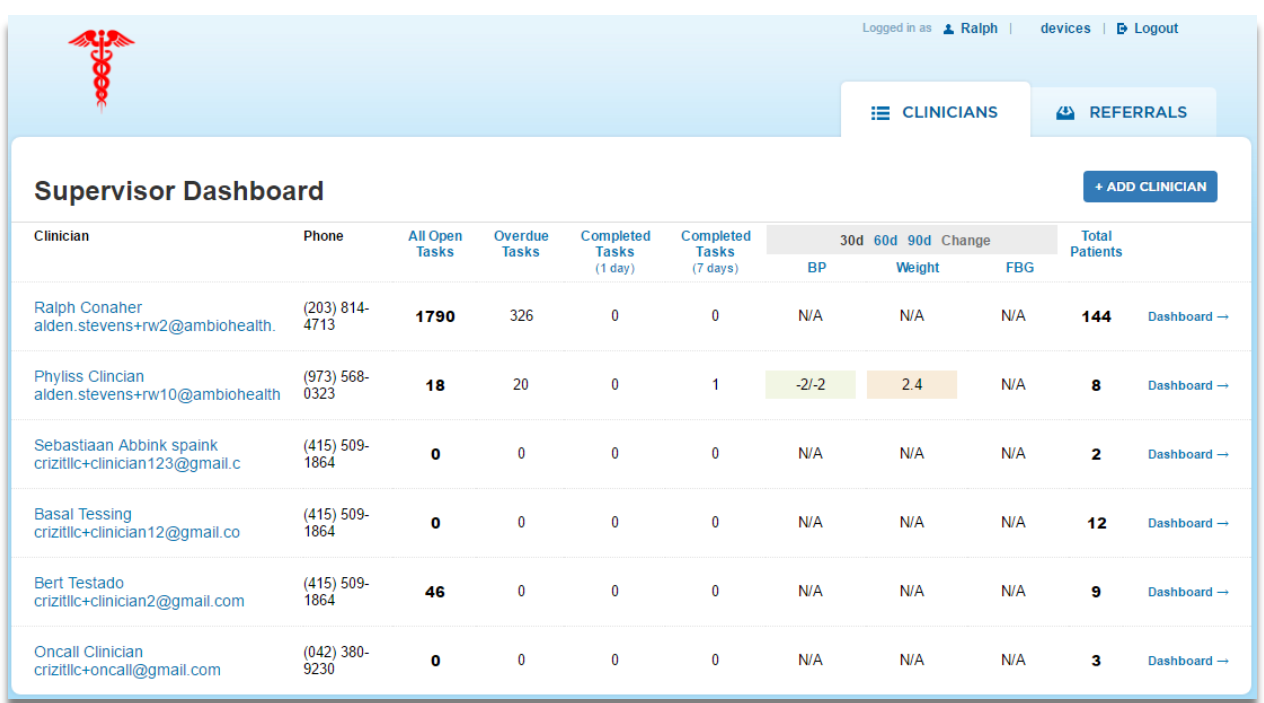

This page is available to Supervisors and the Administrator and displays all Clinicians in the Location. The Clinician workload is presented as follows:

- Number of Open Tasks for the upcoming week
- Number of Overdue Alert Tasks
- Number of Overdue Scheduled tasks
- Number of Completed Tasks for today
- Number of Completed Tasks in past 7 days
- Number of Patients managed by the Clinician.

The following functions can be performed:

- "Drill down" on Clinicians click on the [Clinician](#page-36-0) Name the Dashboard  $\rightarrow$  link to view the Clinician [Dashboard](#page-36-0) and perform any functions the Clinician can perform.
- Click on any blue column heading to sort the list by that column.
- Click the edit pencil next to a Location, Supervisors or Clinicians to edit their information.
- Click + **ADD CLINICIAN** to add a new Clinician. (see [Chapter 3\)](#page-19-0)
- Click the REFERRALS tab to add an incoming Patient referral (see *Chapter 5* above)
- Click on the email address of the Clinician start the computer's default email program with the Clinician's email address filled in.

# **7. Administrator Dashboard**

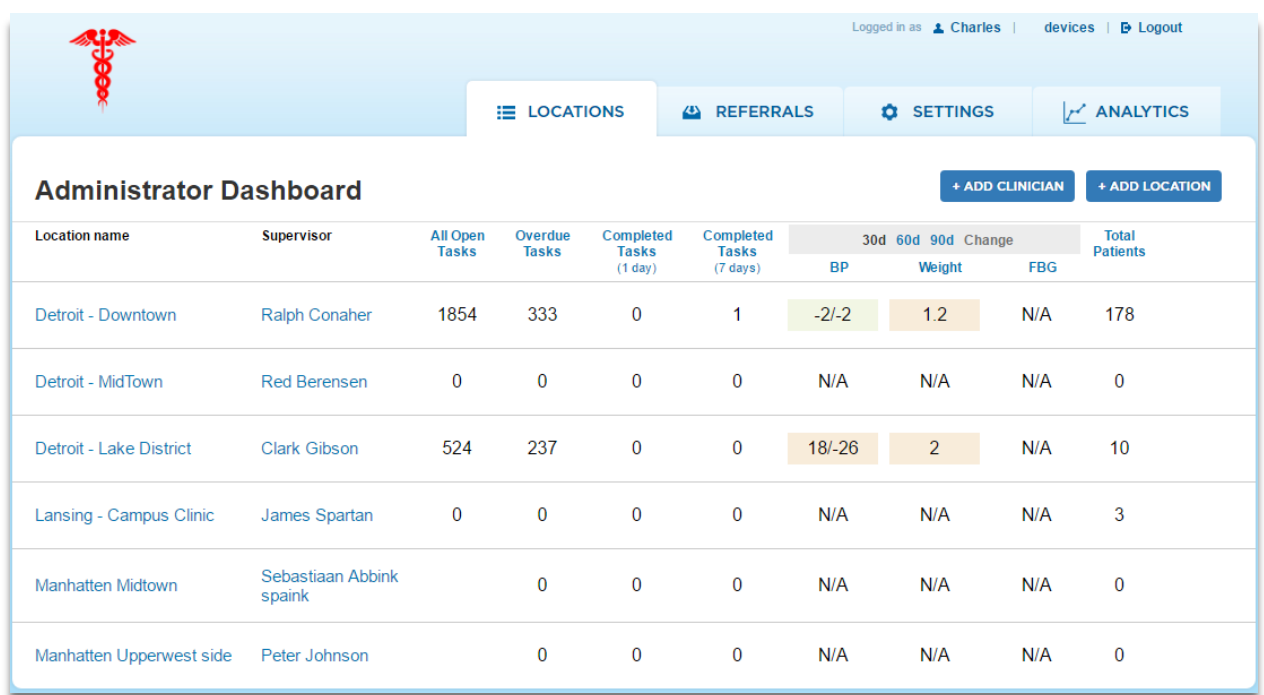

This page is available only to the Administrator Role. It lists all Locations, Supervisor and Clinicians in each Location. The Location and Clinician workload is presented as follows:

- Number of open tasks for the upcoming week for the Location / Clinician
- Number of overdue alert tasks for the Location / Clinician
- Number of overdue scheduled tasks for the Location / Clinician
- Number of tasks completed today for the Location / Clinician
- Number of tasks completed in past 7 days for the Location / Clinician
- Number of Patients managed by the Location / Clinician.

The following functions can be performed:

- "Drill down" on a Location click on the Location Name to display the Clinicians in the Location
- "Drill down" on Clinicians click on the [Clinician](#page-36-0) Name the Dashboard  $\rightarrow$  link to view the Clinician [Dashboard](#page-36-0) and perform any functions the Clinician can perform.
- Click on any blue column heading to sort the list by that column.
- Click the edit pencil next to a Location, Supervisor or Clinician to edit their respective information.
- Click the **+ ADD LOCATION** button to add a new Location / Supervisor.
- Click the **+ ADD CLINICIAN** button to add a new Clinician.
- Click the **REFERRALS** tab to add an incoming Patient referral
- Click **ANALYTICS** to view engagement and outcomes analytics for the patient population

### **8. View Patient Health Data / Patient Care Portal**

Patient health data can be viewed by the Clinician assigned to the Patient, 'On Call' Clinicians and the Supervisor in the same Location, the Administrator as well as the Patient and Caregivers in their Care Circle.

#### A. Patient Dashboard

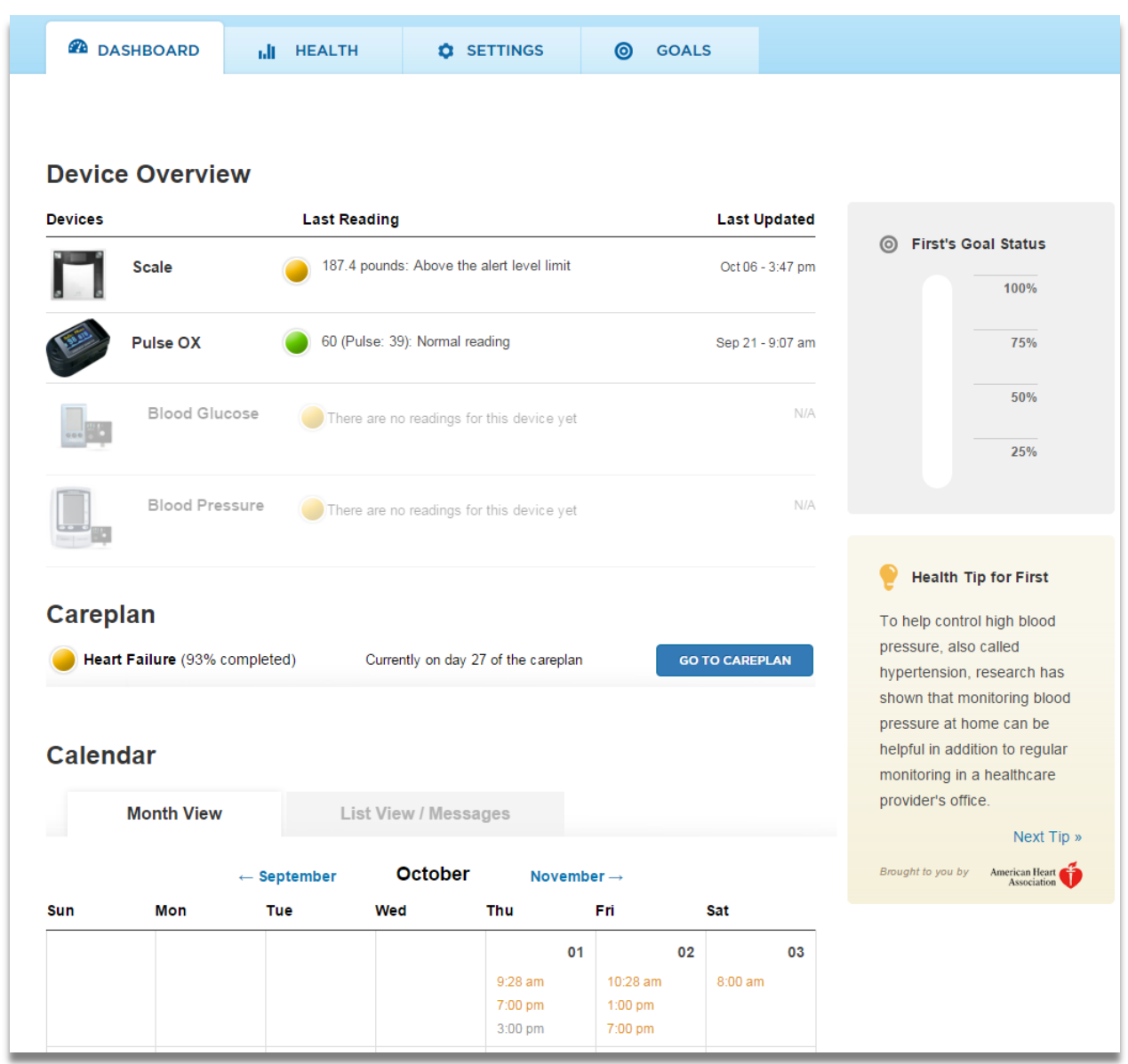

• **Device Overview - Each** device assigned to the Patient is displayed with a status icon and the value and time of the last reading. Click on a device to see readings history for that device. A low battery indicator and/or low test strip indicator will display if a Wireless Connector has a low battery or if the Patient is running below 2 weeks supply of test strips.

- **CarePlan -** If the Patient has been assigned a CarePlan, the % complete (of activities to date), current day of the CarePlan and navigation button is displayed.
- **Goal Status** If the patient has set goals for Reading adherence, readings within target range or weight loss, the current week earned points will display in the thermometer.
- **Health Tip**  Rotating tips display
- **Calendar Month View -** A shared calendar displays appointments, Reminders and Alerts generated by the system. The event description can be viewed by moving the mouse over the day and time of the event. Hover the mouse over an entry will display the details for that entry.

Hover the mouse over part of a day without an entry to display a **+ Add New** button. Click **+ Add New** to add a new appointment. Check **Send Notification** to add a reminder for the appointment to people in the Care Circle.

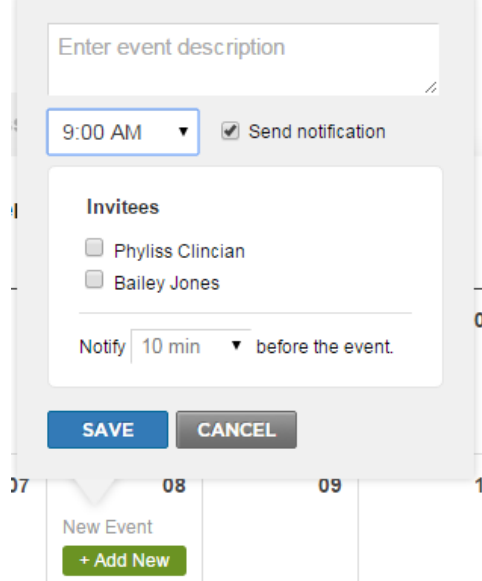

• **Calendar List View** - Can be used as a shared message board. Enter the text of the message and click the **Post Message** button. Click the **This is an event** box to add the message as an appointment on the calendar month view.

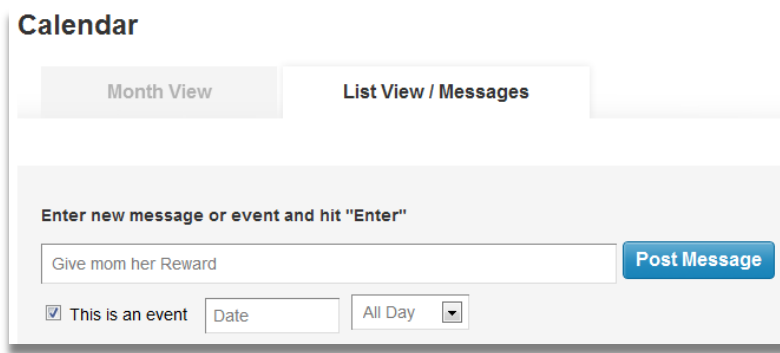

#### B. Health Reading and Assessment History

Click on one of the Health Meters or on the **HEALTH** tab to view the Patient health information including Device Readings, Assessment and Survey Results, Exercise Goals and Log, Nutrition Goals and Log, and Office Visit / Lab Results record.

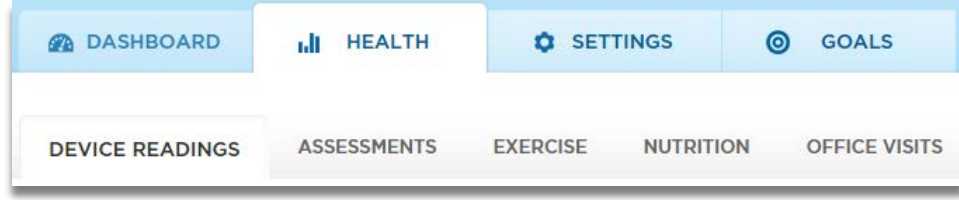

#### C. Blood Glucose Readings

Several graphs and log analysis tools are available: Model Day graph, Log showing time of day and meal time views with above/below Alert levels, Reading Averages, and Pie Chart Analysis.

Press the **Graph** tab to view the **Model Day** graph showing up to 14 days overlaid on the same 24 hour period.

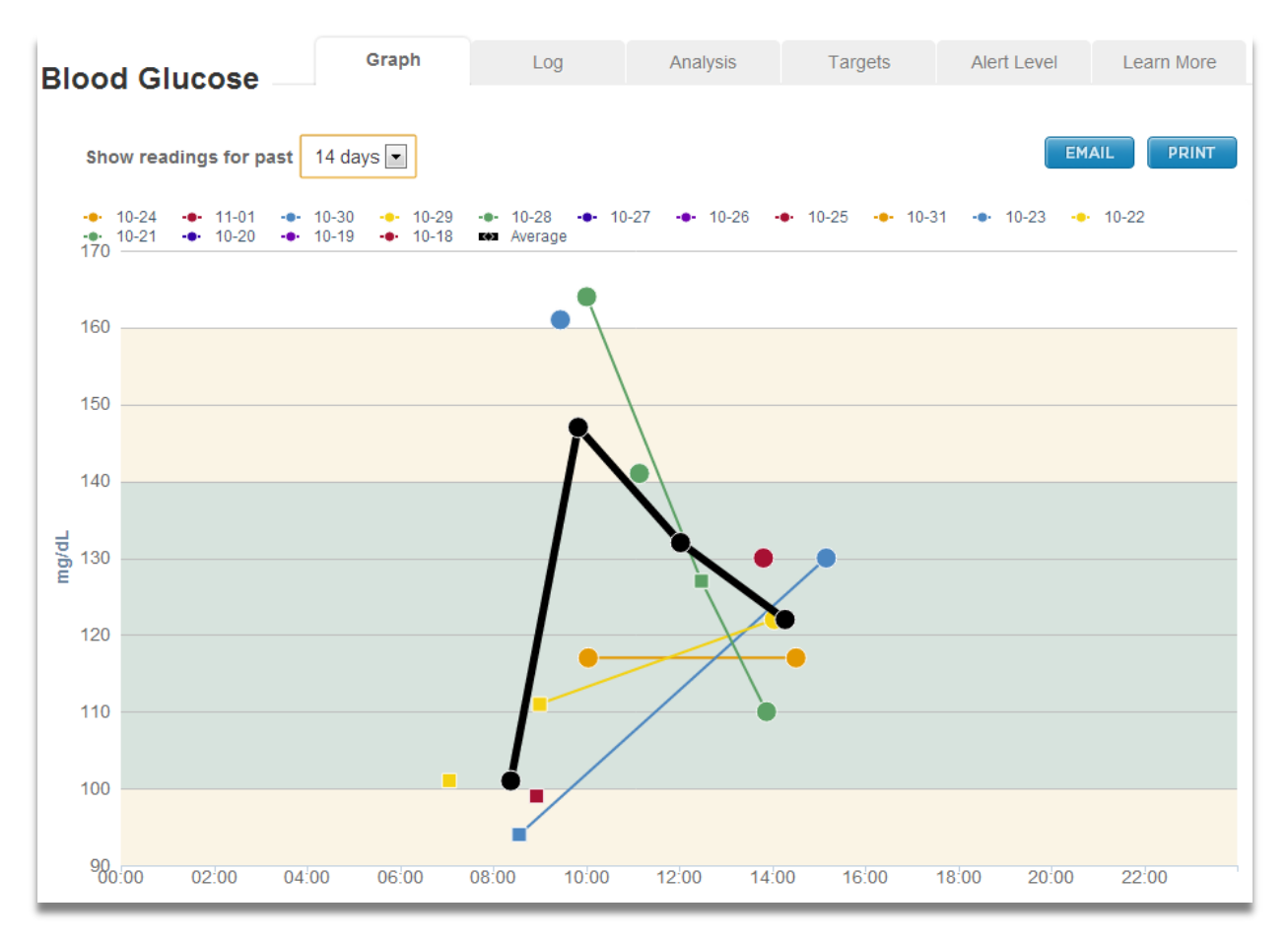

• Change the number of days displayed by using **show readings for the past** drop down menu or click on dates in the legend to display or un-display days or the average.

- Hover the mouse over a reading to see reading value.
- Click a Reading point to tag the reading with before/after meal, notes, food / carbs and insulin taken.
- Click on dates in the legend to turn on / off display of readings for that date (or the Average)
- The green shaded area represents readings within the Target Range (If you have set **[Targets\)](#page-31-0)**
- The yellow shaded range represents readings outside of the Target Range but within the Alert Range.
- Above or below the yellow shaded range represent readings in the Alert Range.

Press the **Log** tab to view the Blood Glucose log.

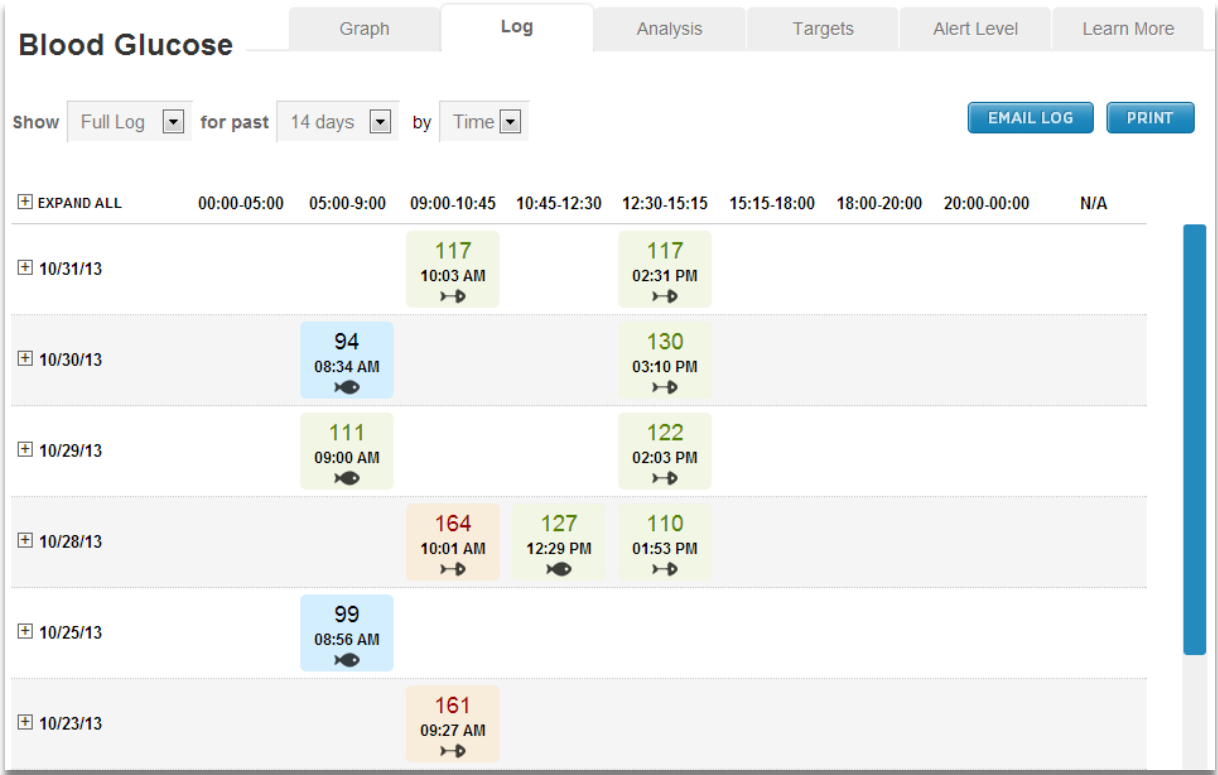

- Change the number of days displayed by using the **for past** drop down menu
- Readings display by Time Range or by Meal using the **by** drop down menu. Time Ranges are set based on the meal times you entered in Settings / Patient Info.
- In the Time view,  $\blacktriangleright$  = a **before meal** reading and  $\blacktriangleright$  = an **after meal** reading
- If you set Targets, then below target readings will display blue and above target readings will display orange.
- Clicking on the **reading number** to tag the reading. The following pop-up window will display. You can change the meal, enter notes, insulin units taken and type of insulin (can enter multiple), if you took other meds, carbs, calories and food you ate. All fields are optional.

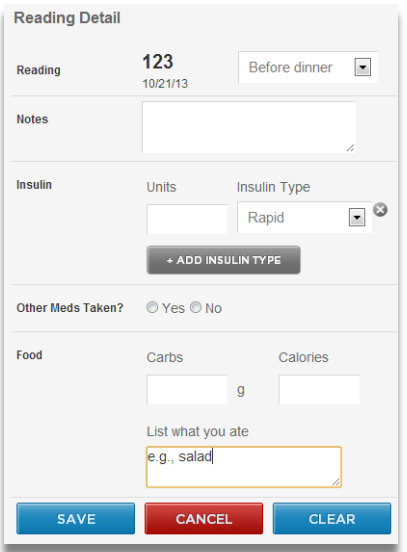

• You can expand detail in the log by pressing the '+' next to a date or by pressing '+ Expand All' If you have tagged readings, the insulin and carb data will display here

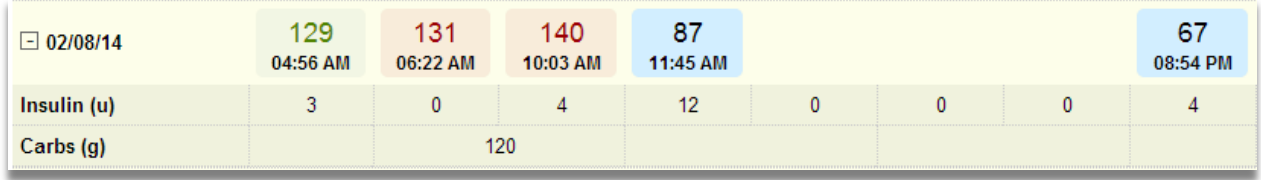

• Log averages can be seen using the Show drop down menu. If you have tagged readings with insulin taken and carbs eaten, they will display in the averages.

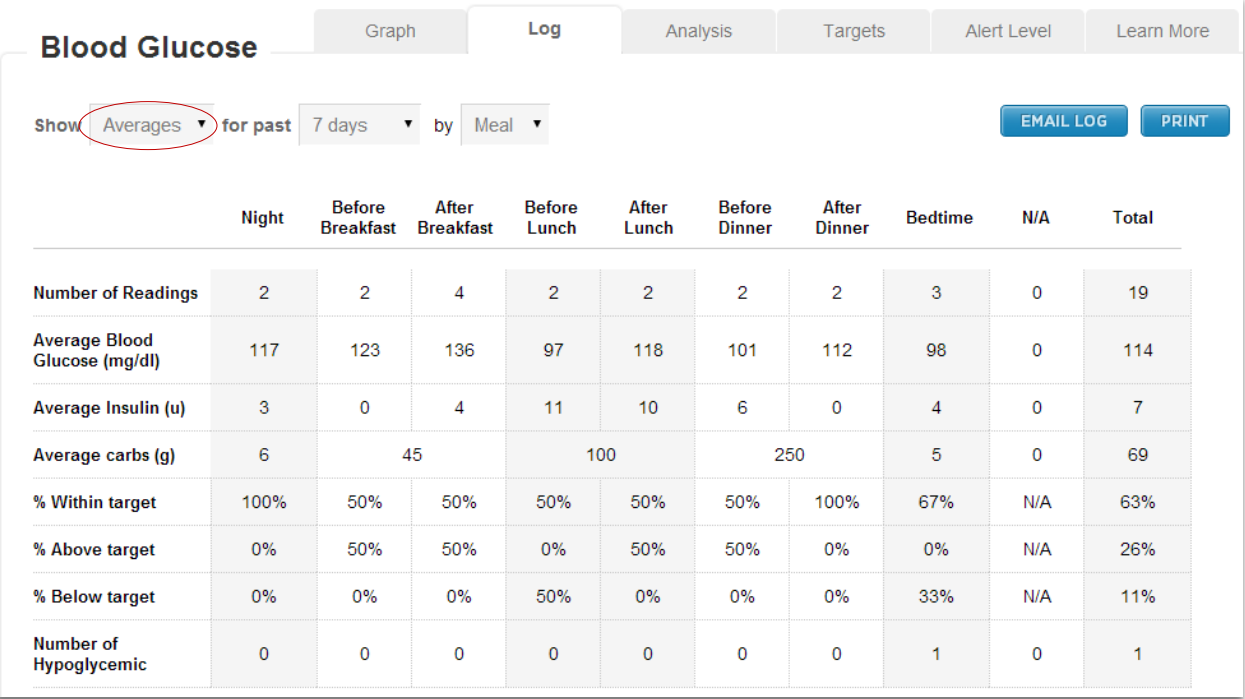

- The time period can be selected using the Days drop down menu.
- All readings for the period will display in the left side and readings for before and after each meal will display on the right side.
- The proportion of below target readings will be shaded blue and above target shaded orange. Targets are set on the Targets Tab

To Set Targets, click on the **Targets** Tab

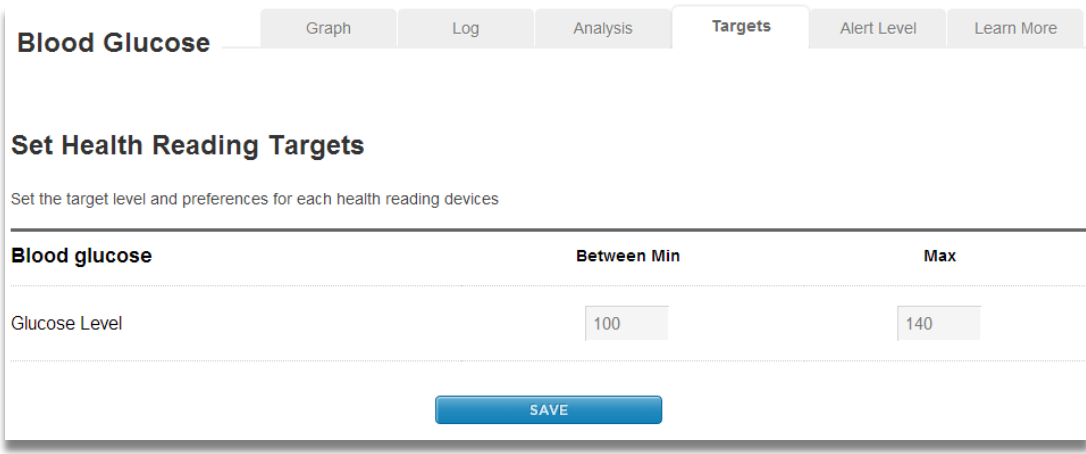

- Set the minimum and maximum values for the target range.
- Target ranges are displayed on the graph, glucose log values and are used in the **Goals** function.

To Set Alert Levels, click on the **Alert Level** Tab

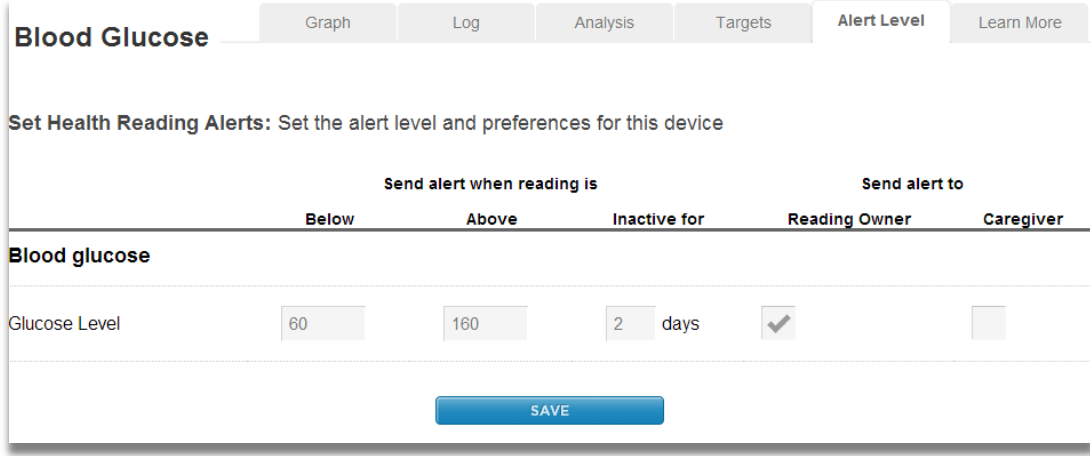

- Set the 'Below' and 'Above' values for alerts as instructed by your health care provider.
- Set if you want a message sent if no readings are sent for the number of 'Inactive Days' you set.
- Set if alert messages should go to the Patient and/or Caregivers. Important: you must also select a delivery method (email, text, phone) in **[Settings / Care Circle](#page-30-0)** for each person who wishes to get alerts in order for alert message to be sent to them.

#### D. Blood Pressure Readings

The **Blood Pressure** graph displays readings over the time range selected. Alert levels will display as shaded areas and targets will display as dotted lines on the graph.

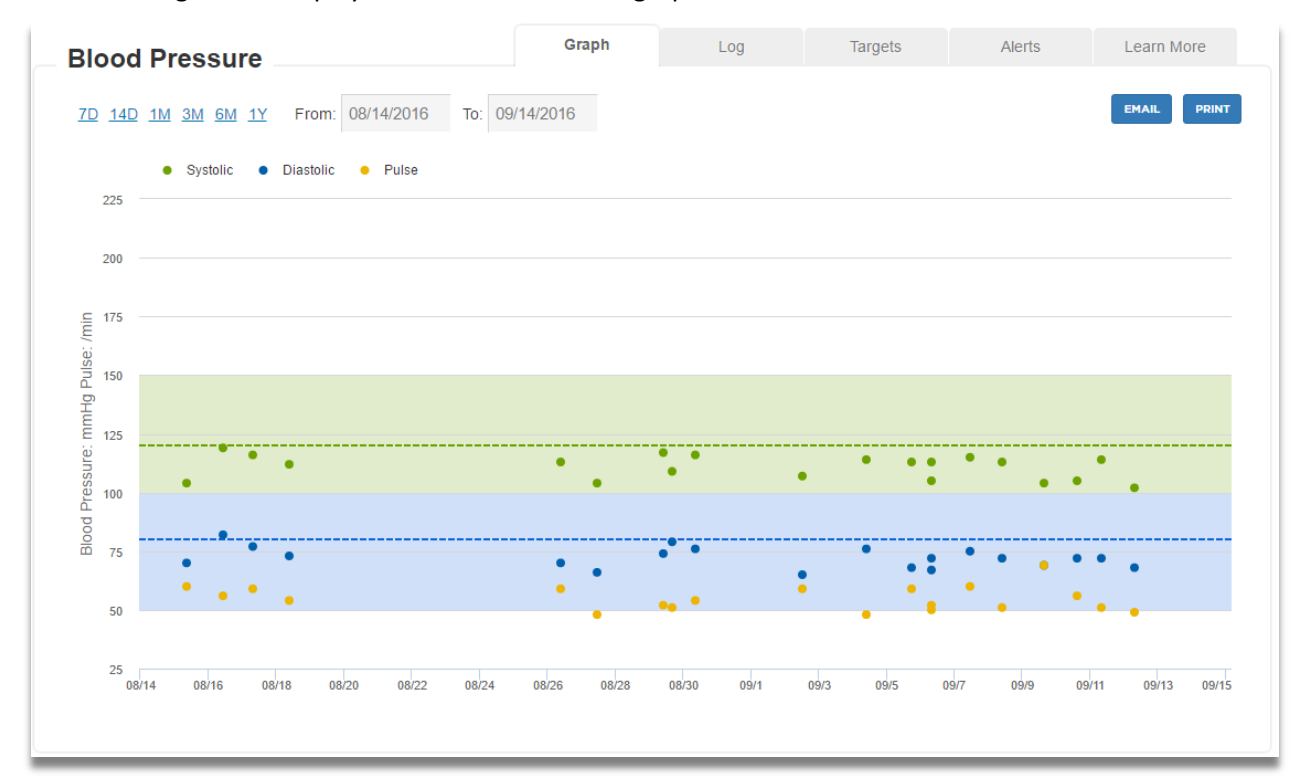

The Blood Pressure Log display reading for the time period selected.

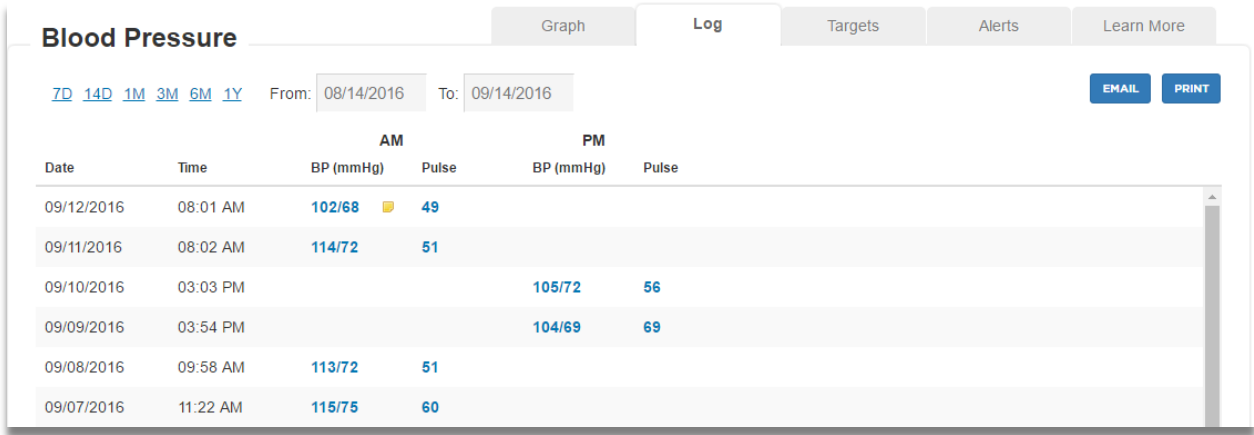

- Change the time period using the **Show readings for past** drop down menu
- Add Reading **Notes** by clicking on the reading value.
- Click on the yellow Note icon  $\blacksquare$  to view an existing note for a reading.

Blood pressure alert levels can be set by pressing the **Alert Level** tab:

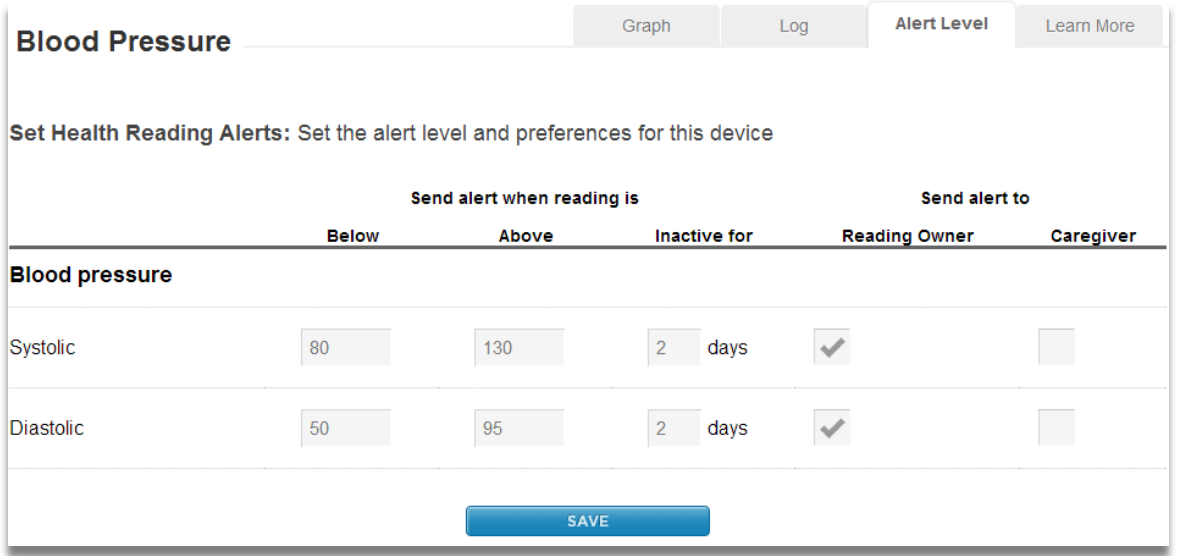

- Set the below and above values for alerts on Systolic and/or Diastolic pressure.
- Set if you want a message sent if no readings are sent for the number of days you set
- Set if alert messages should go to the patient (reading owner) and/or the Caregivers. Important: you must also select a delivery method (email, text, phone) for each person who wishes to get messages in **[Settings / Care Circle](#page-30-0)** in order for alert message to be sent.

### E. Weight Readings

The **Scale** graph displays readings over the time range selected. If you have set target levels they will display as horizontal lines on the graph.

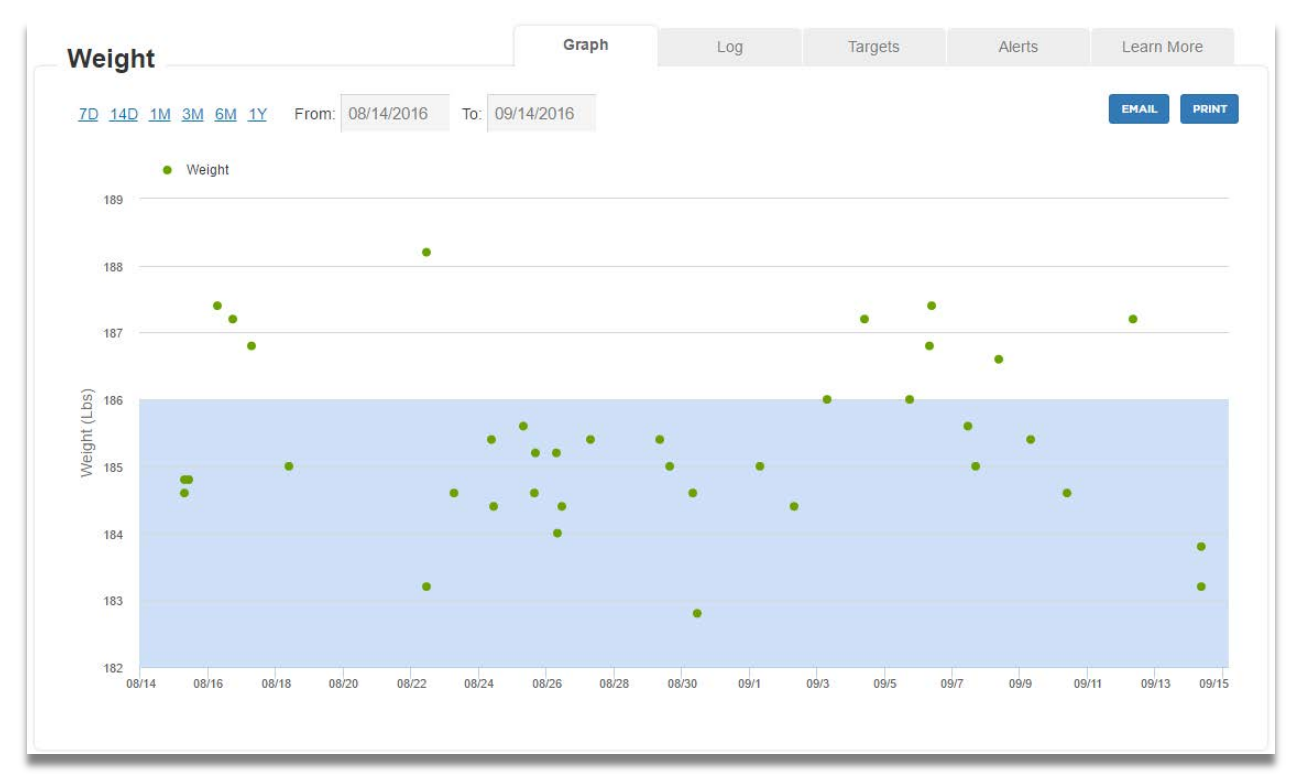

- Change the time period using the **Show readings for past** drop down menu
- Add Reading **Notes** by clicking on the reading value to display a note entry pop-up.

Press the **Log** tab to display Scale log values for the time range selected.

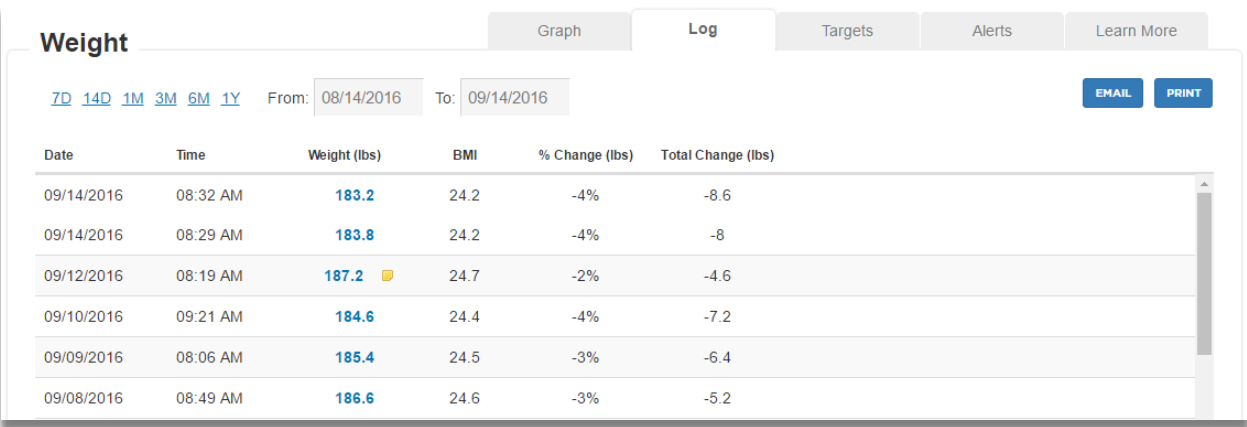

Press the **Alert Level** tab to set Weight Alert Levels.

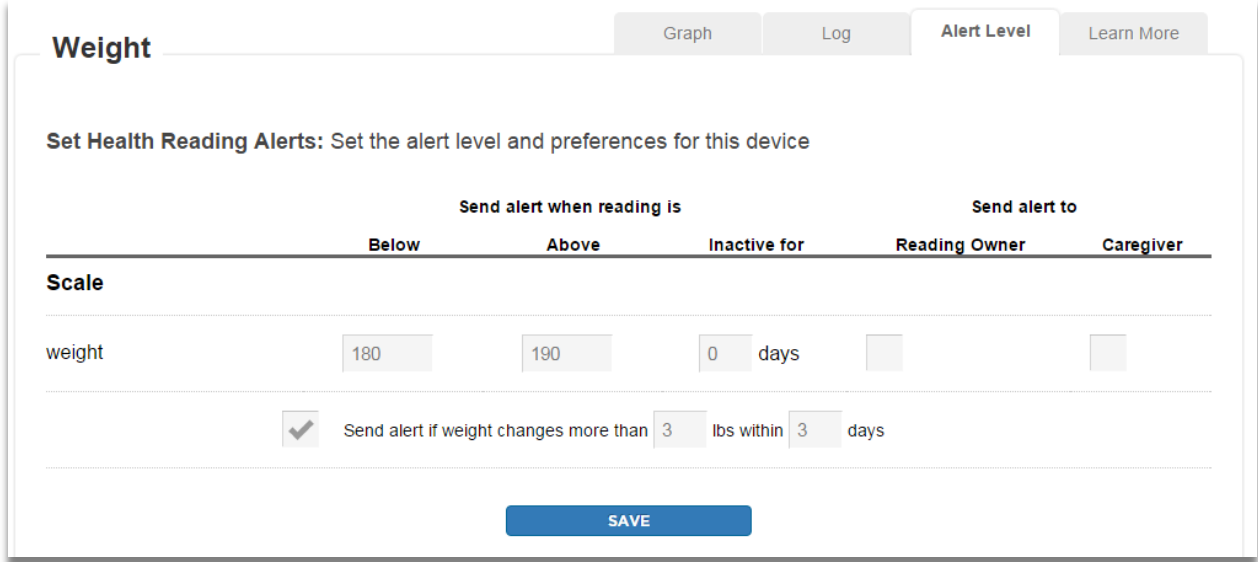

- Set Alert below and above values or if weight changes by more than X lbs in Y days.
- Set if you want a message sent if no readings are sent for the number of days you set
- Set if alert messages should go to the patient (reading owner) and/or the Caregivers. Important: you must also select a delivery method (email, text, phone) for each person who wishes to get messages in **Settings / Care Circle** in order for alert message to be sent.

#### F. PulseOx Readings

The **PulseOx** graph displays readings over the time range selected. If you have set upper and lower Alert levels they will display as horizontal lines on the graph.

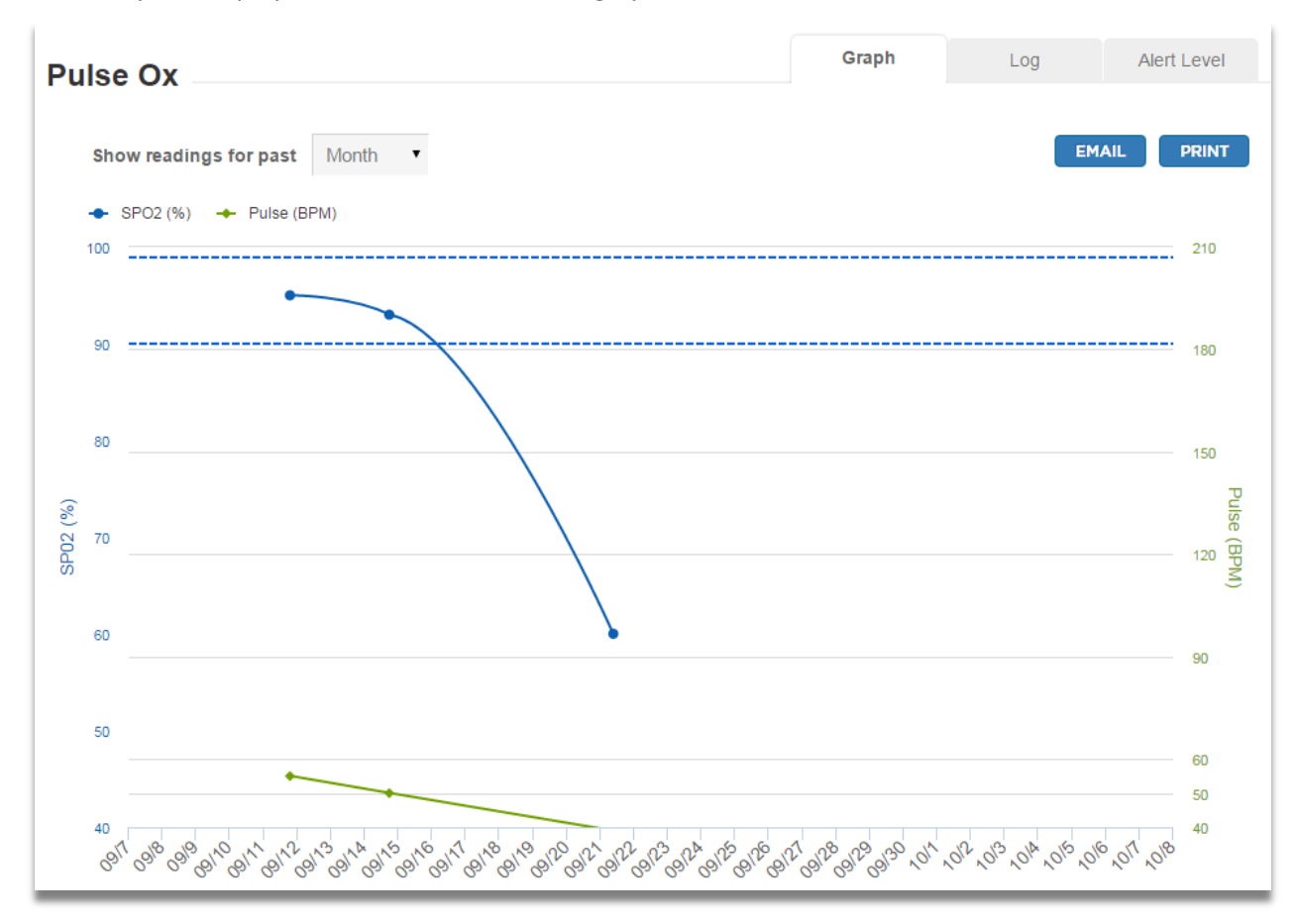

Press the **Log** tab to display PulseOx log values over the time range selected.

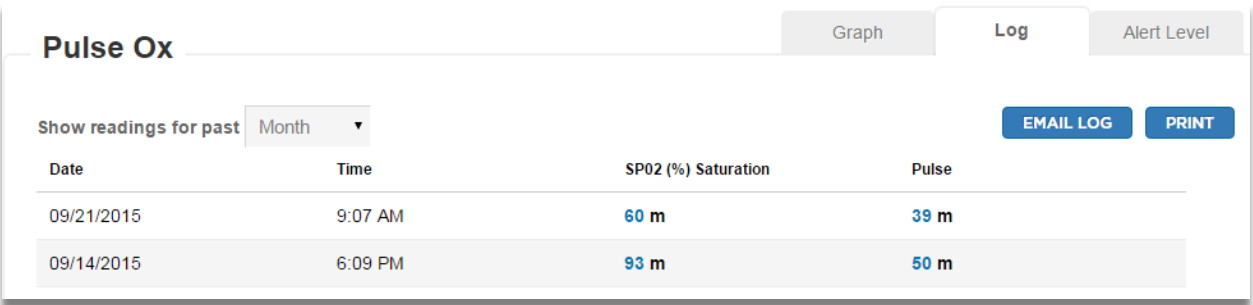

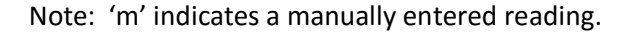

Press the Alert Level tab to view / edit the Alert levels

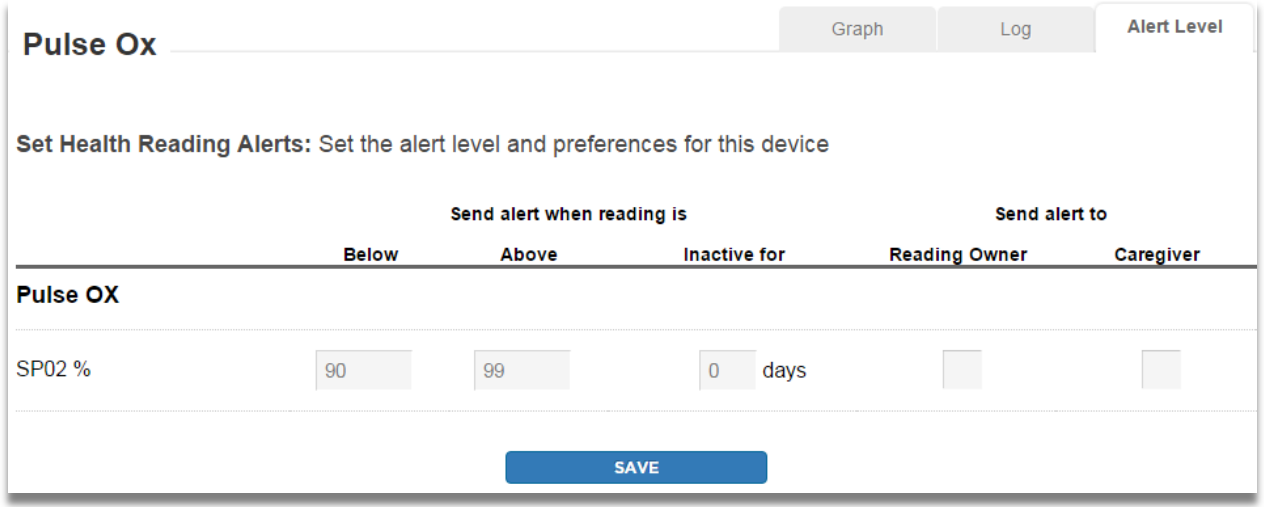

- Set the below and above values for alerts for SPo2%.
- Set if you want a message sent if no readings are sent for the number of days you set
- Set if alert messages should go to the patient (reading owner) and/or the Caregivers. Important: you must also select a delivery method (email, text, phone) for each person who wishes to get messages in **[Settings / Care Circle](#page-30-0)** in order for alert message to be sent.

### G. Email Reading History

Press the **FINAIL** button next to the graph or log you wish to send. You will see this display:

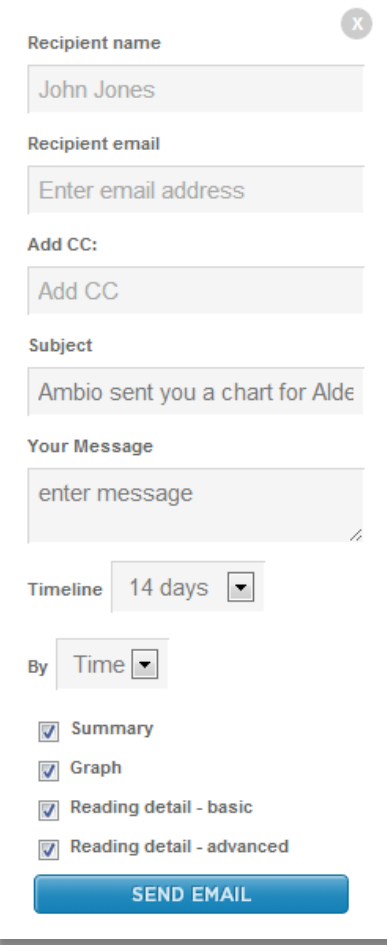

- 1. Enter the recipient name, their email address, the cc: email addresses (optional), the email subject line, and your message to the recipient(s).
- 2. Select the timeline date range of readings you want, show time or meal (glucose only) and the report sections to include.

#### H. Print Reading History

Press the **PRINT** button next to the graph or log you wish to print. You will see this display:

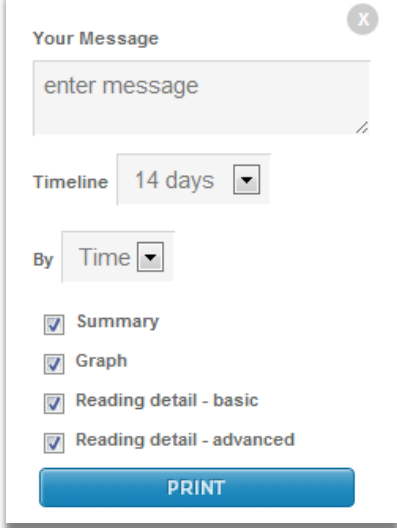

- 1. Enter the message you would like to appear with the report
- 2. Select the timeline date range of readings to print and report sections you would like to print.

#### I. Assessment and Survey Results

Displays completed Surveys and CarePlan Assessments. Select the survey you wish to review using the **Select a survey** drop-down menu, and change the display time period using the time period drop-down menu. Surveys display as graphs and CarePlan Assessments (with question branching logic) display in log format.

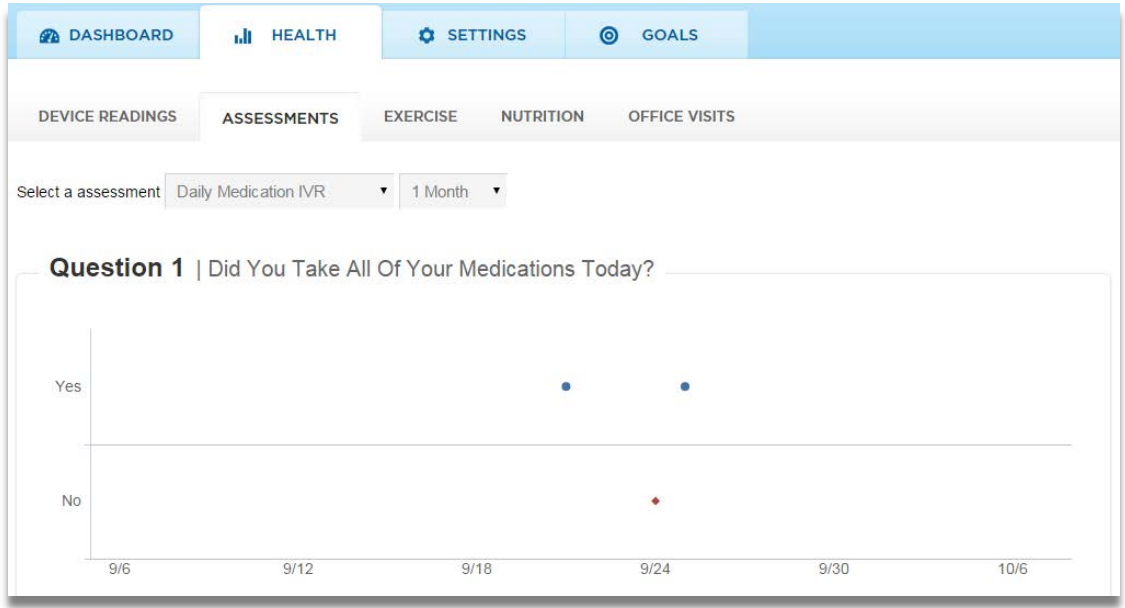

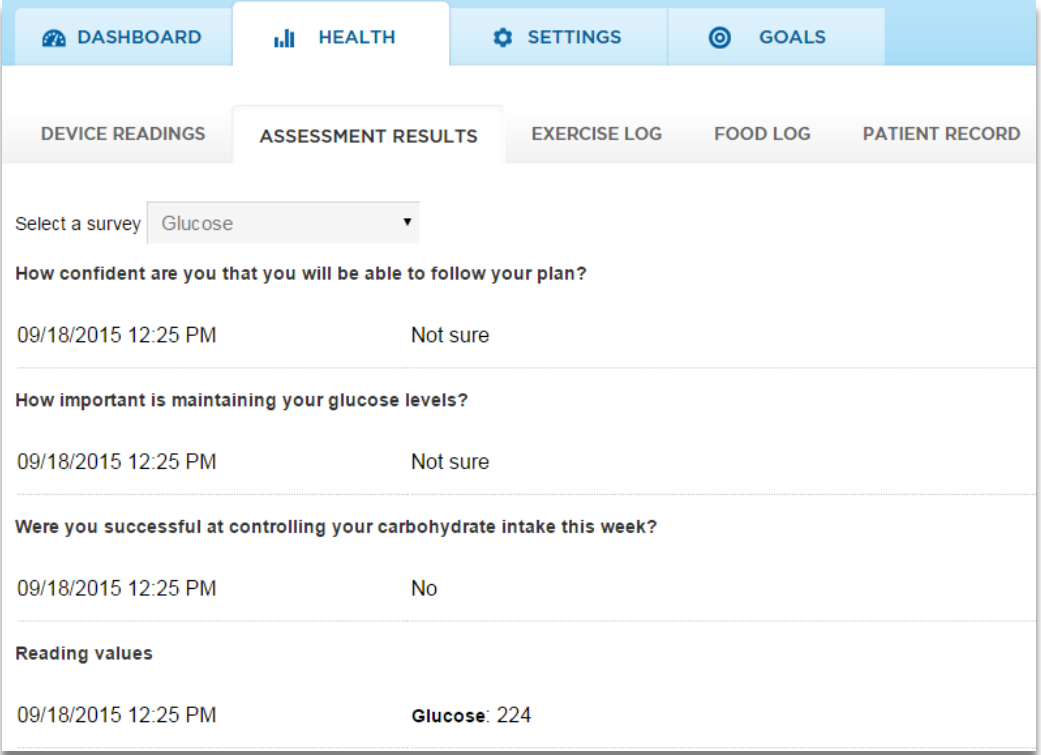

#### J. Exercise Goal, Plan and Log

Patients can add / edit their Exercise Plan including: The target metric (weight, BP, etc.) with short and long term goals for that metric, their action plan for exercise duration and frequency with a narrative description of their plan, and their support person/coach.

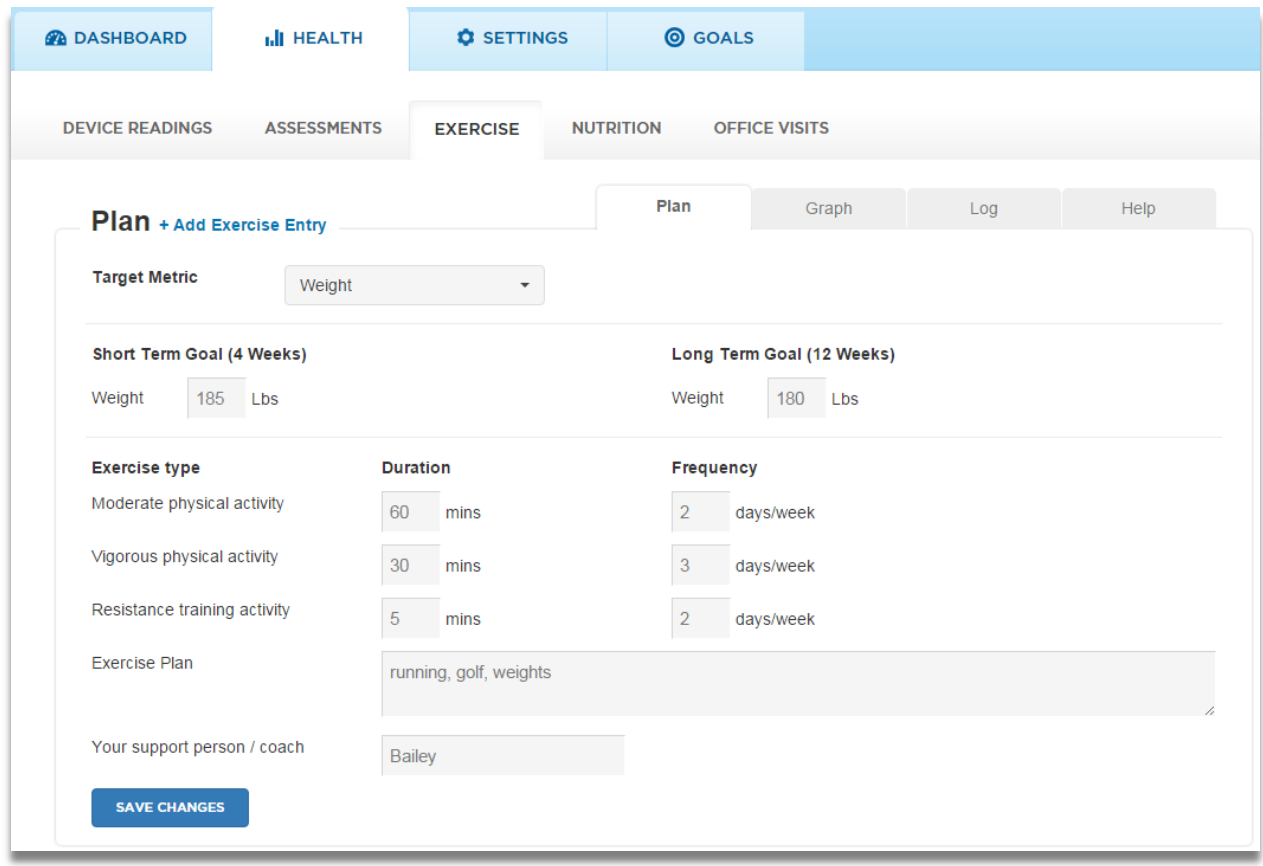

Patients can add Exercise Log entries by clicking **+Add Exercise Entry** to add Exercise Type, Duration and/or Number of Steps.

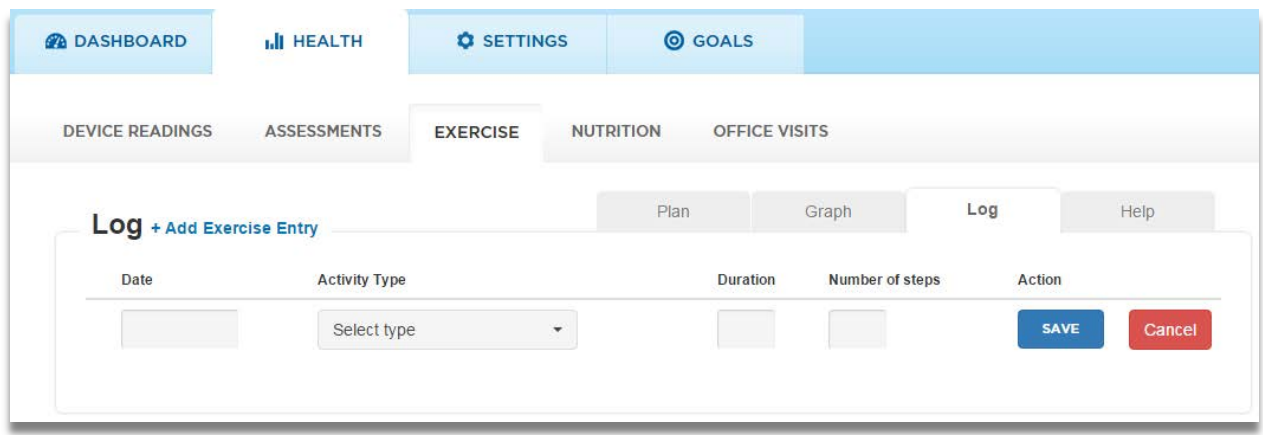

Exercise Log entries can be viewed in Graph or Log format.

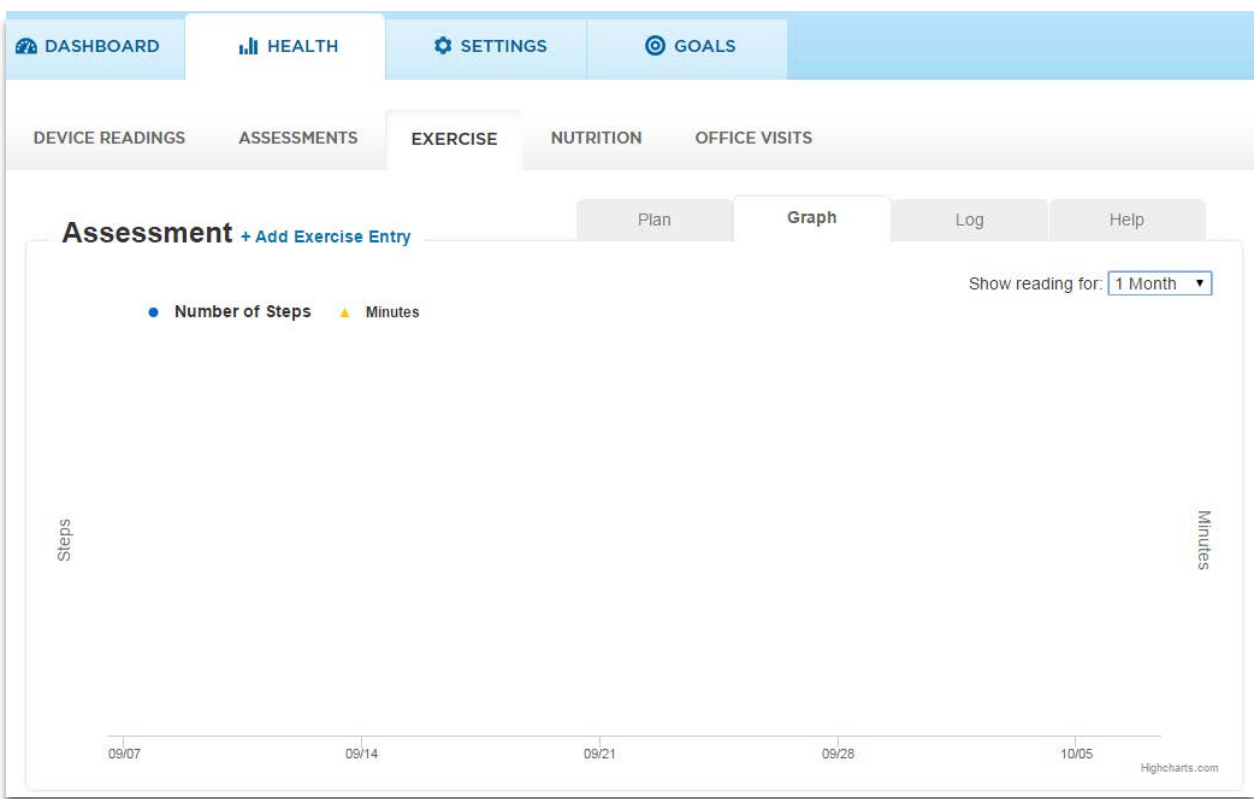

#### K. Nutrition Goals, Plan and Food Log

Patients can add / edit a Nutrition Plan including: The target metric (weight, BP, etc.) with short and long term goals for that metric and their action plan for intake of six food types.

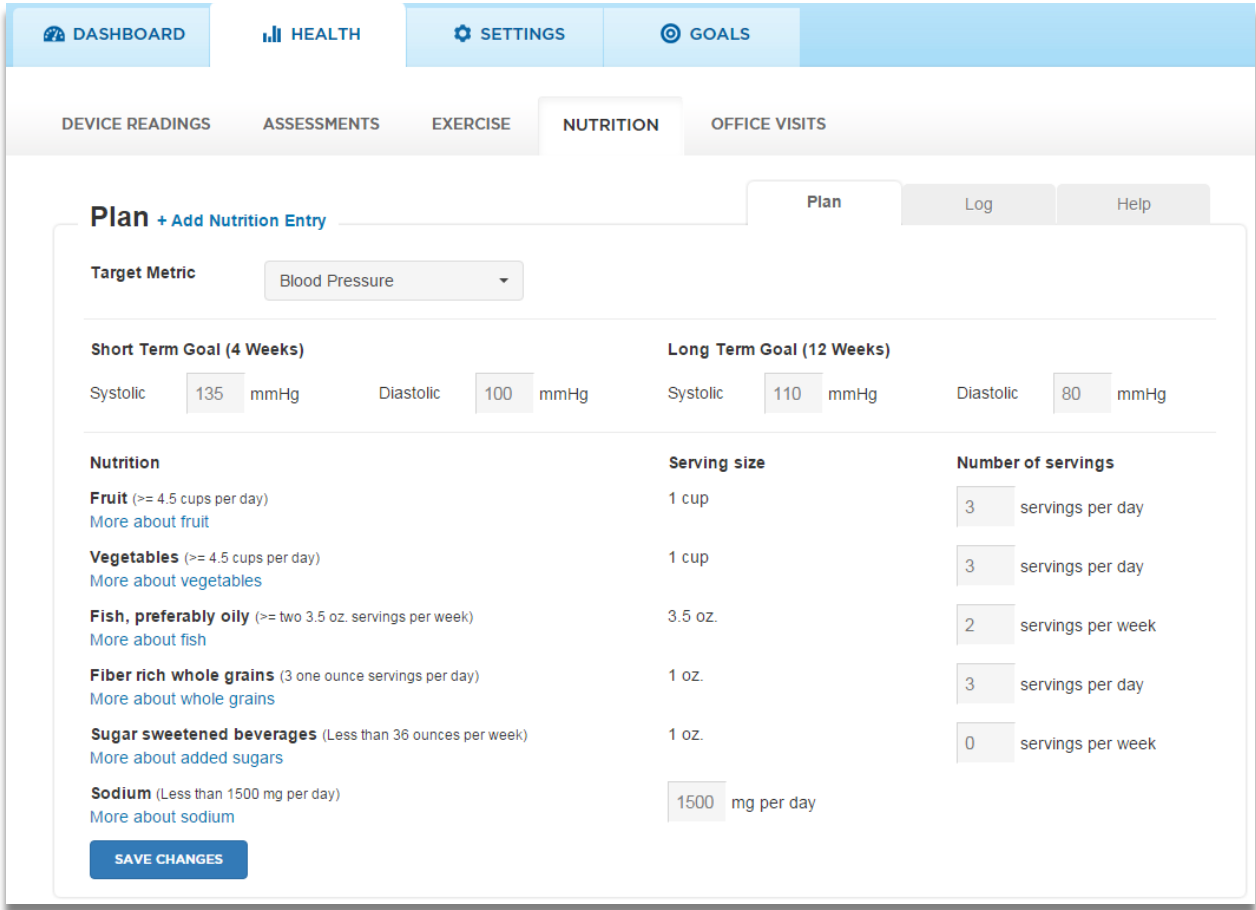

Patients can add a food log entry by clicking + **Add Nutrition Entry**. Patients can add meal, food eaten, total calories and carbs. Food Log entries are displayed together with Blood Glucose readings if a Reading is taken shortly after the time of the food log entry.

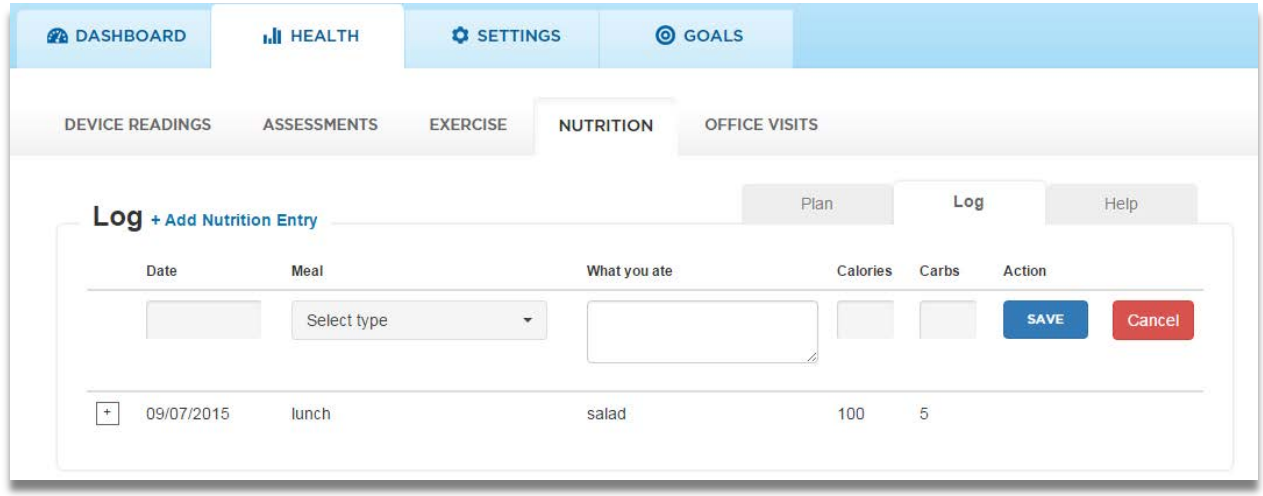

### L. Office Visits

Office exam and lab results can be recorded on this tab. Click + **Add New** to add a new entry.

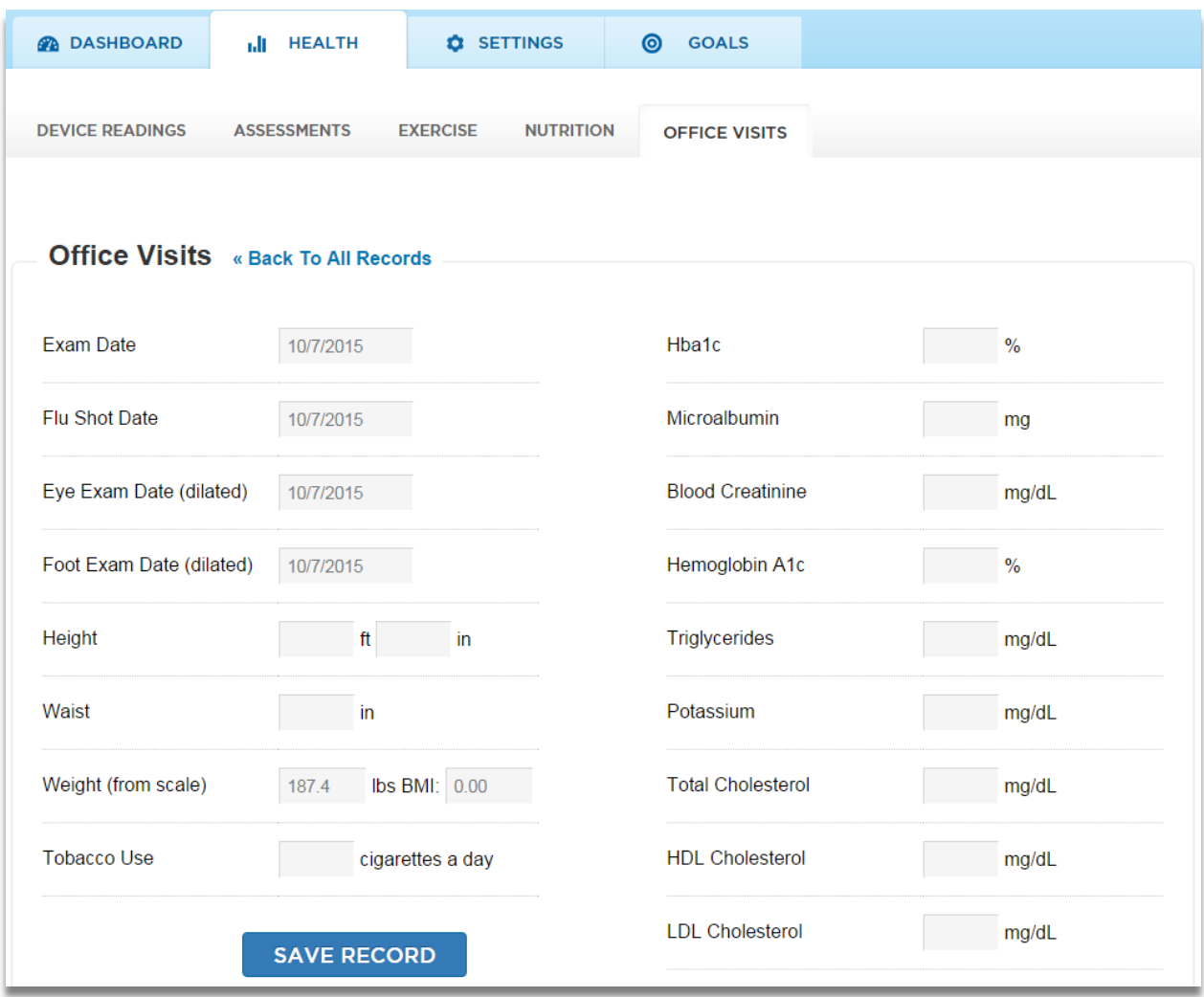

### M. Patient Incentives and Rewards

#### Click on the **Reward** tab

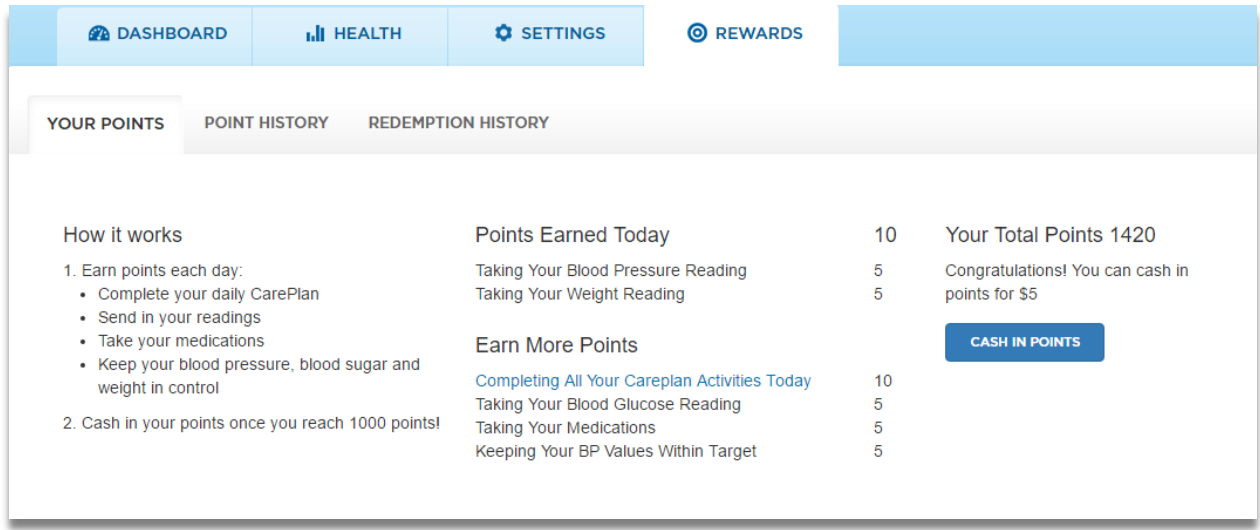

- **Your Points** displays information about how to earn points, the points earned today, and how to earn more points.
- Total points are displayed along with whether the patient has enough points to cash in yet or not.
- If the **Cash in Points** button is displayed, the patient can press it and enter their PayPal account email address to get the cash reward.
- **Points History** shows the daily points earned and points missed
- **Redemption History** shows the history of requests to cash in points.

# **9. How to Set up Hardware Components**

This step is intended to be performed by the Patient or their Caregiver in the Patient's home.

#### **A. What you need**

If the patient has the Ambio Gateway (non cellular) then the patient will need a home internet router with an open Ethernet port, or an Ethernet Cellular Router. If the patient us using the Ambio Cellular Gateway they do not need an existing internet connection. The patient will need an available AC wall outlet to power the Ambio Gateway or the Ambio Cellular Gateway.

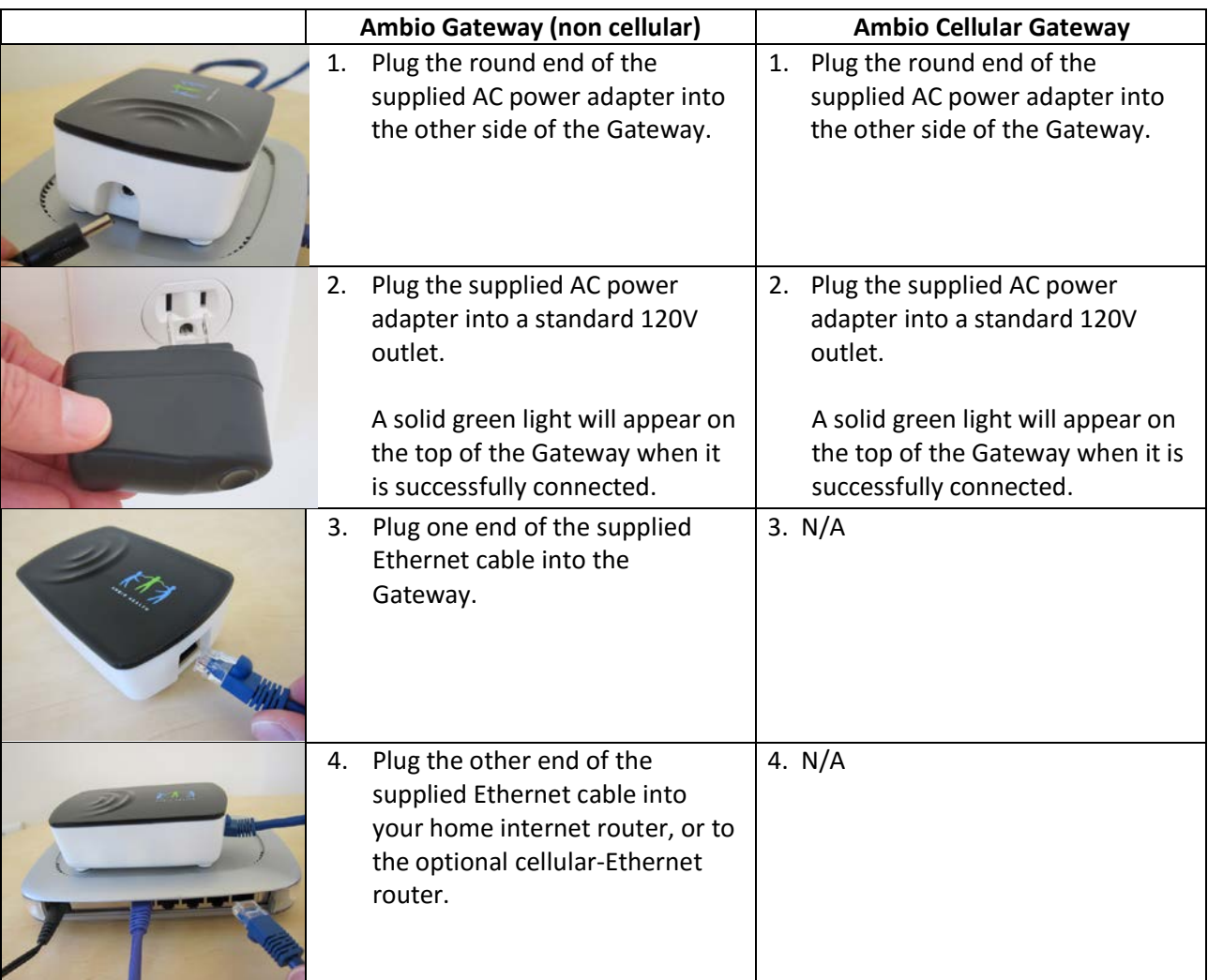

#### **B. Install the Gateway**

**Verify Gateway Set up**: A solid green light on top of Gateway means it has successfully connected. An orange light means power is connected but no internet connection - check your Ethernet cables and your internet connection. No light means there is no power. Check your AC adapter connection.

### **C. Install BP and Glucose Wireless Connectors**

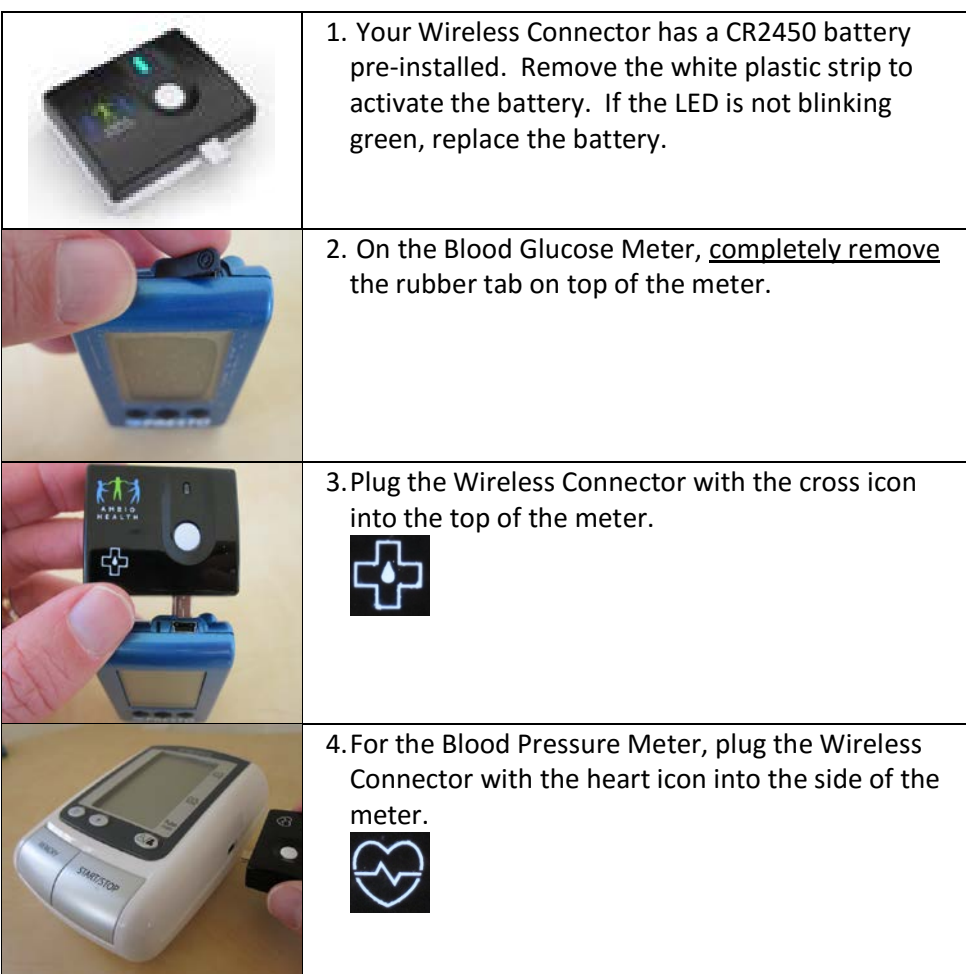

**Verify Wireless Connector Set-up**: A green blinking light indicates it is ready to use. An orange blinking light means it is sending readings. Do not take a new reading at this time. No blinking light means a fresh battery is needed.

### **D. Set up the Scale**

1. Insert the 4 'AAA' alkaline batteries as shown below. Replace the battery compartment cover.

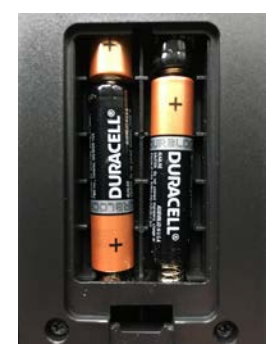

- 2. If necessary, set the weight unit to KG or lbs:
	- A. Step on the scale to turn on
	- B. Turn the scale over
	- C. Press the unit switch button until the desired unit (Lb or KG) appears on the display.

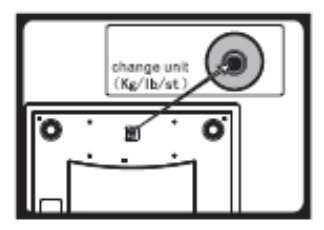

## **10. How to Take and Send Health Meter Readings**

Blood Pressure and Blood Glucose readings are stored in the meter until transmitted. Readings are automatically transmitted up to three times per day or immediately when the user presses the white button on the wireless connector. Scale readings are automatically transmitted just after they are taken.

#### A. Blood Pressure Readings

Please follow the directions in the HoMedics BPA-060 User Manual for using the meter. **Bet sure to set the date and time in the meter so the proper date and time display in the Care Portal.**

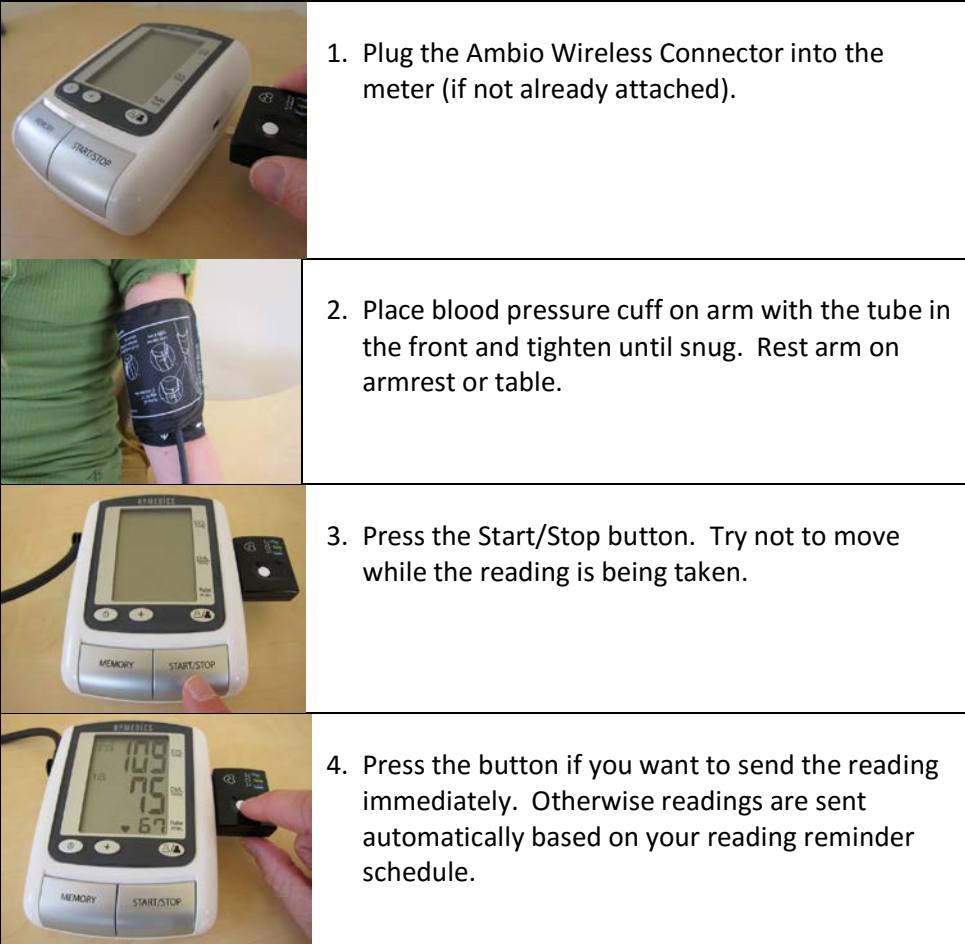

Resources for taking accurate blood pressure readings:

1. Video showing how to take a blood pressure reading: <https://youtu.be/Uq7R7JR5d38>

2. Avoid these seven problems that cause inaccurate blood pressure readings:

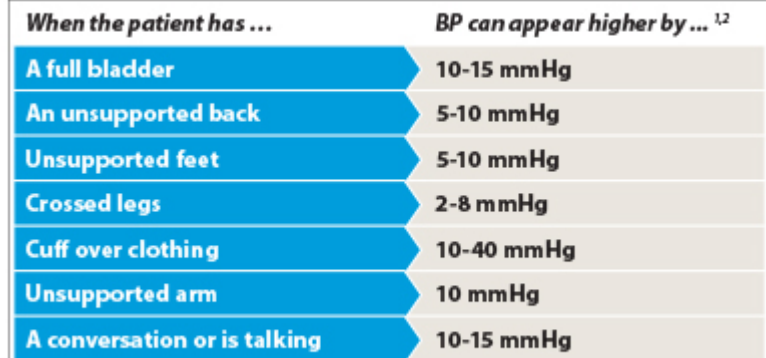

#### Common problems that account for inaccurate blood pressure measurement

1. Pickering, et al. Circulation 2005<br>2. O'Brien, et al. Blood Press Mon. 2002

# B. Blood Glucose Readings

Please follow the directions in your Agamatrix Presto Owner's Guide for using the meter.

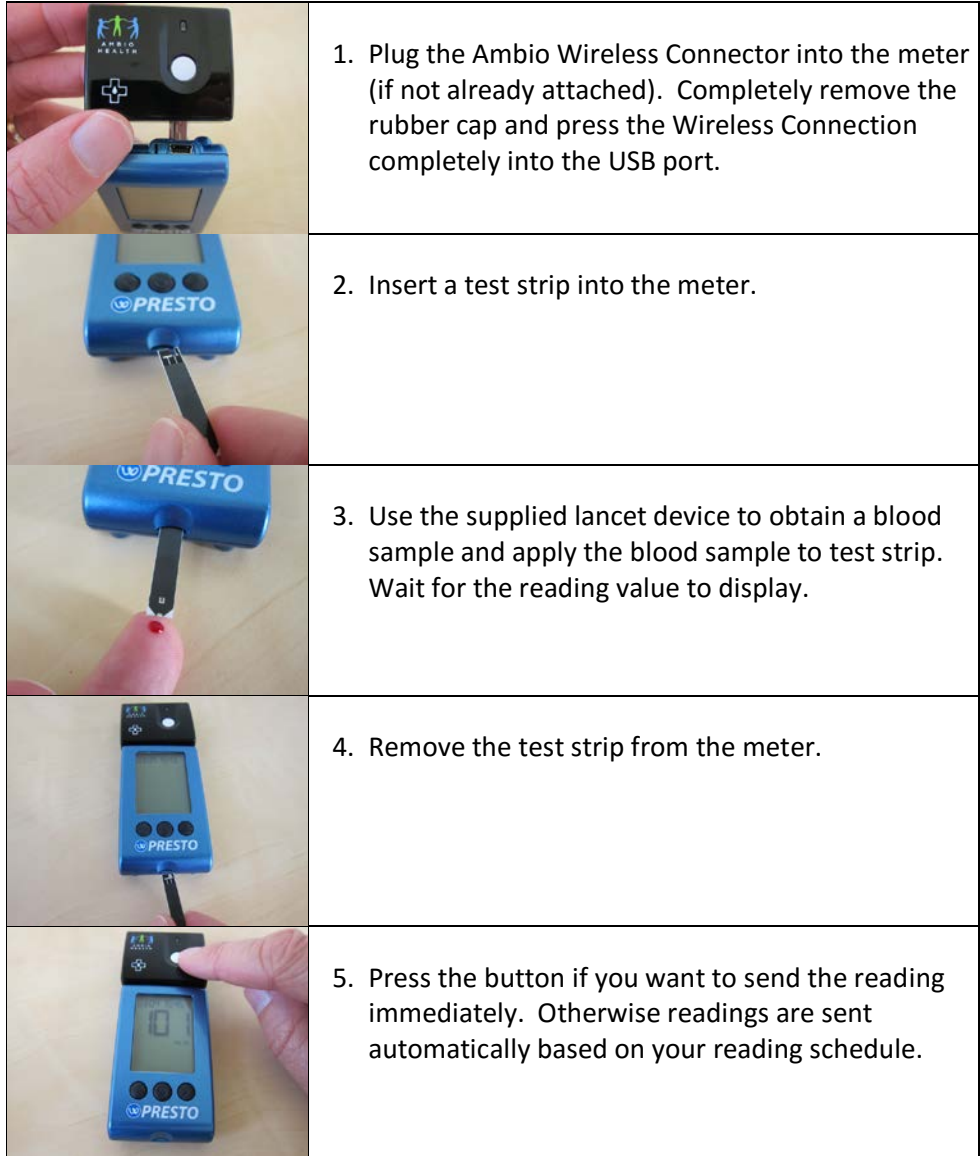
## C. Scale Readings

- 1. Place scale on a hard flat surface. Avoid carpeting or other soft surfaces.
- 2. Step on the scale with body balanced with weight even on both feet.
- 3. The Weight Reading will appear in a few seconds. Wait until the Weight Reading stops blinking before stepping off the scale.
- 4. The Reading is sent to the Care Portal automatically.

## D. Pulse Oximeter Readings

- 1. In Patient Set-up [/ Set Reading Schedules and Reminders,](#page-31-0) enter the schedule for an IVR call to the Patient to prompt them to enter their reading. Also on this settings page, you can trigger an IVR call to be sent immediately to the Patient to record their PulseOx Reading.
- 2. Pulse Oximeter readings will be displayed in the Health Readings tab

## **11. How Patients Use the Patient CarePlan**

**A. Patients with CarePlans get a daily email and/or text message with a link to View Today's Activities.** 

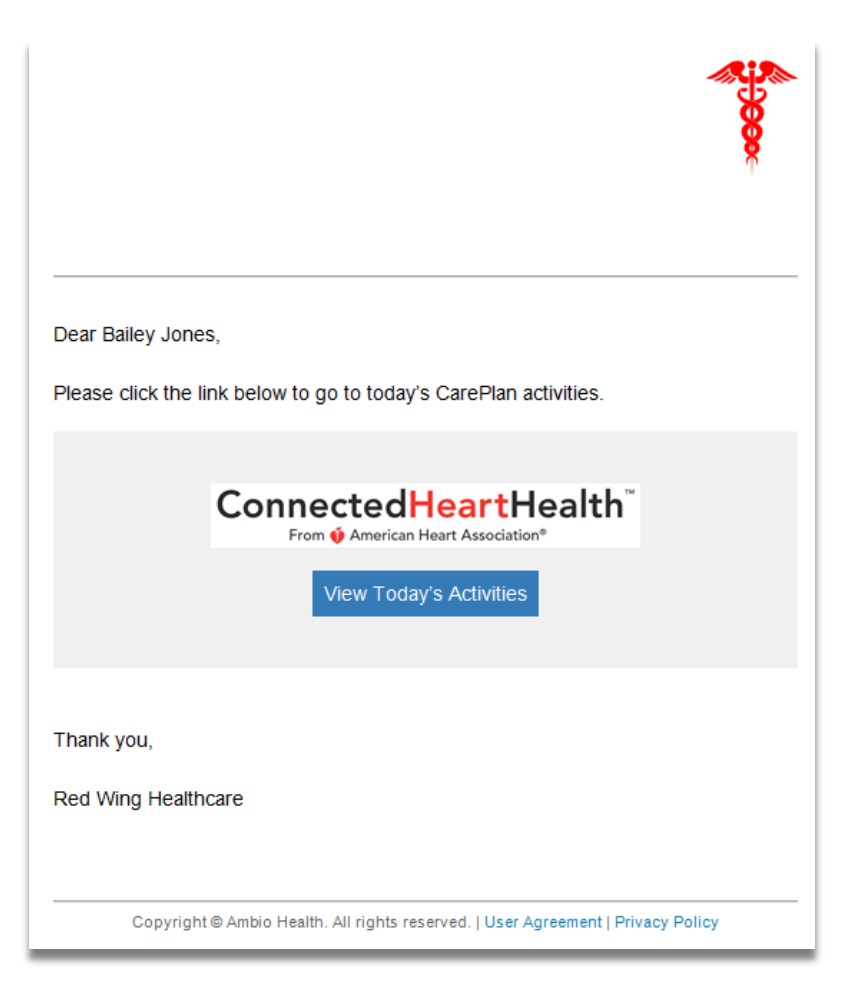

#### **B. The link brings them to log-in and then to their daily CarePlan Activity page.**

There are typically 3-6 activities per day which will take between 2-10 minutes. Activities typically include a general "How is your health today?" question, biometric and symptom assessments, and interactive educational materials. Some days include Exercise and Nutrition goal setting and planning activities. Completed activities display with a green check. Patients can go back to previous days to review material and complete activities.

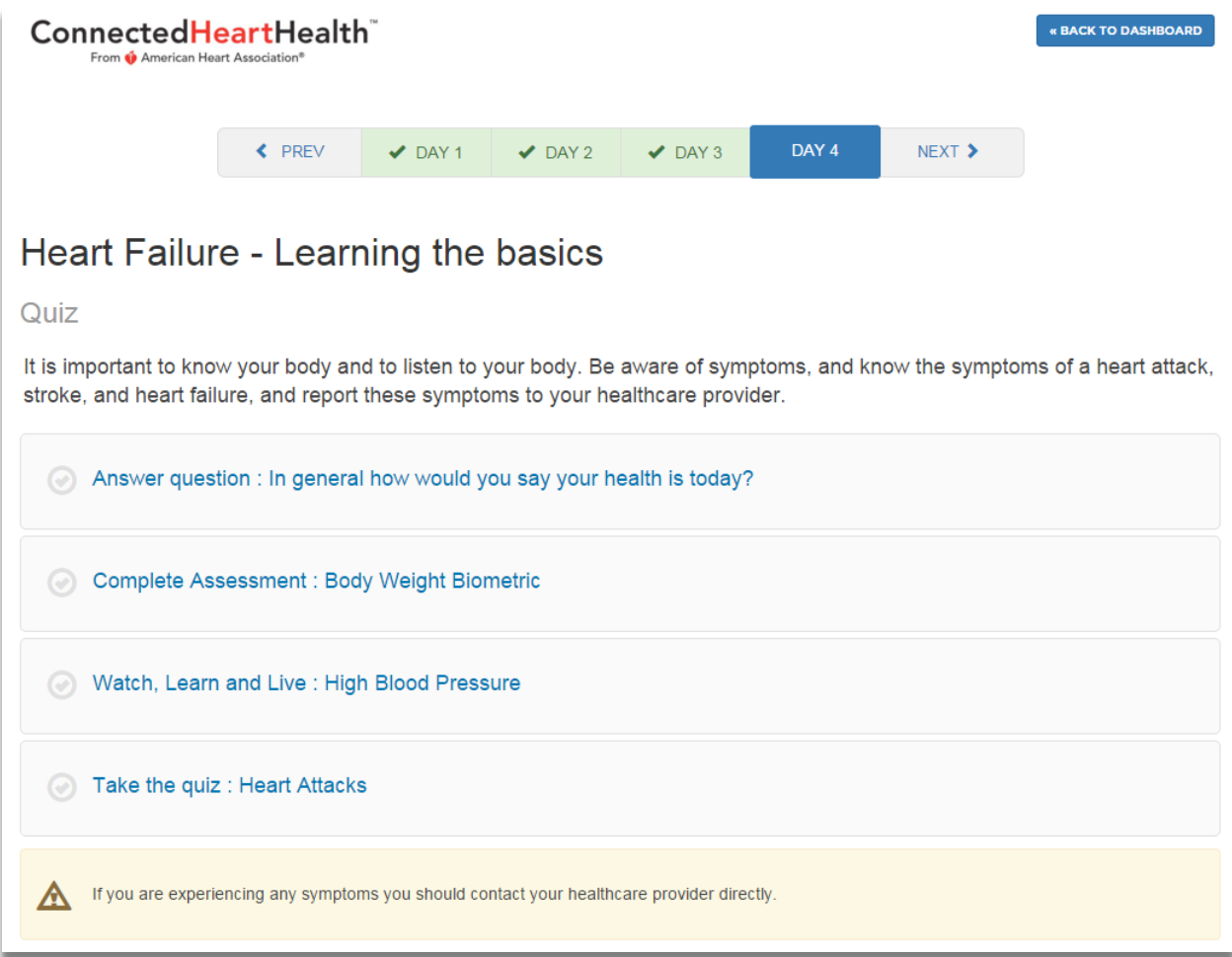

## **C. Example Activity – general health question:**

Clicking on the Activity opens a box with a question. Assessments can be one or multiple questions and including logic to ask certain follow-up questions if certain answers are given.

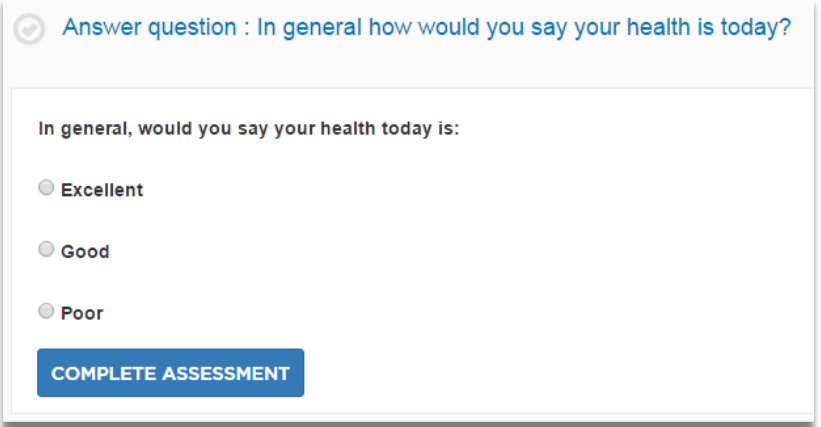

Messages display based on responses to the questions. Certain responses also create Alert and Warning messages for the Care Manager.

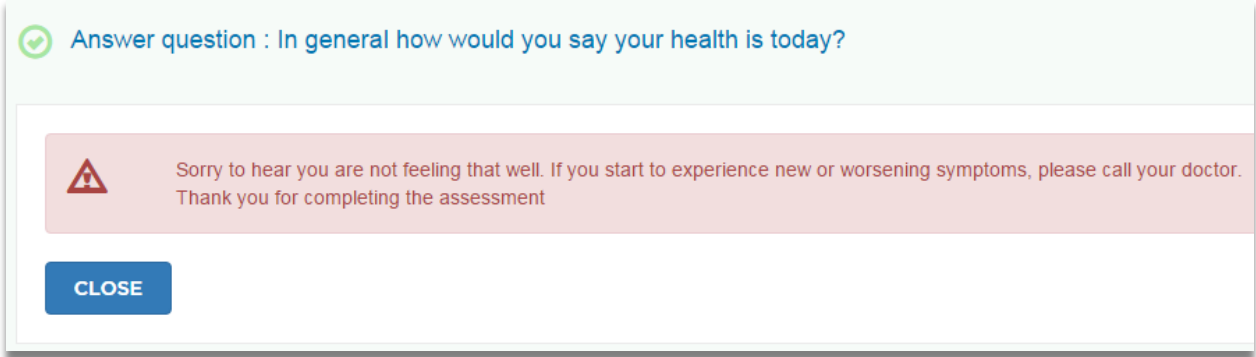

### **D. Example Activity - Biometric Assessment:**

The patient will be prompted to take a Health Meter Reading if they have not done so already in the past day. The Reading will automatically display.

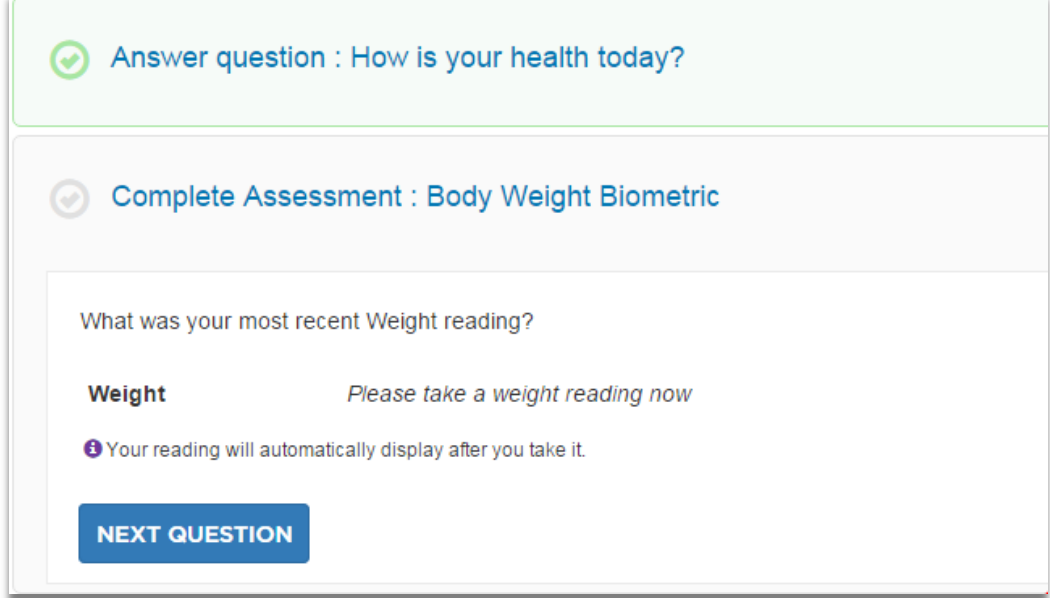

### **E. Exercise and Nutrition Goals and Action Plans**

On certain days the CarePlan Activity will be to add / update the Exercise and Nutrition Plans. (Click [Exercise Plan](#page-60-0) and [Nutrition plan](#page-62-0) to see user instructions and examples.)

# **12. Maintenance and Cleaning**

#### **Maintenance:**

Check the Gateway, Wireless Connectors and Scale for cracks and check the supplied AC adapter for damage with each use. If damaged, discontinue use and contact Ambio for replacements.

### **Cleaning:**

As needed, clean the Gateway, Wireless Connectors and Scale with a soft cloth with a mild detergent. Detach the AC adapter before cleaning the Gateway.

#### **Replacing Batteries:**

#### **Wireless connectors:**

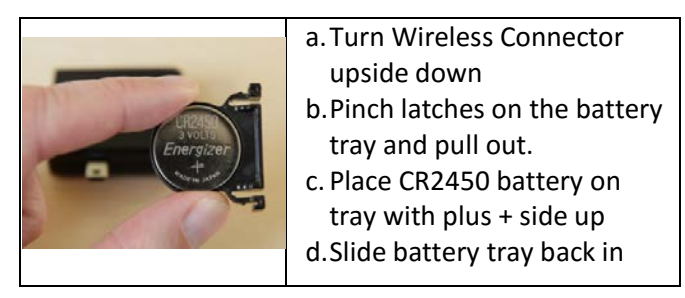

#### **Scale:**

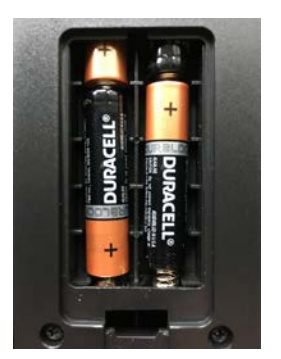

Turn the Scale over and remove battery compartment cover. Replace 4 AAA alkaline batteries with positive + and negative – terminals matching the display in battery compartment. Replace the battery compartment cover.

**Note:** Batteries are hazardous waste. Do not dispose of them together with the household garbage. Consult your local regulations for proper disposal.

## **13. Troubleshooting**

**Problem**: Readings from your device(s) do not appear in the Care Portal.

#### **Possible Solutions:**

1. Specific to your glucose meter:

- Make sure you have completely removed the rubber tab from the top of the Glucose meter.
- Make sure you have removed the test strip from the glucose meter before sending readings.
- If you took a control solution reading, it will only display in the log, not on the dashboard or graph.
- 2. Make sure the wireless connector is pushed completely into the meter.
- 3. Make sure the Wireless Connector LED is blinking green or orange. If not, replace the battery (see **Section 7).** If there is still no blinking light, contact us.
- 4. Make sure the Gateway LED is green. If not:
	- Make sure the supplied AC power adapter is plugged into the Gateway and an active outlet.
	- Check that the Ethernet cable is plugged into the Gateway and your home router / hub and that your internet connection is live by going to **[www.google.com.](http://www.google.com/)** If that website does not display, contact your ISP.
	- If a green light is still not displayed on the Gateway, contact us to replace it.
- 5. Make sure the date and time are set correctly on you meter(s).
- 6. Make sure your device assigned to you in the Care Portal. Go to the **Devices** tab. Confirm that 1) your device is listed, 2) it is assigned to the correct User and 3) the Serial Number on the back of the device matches the Device ID in the screen. If not, add your device (see **Section 5.C**) or assign to the desired User.

If you are still having trouble, contact us:

- Visit us at [www.ambiohealth.com/contact.](http://www.ambiohealth.com/contact)
- Email us at: [support@ambiohealth.com.](mailto:support@ambiohealth.com)
- Call us at 203-612-5600.

# **14. Device Display Outputs**

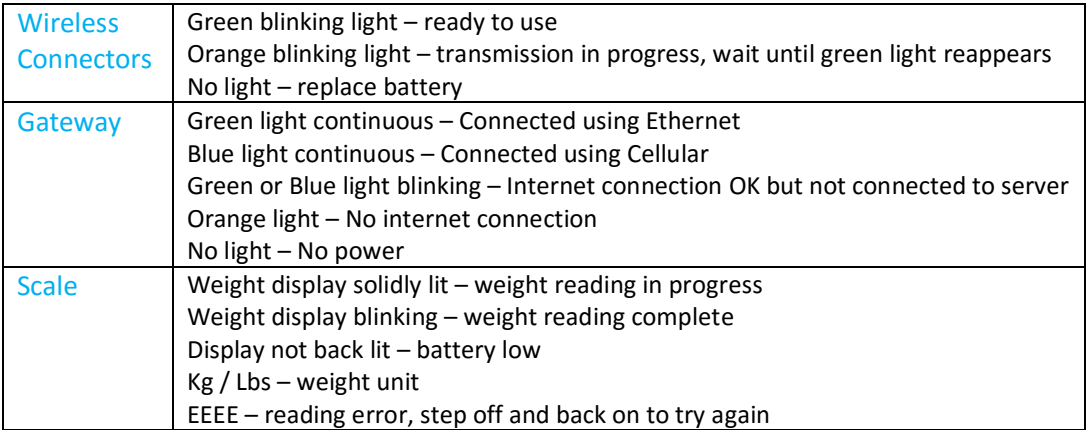

# **15. Specifications**

## **Gateway:**

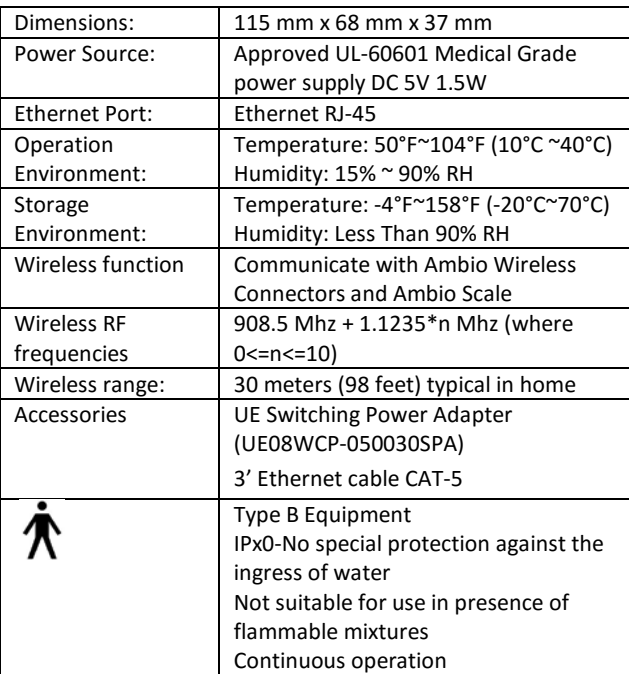

## **Cellular Gateway:**

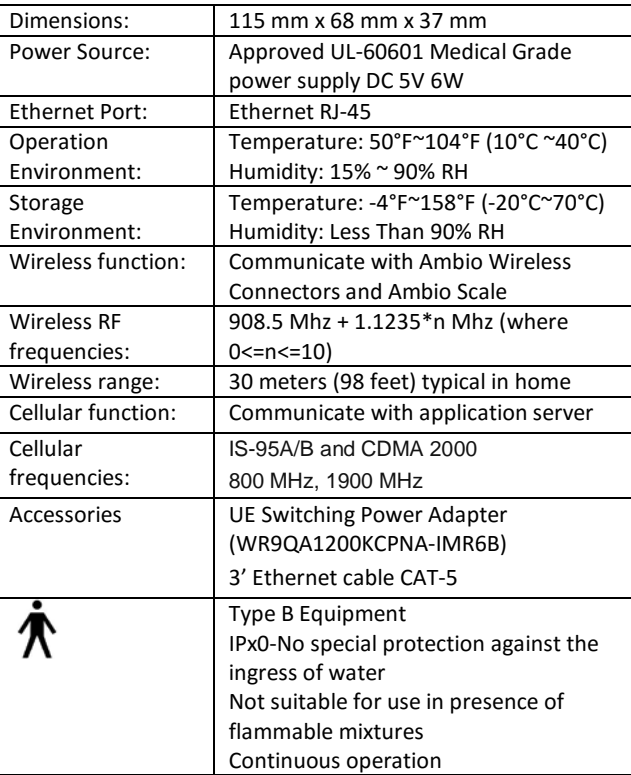

#### **Wireless Connectors:**

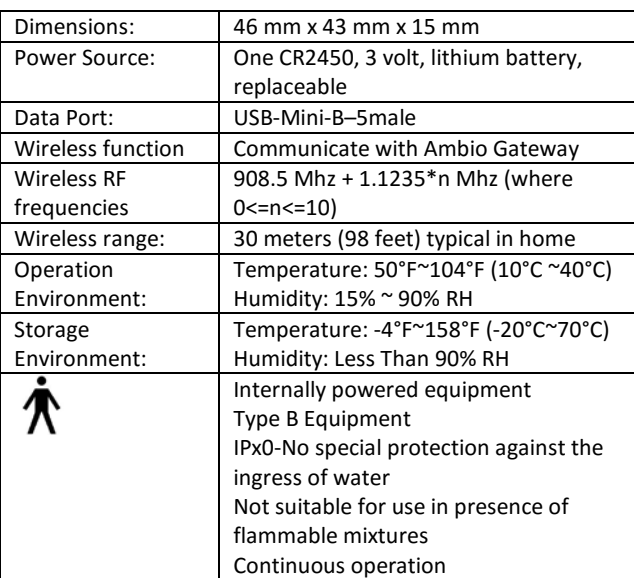

#### **Scale:**

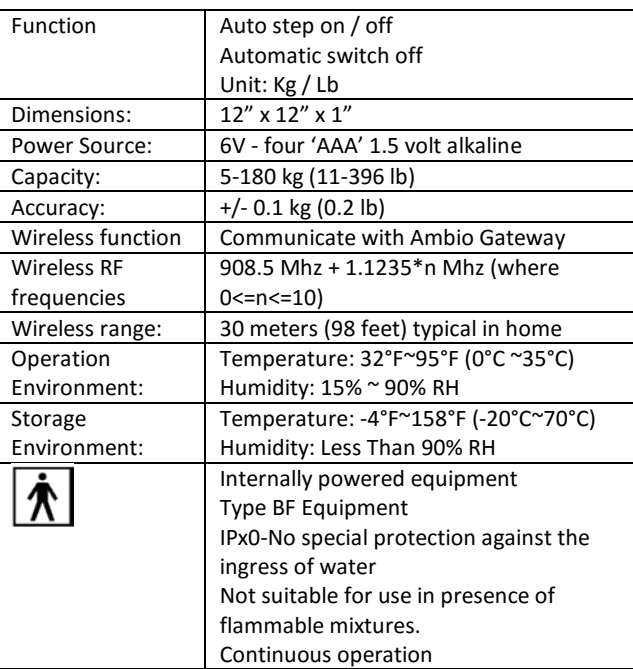

NOTE: Specifications are subject to change without prior notice or any obligation on the part of the manufacturer.

# **16. Symbol Definitions**

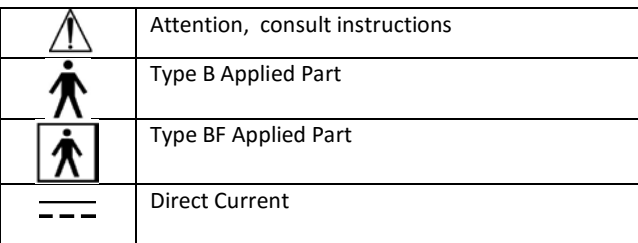

## **17. Warranty**

Ambio Health offers customers who buy ("You" or "Your") a new Ambio Gateway and/or a new Ambio Wireless Connector and/or a new Ambio Scale ("Devices") within the United States the following purchase protections.

Ambio Health extends a two-year limited warranty to consumers who buy a new Ambio Device. Under this limited warranty, Your new Device is covered for a period of two years from date of purchase as long as it has not been modified, altered or misused. Under this warranty Ambio Health will replace, free of charge, Your Device if it is defective in material or workmanship. No other warranties express or implied, are made. Ambio Health will not be liable for any incidental or consequential damages, so the above limitations or exclusions may not apply to You. This Warranty gives You specific legal rights, and You may also have other rights that vary from state to state.

To obtain Warranty service on Your Device, mail the Device and either Your dated sales receipt or Your Ambio Care Portal Email User ID (as proof of purchase) to:

Ambio Health – Warranty Dept. 112 Southfield Avenue Stamford, CT 06902 Ambio Health may adjust the terms of this Warranty at any time without notice.

> The Ambio Care Portal warranty is specified in the Ambio Terms and Conditions for Sale found at ambiohealth.com/pages/term